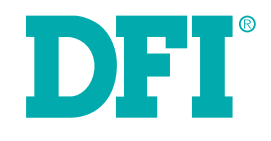

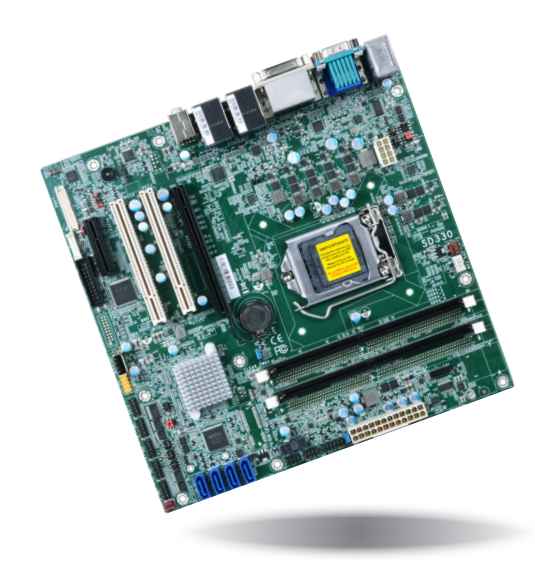

# **SD330-H110**

# **MicroATX Industrial Motherboard User's Manual**

## **Copyright**

This publication contains information that is protected by copyright. No part of it may be reproduced in any form or by any means or used to make any transformation/adaptation without the prior written permission from the copyright holders.

This publication is provided for informational purposes only. The manufacturer makes no representations or warranties with respect to the contents or use of this manual and specifically disclaims any express or implied warranties of merchantability or fitness for any particular purpose. The user will assume the entire risk of the use or the results of the use of this document. Further, the manufacturer reserves the right to revise this publication and make changes to its contents at any time, without obligation to notify any person or entity of such revisions or changes.

Changes after the publication's first release will be based on the product's revision. The website will always provide the most updated information.

© 2018. All Rights Reserved.

## **Trademarks**

Product names or trademarks appearing in this manual are for identification purpose only and are the properties of the respective owners.

## **FCC and DOC Statement on Class B**

This equipment has been tested and found to comply with the limits for a Class B digital device, pursuant to Part 15 of the FCC rules. These limits are designed to provide reasonable protection against harmful interference when the equipment is operated in a residential installation. This equipment generates, uses and can radiate radio frequency energy and, if not installed and used in accordance with the instruction manual, may cause harmful interference to radio communications. However, there is no guarantee that interference will not occur in a particular installation. If this equipment does cause harmful interference to radio or television reception, which can be determined by turning the equipment off and on, the user is encouraged to try to correct the interference by one or more of the following measures:

- Reorient or relocate the receiving antenna.<br>• Increase the senaration between the equip-
- Increase the separation between the equipment and the receiver.
- Connect the equipment into an outlet on a circuit different from that to which the receiver is connected.
- Consult the dealer or an experienced radio TV technician for help.

### **Notice:**

- 1. The changes or modifications not expressly approved by the party responsible for compliance could void the user's authority to operate the equipment.
- 2. Shielded interface cables must be used in order to comply with the emission limits.

# **Table of Contents**

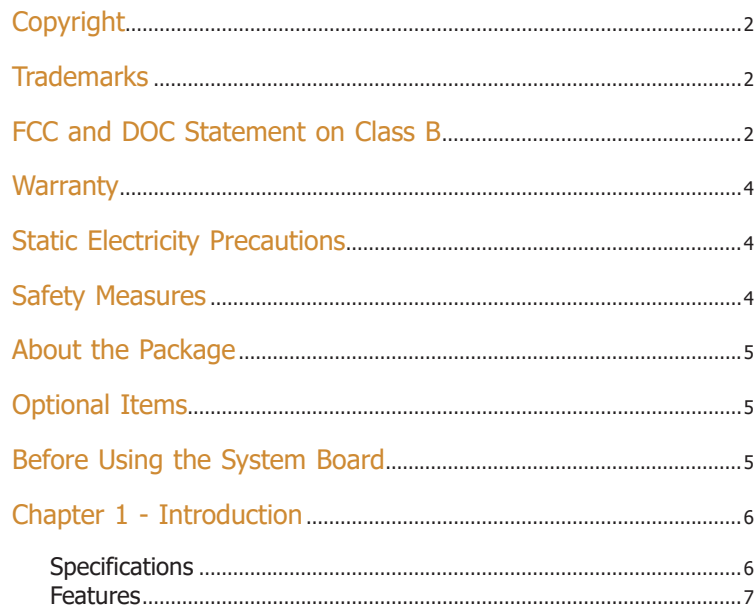

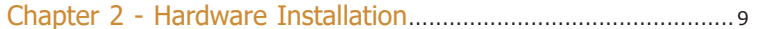

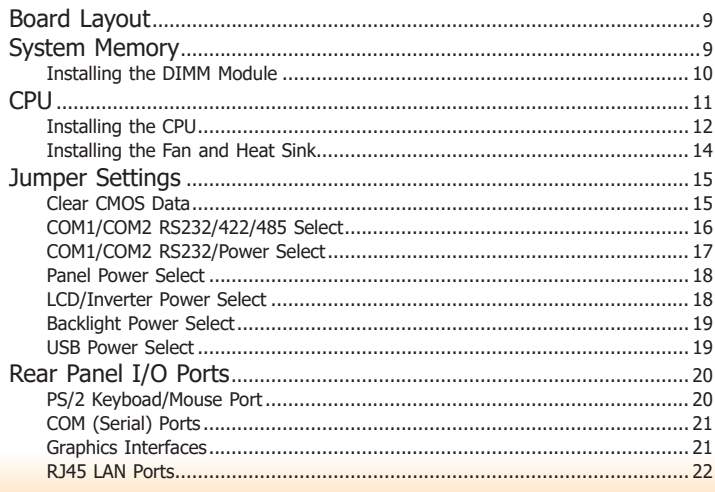

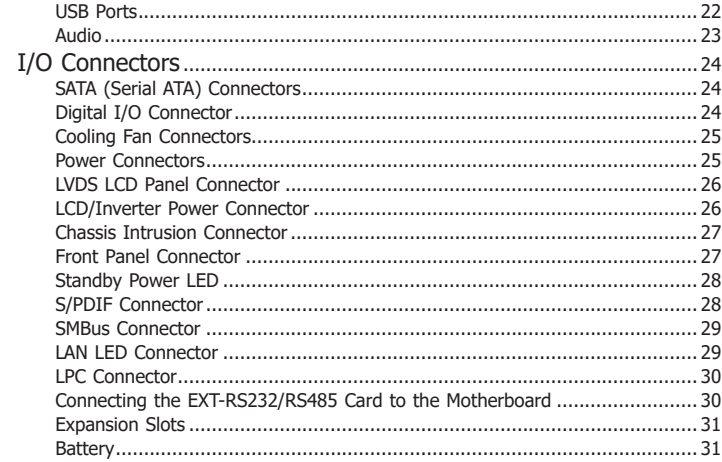

## 

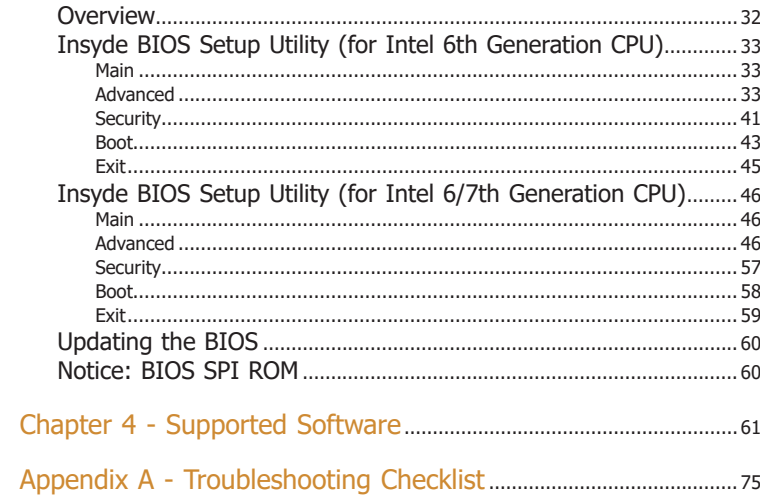

## **Warranty**

- 1. Warranty does not cover damages or failures that arised from misuse of the product, inability to use the product, unauthorized replacement or alteration of components and product specifications.
- 2. The warranty is void if the product has been subjected to physical abuse, improper installation, modification, accidents or unauthorized repair of the product.
- 3. Unless otherwise instructed in this user's manual, the user may not, under any circumstances, attempt to perform service, adjustments or repairs on the product, whether in or out of warranty. It must be returned to the purchase point, factory or authorized service agency for all such work.
- 4. We will not be liable for any indirect, special, incidental or consequencial damages to the product that has been modified or altered.

## **Static Electricity Precautions**

It is quite easy to inadvertently damage your PC, system board, components or devices even before installing them in your system unit. Static electrical discharge can damage computer components without causing any signs of physical damage. You must take extra care in handling them to ensure against electrostatic build-up.

- 1. To prevent electrostatic build-up, leave the system board in its anti-static bag until you are ready to install it.
- 2. Wear an antistatic wrist strap.
- 3. Do all preparation work on a static-free surface.
- 4. Hold the device only by its edges. Be careful not to touch any of the components, contacts or connections.
- 5. Avoid touching the pins or contacts on all modules and connectors. Hold modules or connectors by their ends.

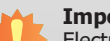

#### **Important:**

Electrostatic discharge (ESD) can damage your processor, disk drive and other components. Perform the upgrade instruction procedures described at an ESD workstation only. If such a station is not available, you can provide some ESD protection by wearing an antistatic wrist strap and attaching it to a metal part of the system chassis. If a wrist strap is unavailable, establish and maintain contact with the system chassis throughout any procedures requiring ESD protection.

## **Safety Measures**

To avoid damage to the system:

• Use the correct AC input voltage range.

To reduce the risk of electric shock:

• Unplug the power cord before removing the system chassis cover for installation or servicing. After installation or servicing, cover the system chassis before plugging the power cord.

## **About the Package**

The package contains the following items. If any of these items are missing or damaged, please contact your dealer or sales representative for assistance.

- One SD330-H110 motherboard
- One COM port cable (Length: 300mm, 2 x COM ports)
- One Serial ATA data cable (Length: 500mm)
- One I/O shield

The board and accessories in the package may not come similar to the information listed above. This may differ in accordance to the sales region or models in which it was sold. For more information about the standard package in your region, please contact your dealer or sales representative.

## **Optional Items**

- USB port cable (Length: 350/398mm)
- COM port cable (Length:  $300$ mm,  $2 \times$  COM ports)
- Serial ATA data cable (Length: 500mm)
- Thermal solution (For 35W, Height: 37.3mm)
- Thermal solution (For 65W, Height: 72.8mm)
- LPC EXT-RS232 module (4 x RS232 ports)
- LPC EXT-RS485 module (4 x RS485 ports)
- USB 3.0 port cable (Length: 320mm)

The board and accessories in the package may not come similar to the information listed above. This may differ in accordance to the sales region or models in which it was sold. For more information about the standard package in your region, please contact your dealer or sales representative.

## **Before Using the System Board**

Before using the system board, prepare basic system components.

If you are installing the system board in a new system, you will need at least the following internal components.

- A CPU
- Memory module
- Storage devices such as hard disk drive, etc.

You will also need external system peripherals you intend to use which will normally include at least a keyboard, a mouse and a video display monitor.

# **Chapter 1 - Introduction**

# **Specifications**

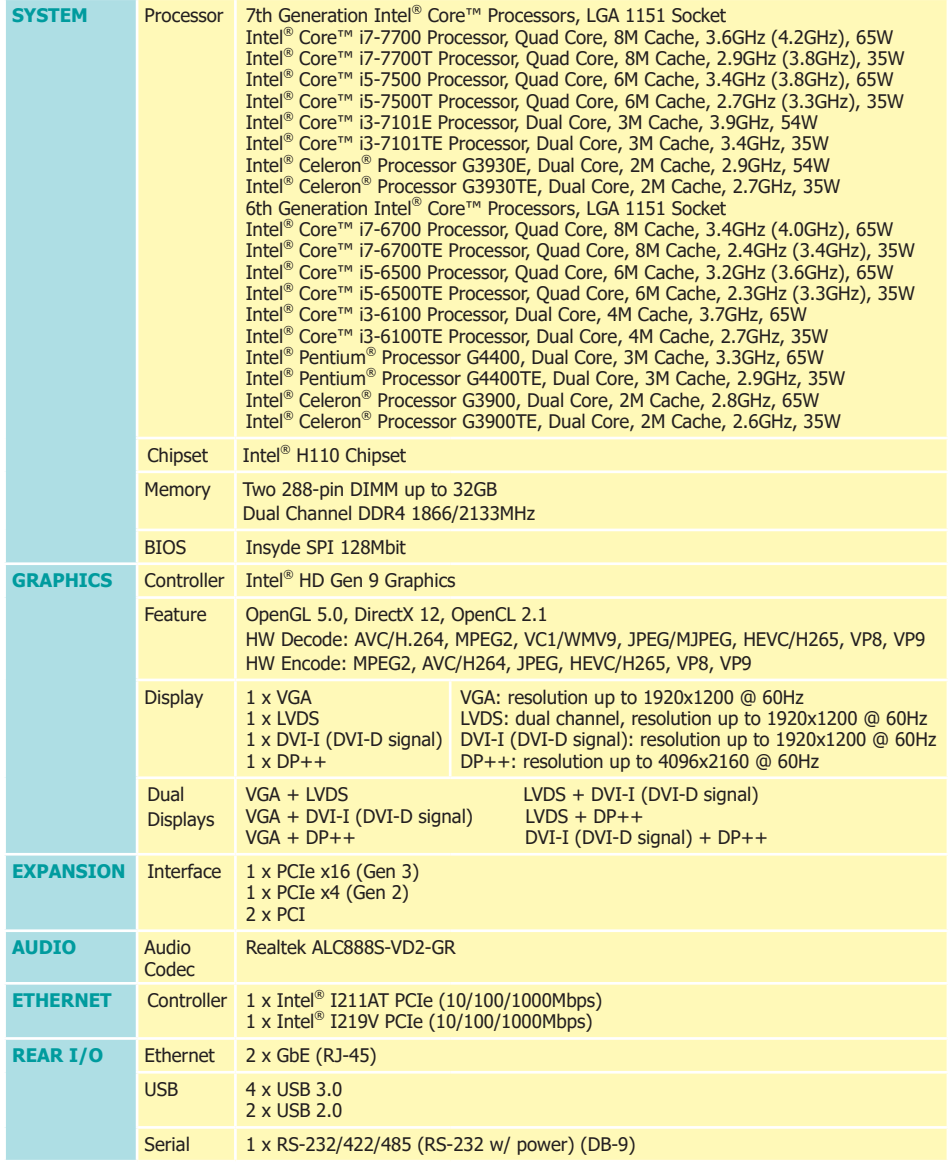

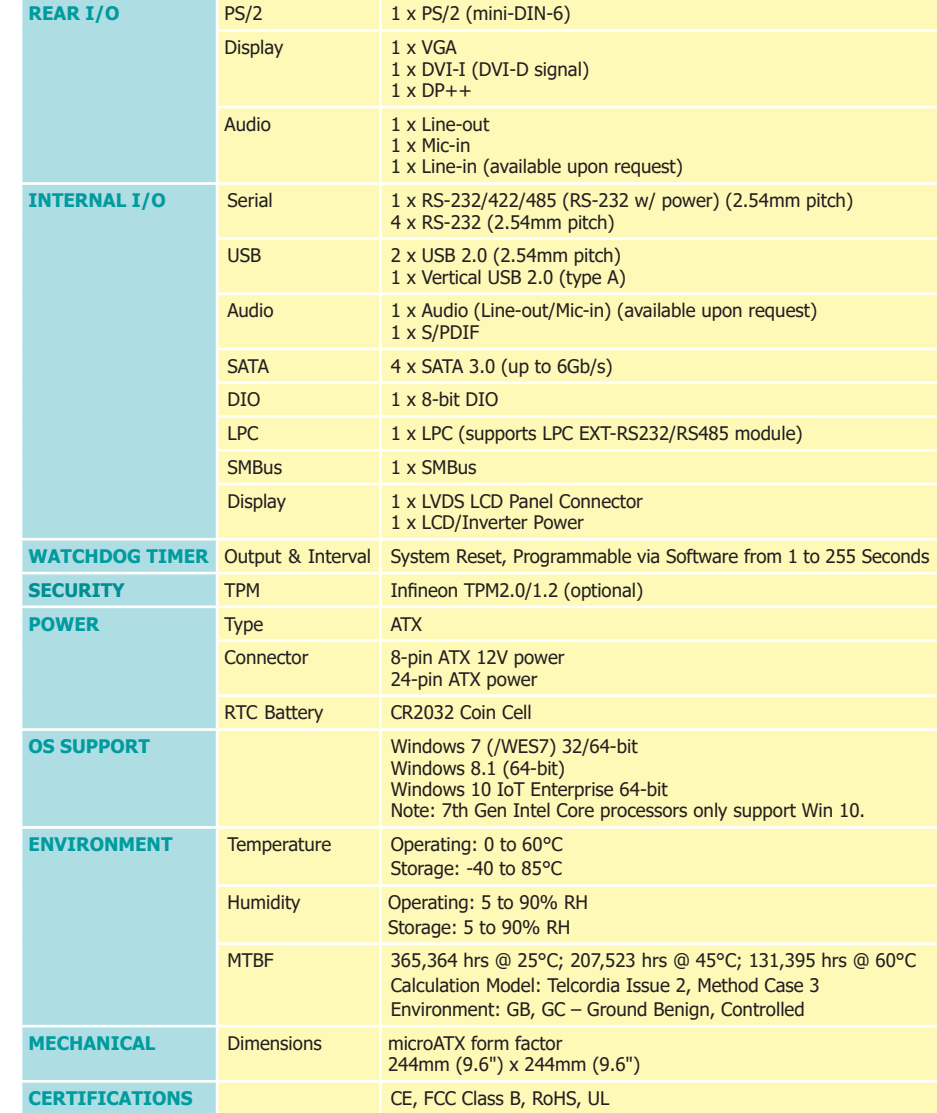

#### **Features**

#### **• Watchdog Timer**

The Watchdog Timer function allows your application to regularly "clear" the system at the set time interval. If the system hangs or fails to function, it will reset at the set time interval so that your system will continue to operate.

#### **• DDR4**

DDR4 delivers increased system bandwidth and improves performance. The advantages of DDR4 provide an extended battery life and improve the performance at a lower power than DDR3/DDR2.

#### **• Graphics**

The integrated Intel® HD graphics engine delivers an excellent blend of graphics performance and features to meet business needs. It provides excellent video and 3D graphics with outstanding graphics responsiveness. These enhancements deliver the performance and compatibility needed for today's and tomorrow's business applications. Supports 1 x VGA, 1 x LVDS, 1 x DVI-I (DVI-D signal) and 1 x DP++ interfaces for display outputs.

#### **• PCI Express**

PCI Express is a high bandwidth I/O infrastructure that possesses the ability to scale speeds by forming multiple lanes. The PCI Express architecture also supports high performance graphics infrastructure by enhancing the capability of a PCIe x16 Gen 3 at 16GB/s bandwidth.

#### **• Serial ATA**

Serial ATA is a storage interface that is compliant with SATA 1.0a specification. With speed of up to  $6Gb/s$  (SATA 3.0), it improves hard drive performance faster than the standard parallel ATA whose data transfer rate is 100MB/s.

#### **• Gigabit LAN**

Two Intel® Gigabit LAN controllers (Intel® I211AT PCIe and Intel® I219V PCIe) support up to 1Gbps data transmission.

#### **• Audio**

The Realtek ALC888S-VD2-GR audio codec provides 5.1-channel High Definition audio output.

#### **• Wake-On-PS/2**

This function allows you to use the PS/2 keyboard or PS/2 mouse to power-on the system.

**Important:** The 5V standby power source of your power supply must support ≥720mA.

#### **• Wake-On-LAN**

This feature allows the network to remotely wake up a Soft Power Down (Soft-Off) PC. It is supported via the onboard LAN port or via a PCI LAN card that uses the PCI PME (Power Management Event) signal. However, if your system is in the Suspend mode, you can power-on the system only through an IRQ or DMA interrupt.

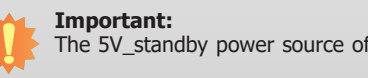

The 5V\_standby power source of your power supply must support ≥720mA.

#### **• Wake-On-USB**

This function allows you to use a USB keyboard or USB mouse to wake up a system from the S3 (STR - Suspend To RAM) state.

#### **Important:**

If you are using the Wake-On-USB Keyboard/Mouse function for 2 USB ports, the 5V\_standby power source of your power supply must support ≥1.5A. For 3 or more USB ports, the 5V standby power source of your power supply must support ≥2A.

### **• RTC Timer**

The RTC installed on the system board allows your system to automatically power-on on the set date and time.

#### **• ACPI STR**

The system board is designed to meet the ACPI (Advanced Configuration and Power Interface) specification. ACPI has energy saving features that enables PCs to implement Power Management and Plug-and-Play with operating systems that support OS Direct Power Management. ACPI when enabled in the Power Management Setup will allow you to use the Suspend to RAM function.

With the Suspend to RAM function enabled, you can power-off the system at once by pressing the power button or selecting "Standby" when you shut down Windows® without having to go through the sometimes tiresome process of closing files, applications and operating system. This is because the system is capable of storing all programs and data files during the entire operating session into RAM (Random Access Memory) when it powers-off. The operating session will resume exactly where you left off the next time you power-on the system.

### **• Power Failure Recovery**

When power returns after an AC power failure, you may choose to either power-on the system manually or let the system power-on automatically.

#### **• USB**

The system board supports the new USB 3.0. It is capable of running at a maximum transmission speed of up to 5 Gbit/s (625 MB/s) and is faster than USB 2.0 (480 Mbit/s, or 60 MB/s) and USB 1.1 (12Mb/s). USB 3.0 reduces the time required for data transmission, reduces power consumption, and is backward compatible with USB 2.0. It is a marked improvement in device transfer speeds between your computer and a wide range of simultaneously accessible external Plug and Play peripherals.

# **Chapter 2 - Hardware Installation**

## **Board Layout**

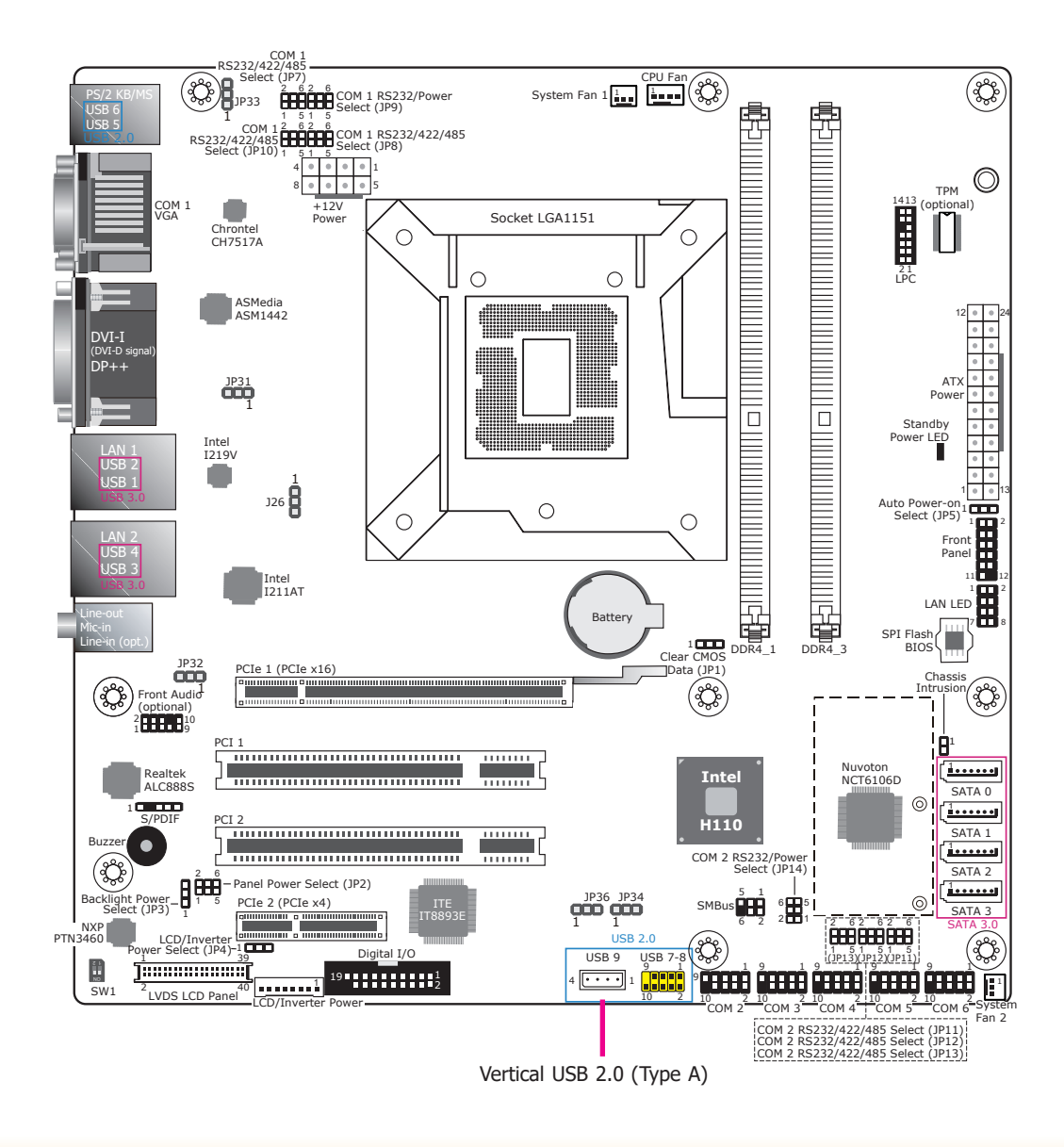

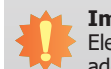

#### **Important:**

Electrostatic discharge (ESD) can damage your board, processor, disk drives, add-in boards, and other components. Perform installation procedures at an ESD workstation only. If such a station is not available, you can provide some ESD protection by wearing an antistatic wrist strap and attaching it to a metal part of the system chassis. If a wrist strap is unavailable, establish and maintain contact with the system chassis throughout any procedures requiring ESD protection.

## **System Memory**

#### **Important:**

When the Standby Power LED lights red, it indicates that there is power on the system board. Power-off the PC then unplug the power cord prior to installing any devices. Failure to do so will cause severe damage to the motherboard and components.

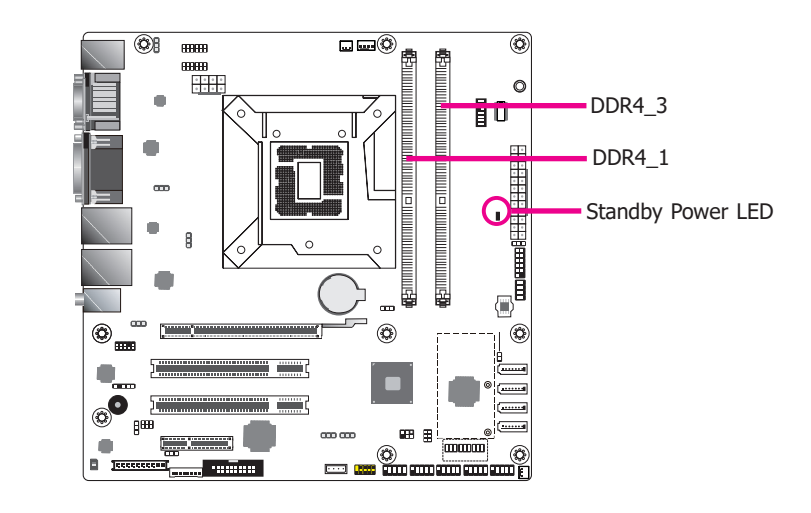

#### Features

• Two 288-pin DIMM up to 32GB

• Dual Channel DDR4 1866/2133MHz

The system board supports the following memory interface.

#### **Single Channel (SC)**

Data will be accessed in chunks of 64 bits (8B) from the memory channels.

#### **Dual Channel (DC)**

Data will be accessed in chunks of 128 bits from the memory channels. Dual channel provides better system performance because it doubles the data transfer rate.

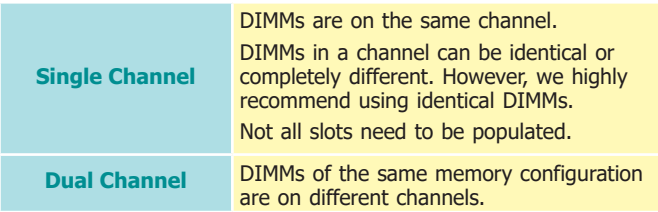

#### **Installing the DIMM Module**

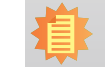

**Note:** The system board used in the following illustrations may not resemble the actual board. These illustrations are for reference only.

- 1. Make sure the PC and all other peripheral devices connected to it has been powered down.
- 2. Disconnect all power cords and cables.
- 3. Locate the DIMM socket on the system board.
- 4. Push the "ejector tabs" which are at the ends of the socket to the side.

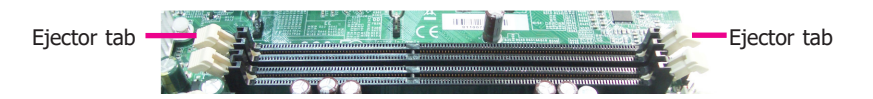

5. Note how the module is keyed to the socket.

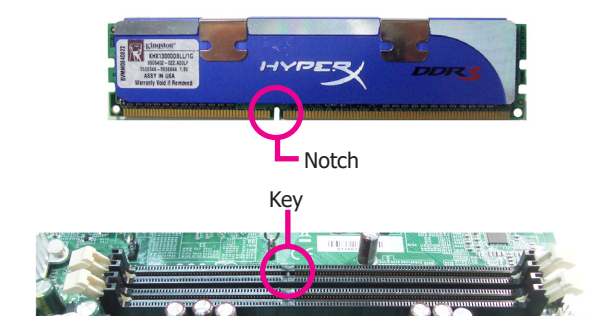

6. Grasping the module by its edges, position the module above the socket with the "notch" in the module aligned with the "key" on the socket. The keying mechanism ensures the module can be plugged into the socket in only one way.

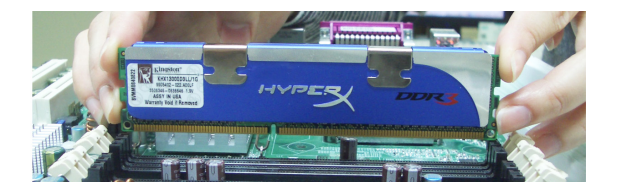

7. Seat the module vertically, pressing it down firmly until it is completely seated in the socket.

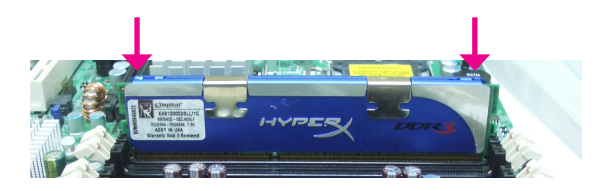

8. The ejector tabs at the ends of the socket will automatically snap into the locked position to hold the module in place.

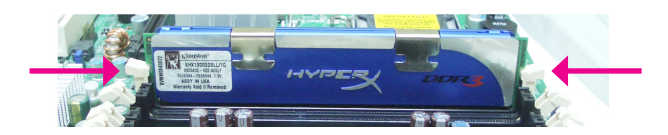

## **CPU**

The system board is equipped with a surface mount LGA 1151 socket. This socket is exclusively designed for installing a LGA 1151 packaged Intel CPU.

#### **Important:**

- 1. Before you proceed, make sure (1) the LGA 1151 socket comes with a protective cap,  $(2)$  the cap is not damaged and  $(3)$  the socket's contact pins are not bent. If the cap is missing or the cap and/or contact pins are damaged, contact your dealer immediately.
- 2. Make sure to keep the protective cap. RMA requests will be accepted and processed only if the LGA 1151 socket comes with the protective cap.

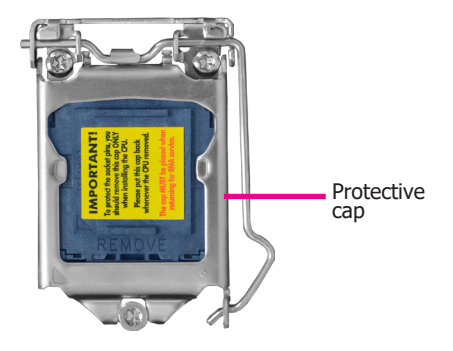

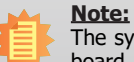

The system board used in the following illustrations may not resemble the actual board. These illustrations are for reference only.

#### **Installing the CPU**

- 1. Make sure the PC and all other peripheral devices connected to it has been powered down.
- 2. Disconnect all power cords and cables.
- 3. Locate the LGA 1151 CPU socket on the system board.

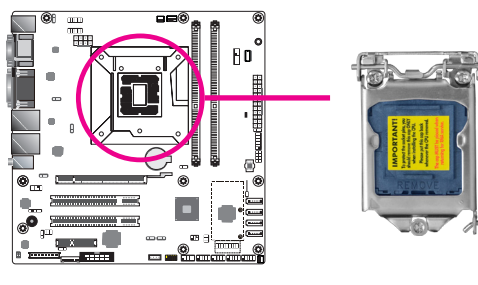

#### **Important:**

The CPU socket must not come in contact with anything other than the CPU. Avoid unnecessary exposure. Remove the protective cap only when you are about to install the CPU.

4. Unlock the socket by pushing the load lever down, moving it sideways until it is released from the retention tab; then lift the load lever up.

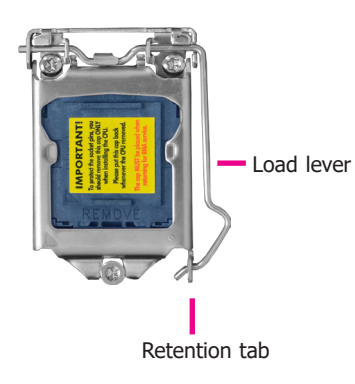

5. Lifting the load lever will at the same time lift the load plate.

> Lift the load lever up to the angle shown on the photo.

#### Load lever

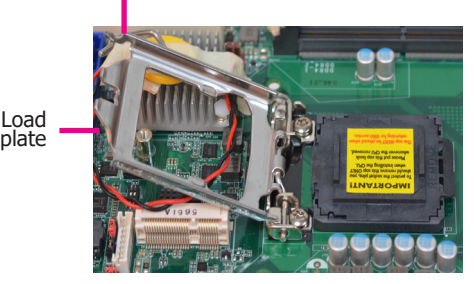

6. Remove the protective cap from the CPU socket. The cap is used to protect the CPU socket against dust and harmful particles. Remove the protective cap only when you are about to install the CPU.

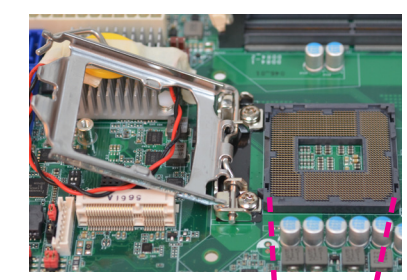

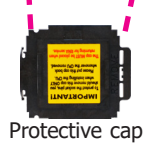

7. Insert the CPU into the socket. The gold triangular mark on the CPU must align with the corner of the CPU socket shown on the photo.

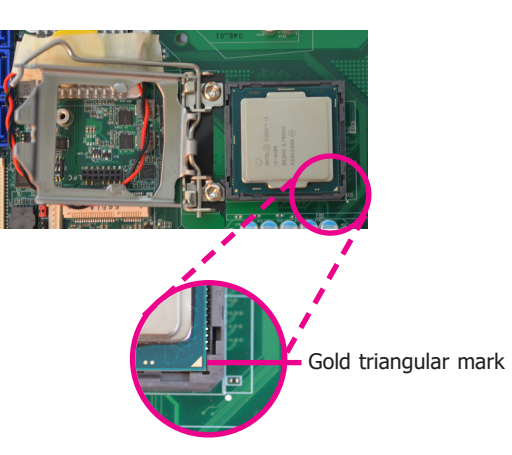

8. Close the load plate then push the load lever down.

9. Hook the load lever under the retention tab.

While closing the load plate, make sure the front edge of the load plate slides under the retention knob.

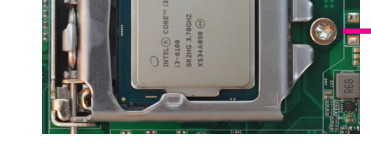

Retention knob

Load lever

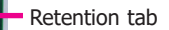

The CPU's notch will at the same time fit into the socket's alignment key.

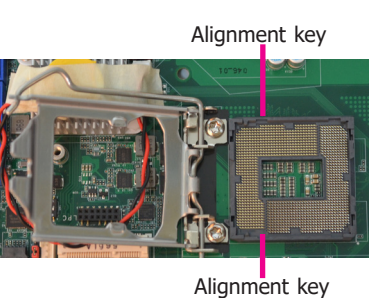

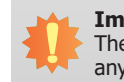

**Important:**

The CPU will fit in only one orientation and can easily be inserted without exerting any force.

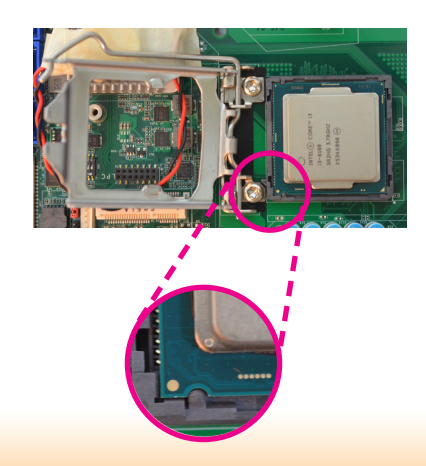

#### **Installing the Fan and Heat Sink**

The CPU must be kept cool by using a CPU fan with heat sink. Without sufficient air circulation across the CPU and heat sink, the CPU will overheat damaging both the CPU and system board.

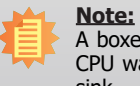

A boxed Intel® processor already includes the CPU fan and heat sink assembly. If your CPU was purchased separately, make sure to only use Intel®-certified fan and heat sink.

1. Before you install the fan / heat sink, you must apply a thermal paste onto the top of the CPU. The thermal paste is usually supplied when you purchase the fan / heat sink assembly. Do not spread the paste all over the surface. When you later place the heat sink on top of the CPU, the compound will disperse evenly.

Some heat sinks come with a patch of pre-applied thermal paste. Do not apply thermal paste if the fan / heat sink already has a patch of thermal paste on its underside. Peel the strip that covers the paste before you place the fan / heat sink on top of the CPU.

2. Place the heat sink on top of the CPU. The 4 screw around the heat sink, which are used to secure the heat sink onto the system board, must match the 4 mounting holes around the socket.

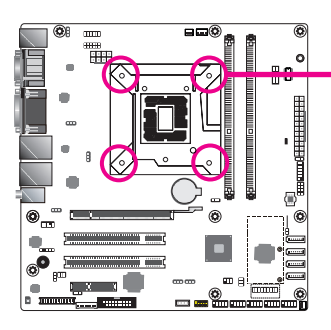

3. Orient the heat sink such that the CPU fan's cable is nearest the CPU fan connector.

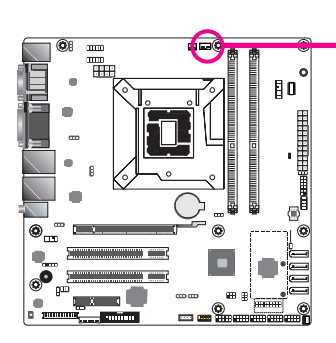

CPU fan connector

Mounting hole

4. Rotate each screw that are diagonally across the heat sink. Perform the same procedure for the other screws.

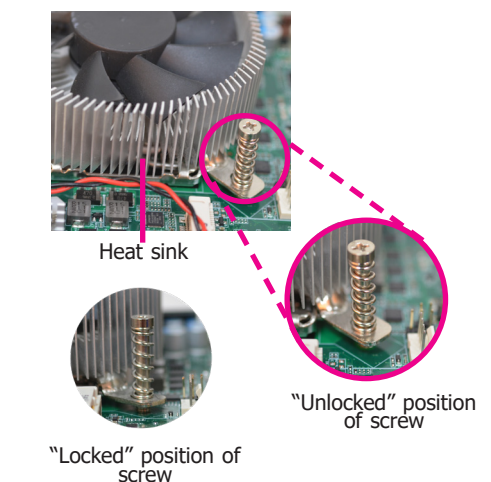

5. Connect the CPU fan's cable to the CPU fan connector on the system board.

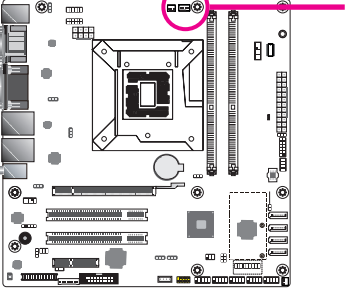

CPU fan connector

#### **Jumper Settings**

#### **Clear CMOS Data**

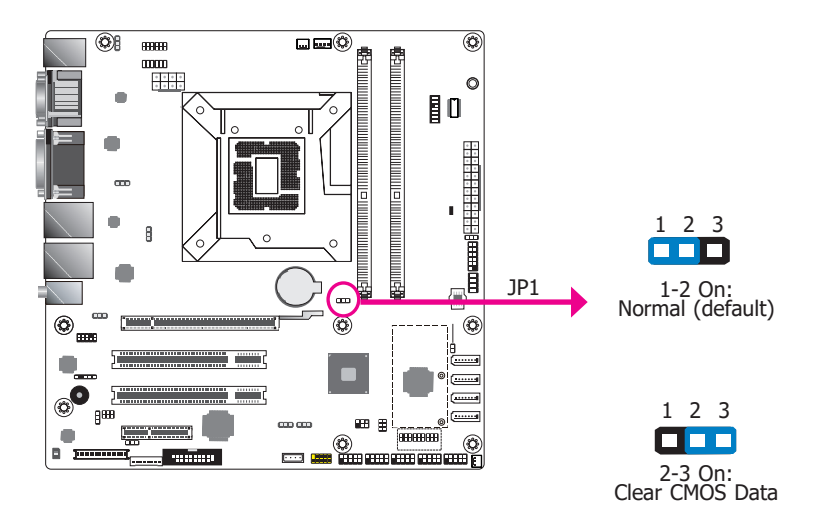

If you encounter the followings,

- a) CMOS data becomes corrupted.
- b) You forgot the supervisor or user password.

you can reconfigure the system with the default values stored in the ROM BIOS.

To load the default values stored in the ROM BIOS, please follow the steps below.

- 1. Power-off the system and unplug the power cord.
- 2. Set JP1 pins 2 and 3 to On. Wait for a few seconds and set JP1 back to its default setting, pins 1 and 2 On.
- 3. Now plug the power cord and power-on the system.

#### **COM1/COM2 RS232/422/485 Select**

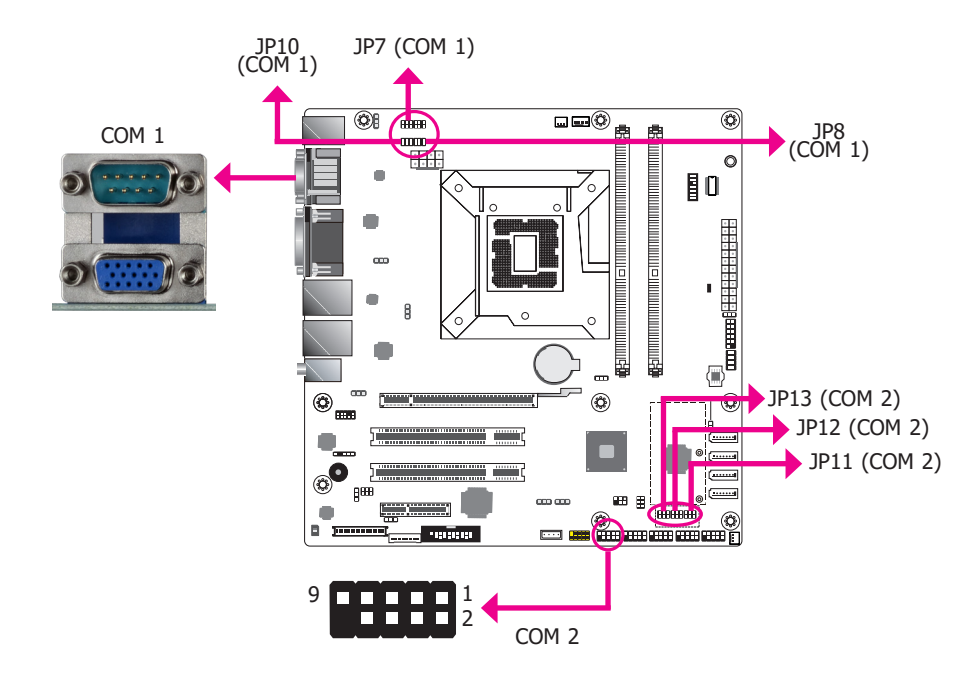

JP7 (COM1)/JP11 (COM2)  $246$  $\frac{246}{111}$  $\begin{array}{|c|c|c|c|}\n\hline\n2 & 4 & 6 \\
\hline\n\end{array}$ n Fi h sh la slo  $1 \overline{3} \overline{5}$ 1 3 5 1 3 5 3-4 On:<br>RS422 Full Duplex 5-6 On:<br>RS485 1-2 On: RS232 (default) 3-4 On: JP8/JP10 (COM 1)  $\begin{array}{|c|c|c|c|}\n\hline\n2 & 4 & 6 \\
\hline\n\end{array}$  $\begin{array}{c} 2 & 4 & 6 \\ \hline \end{array}$  $246$ la a s la a s 68 O O 1 3 5 1 3 5  $\frac{1}{1}$  3 5 1-3, 2-4 On:<br>RS232 (default) 3-5, 4-6 On: 3-5, 4-6 On: 3-5, 4-6 On: RS422 Full Duplex 3-5, 4-6 On: JP12/JP13 (COM 2)  $\begin{array}{c} 2 & 4 & 6 \\ \hline \end{array}$  $\overset{2}{\mathbf{H}}$  $\begin{array}{|c|c|c|c|}\n\hline\n2 & 4 & 6 \\
\hline\n\end{array}$ 6 o o **FEE**  $\frac{1}{1}$  3 5  $\frac{1}{1}$  3 5  $1 \overline{3} \overline{5}$ 1-3, 2-4 On:<br>RS232 (default) 3-5, 4-6 On: 3-5, 4-6 On: RS422 Full Duplex 3-5, 4-6 On: COM 1/COM 2

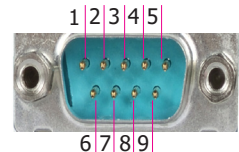

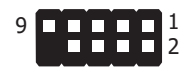

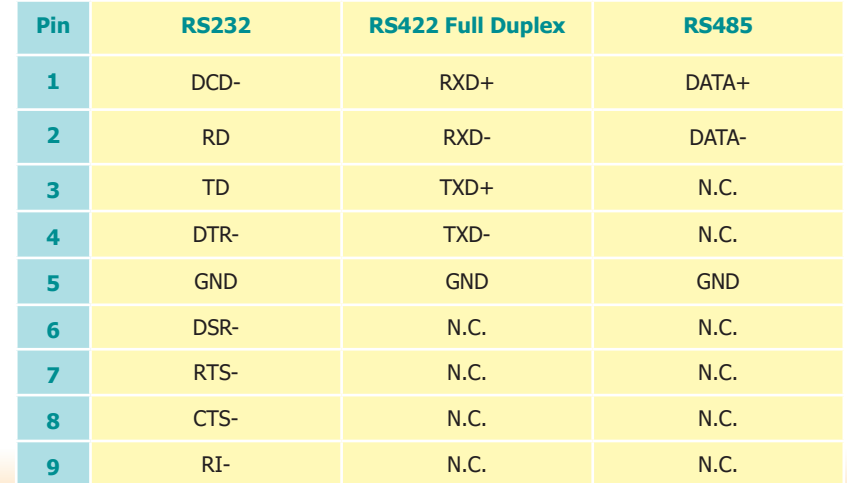

JP7/JP8/JP10 (for COM 1) and JP11/JP12/JP13 (for COM 2) are used to configure the COM ports to RS232, RS422 (Full Duplex) or RS485. When COM 1 RS232/422/485 is selected, JP8 and JP10 must be set in accordance to JP7. When COM 2 RS232/422/485 is selected, JP12 and JP13 must be set in accordance to JP11. The pin functions of the COM ports will vary according to the jumpers' setting.

#### **COM1/COM2 RS232/Power Select**

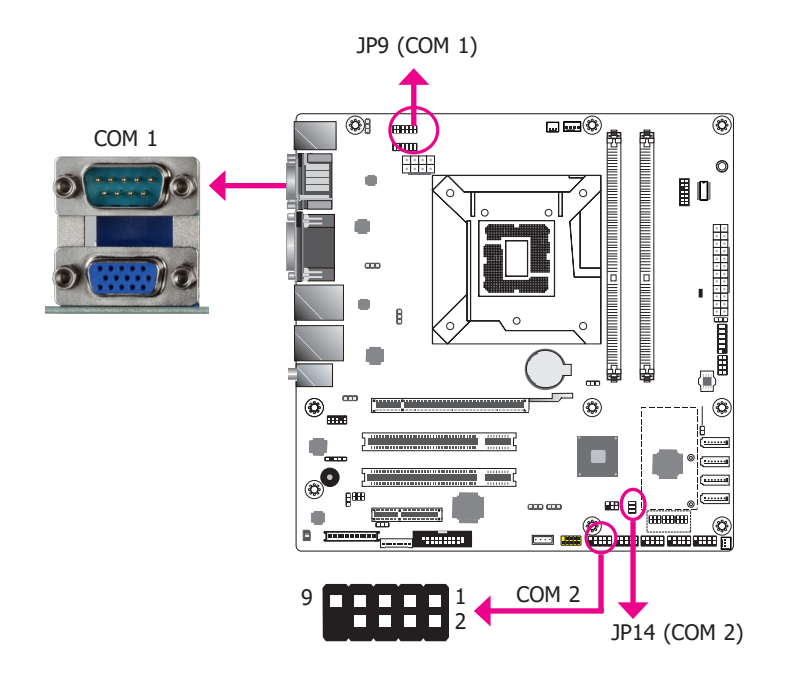

JP9 (for COM 1) and JP14 (for COM 2) are used to configure Serial COM ports to pure RS232 or RS232 with power. The pin functions of COM 1 and COM 2 will vary according to JP9's and JP14's setting respectively.

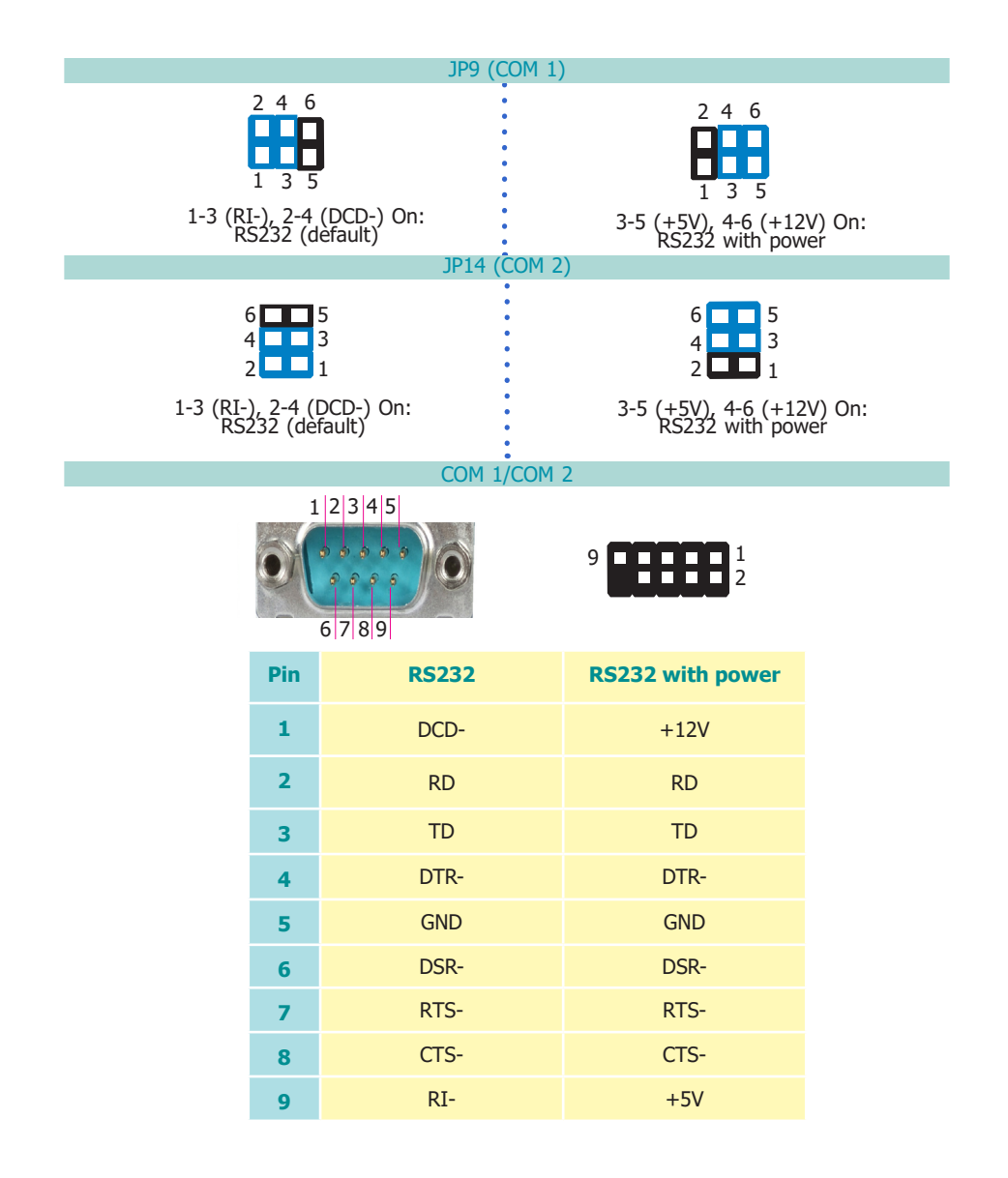

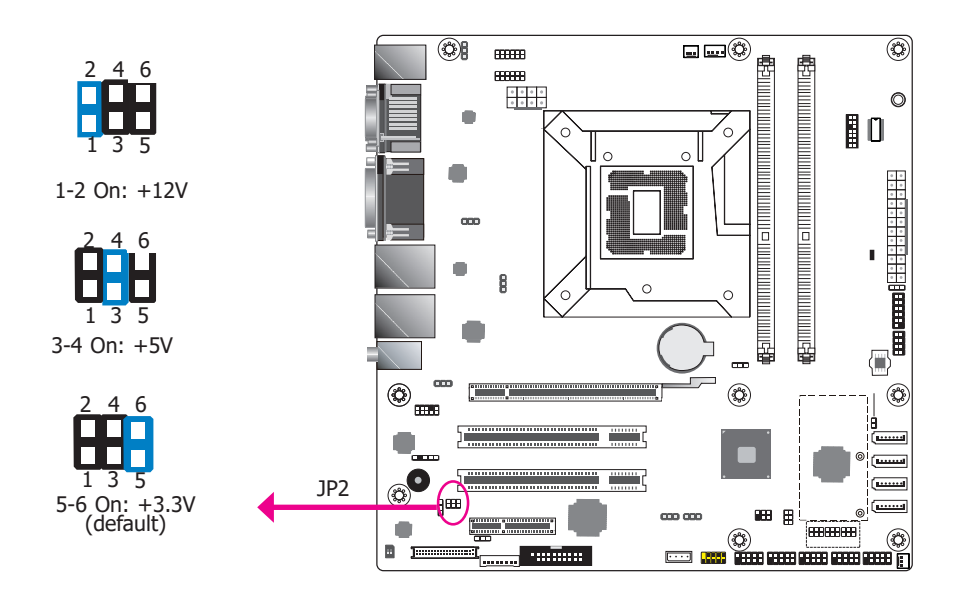

### **Panel Power Select LCD/Inverter Power Select**

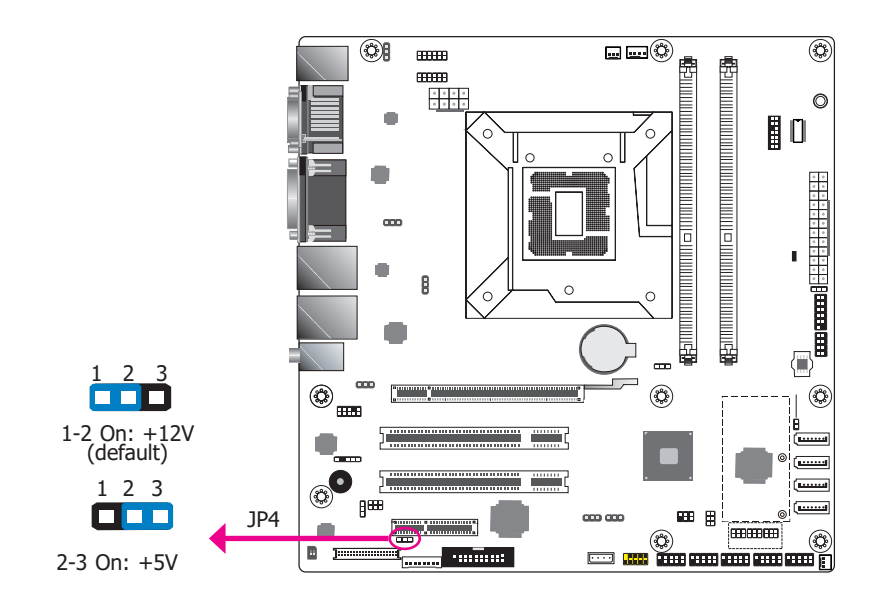

JP2 is used to select the power supplied with the LCD panel.

#### **Important:**

Before powering-on the system, make sure that the power settings of JP2 match the LCD panel's specification. Selecting the incorrect voltage will seriously damage the LCD panel.

JP4 is used to select the power level of the LCD/inverter power connector.

### **Backlight Power Select USB Power Select**

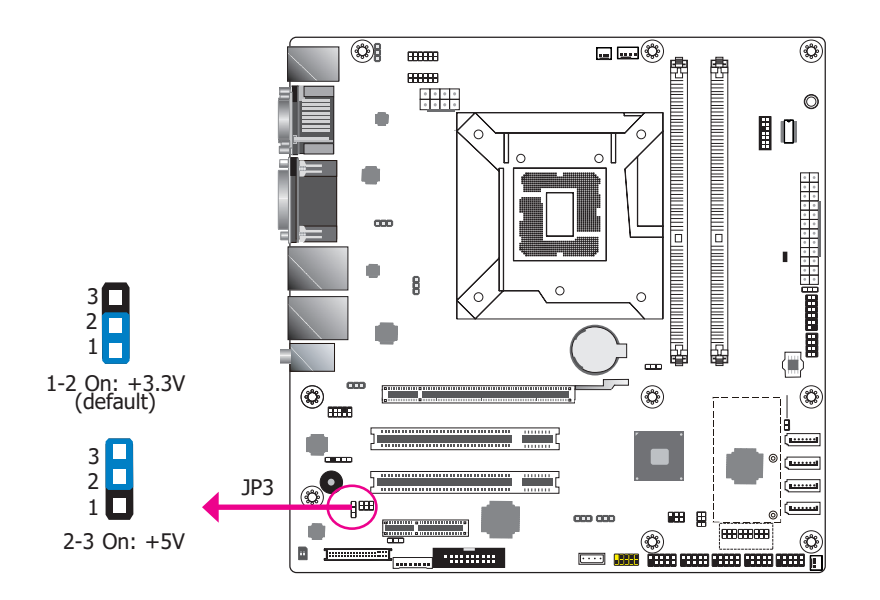

JP3 is used to select the power level of backlight brightness control:  $+3.3V$  (default) or  $+5V$ .

#### **Important:**

Before powering-on the system, make sure that the power settings of JP3 match the power specification of backlight control. Selecting the incorrect voltage will seriously damage the backlight.

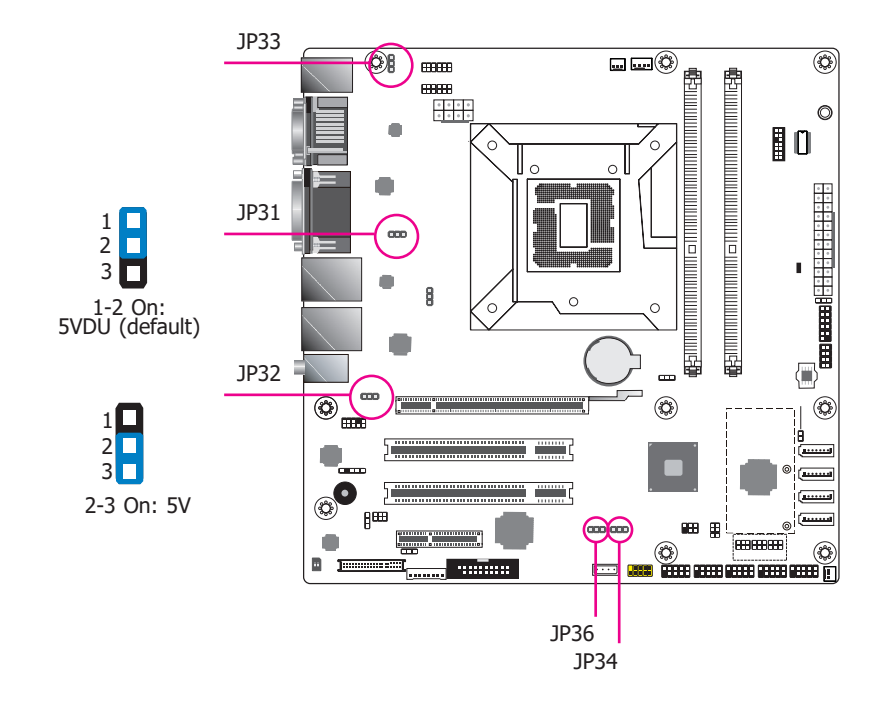

The power of the USB connectors' voltage buses can be configured to either 5VDU or 5V. The jumpers, i.e. JP31, JP32, JP33, JP34, and JP36 are located as illustrated above and correspond to each USB port number as listed below.

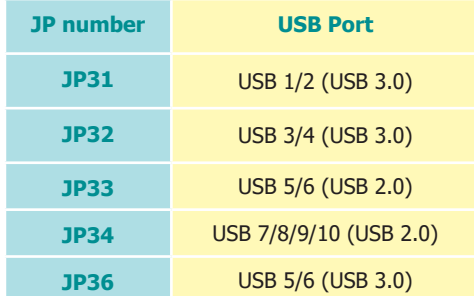

## **Rear Panel I/O Ports**

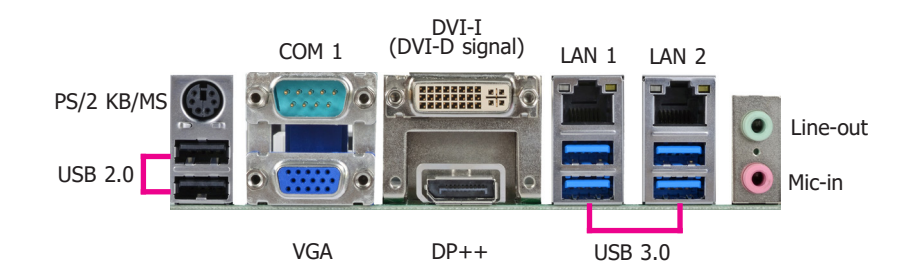

The rear panel I/O ports consist of the following:

- 1 PS/2 Keyboard/Mouse port
- 2 USB 2.0 ports
- 1 Serial COM port<br>• 1 VGA port
- 1 VGA port
- 1 DVI-I (DVI-D signal) port
- $\bullet$  1 DP++ port
- 2 RJ45 LAN ports
- 4 USB 3.0 ports
- 1 Line-in jack (optional)
- 1 Line-out jack
- 1 Mic-in jack

#### **PS/2 Keyboard/Mouse Port**

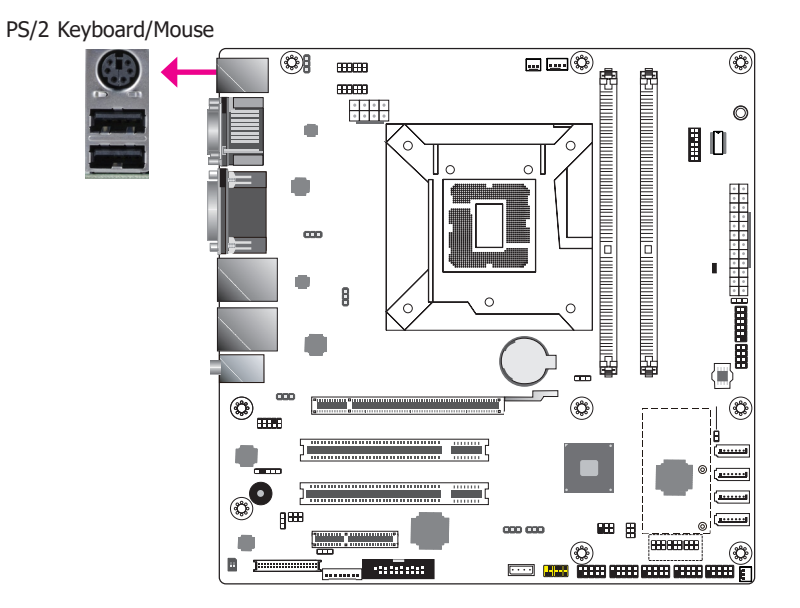

This rear I/O port is used to connect a PS/2 keyboard/mouse. The PS/2 mouse port uses IRQ12.

#### **Wake-On-PS/2 Keyboard/Mouse**

The Wake-On-PS/2 Keyboard/Mouse function allows you to use the PS/2 keyboard or PS/2 mouse to power-on the system. To use this function:

#### **• BIOS Setting**

Configure the wake-up function of PS/2 keyboard/mouse in the Advanced menu ("ACPI Configuration" submenu) of the BIOS. Refer to the chapter 3 for more information.

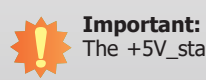

The +5V\_standby power source of your power supply must support ≥720mA.

#### **COM (Serial) Ports**

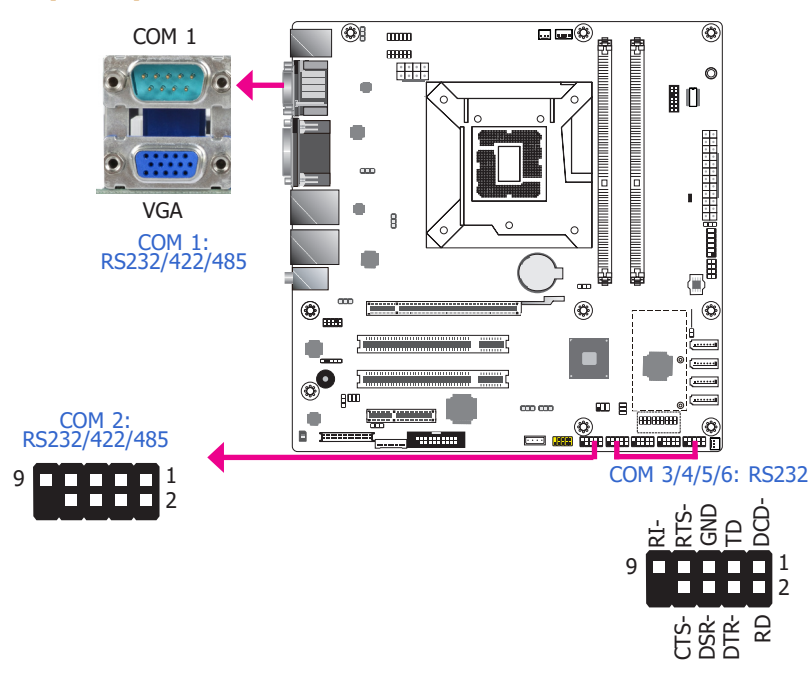

The pin functions of COM 1 port will vary according to setting of JP7, JP8, JP9 and JP10. Refer to "COM1/COM2 RS232/422/485 Select" and "COM1/COM2 RS232/Power Select" in this chapter for more information.

The pin functions of COM 2 port will vary according to setting of JP11, JP12, JP13 and JP14. Refer to "COM1/COM2 RS232/422/485 Select" and "COM1/COM2 RS232/Power Select" in this chapter for more information.

COM 3 to COM 6 are fixed at RS232.

The serial ports are asynchronous communication ports with 16C550A-compatible UARTs that can be used with modems, serial printers, remote display terminals, and other serial devices.

#### **Connecting External Serial Ports**

Your COM port may come mounted on a card-edge bracket. Install the card-edge bracket to an available slot at the rear of the system chassis then insert the serial port cable to the COM connector. Make sure the colored stripe on the ribbon cable is aligned with pin 1 of the COM connector.

#### **BIOS Setting**

Configure the serial COM ports in the Advanced menu ("SIO NUVOTON6106D" submenu) of the BIOS. Refer to the chapter 3 for more information.

#### **Graphics Interfaces**

The display ports consist of the following:

- 1 VGA port
- 1 DVI-I (DVI-D signal) port
- $\bullet$  1 DP++ port

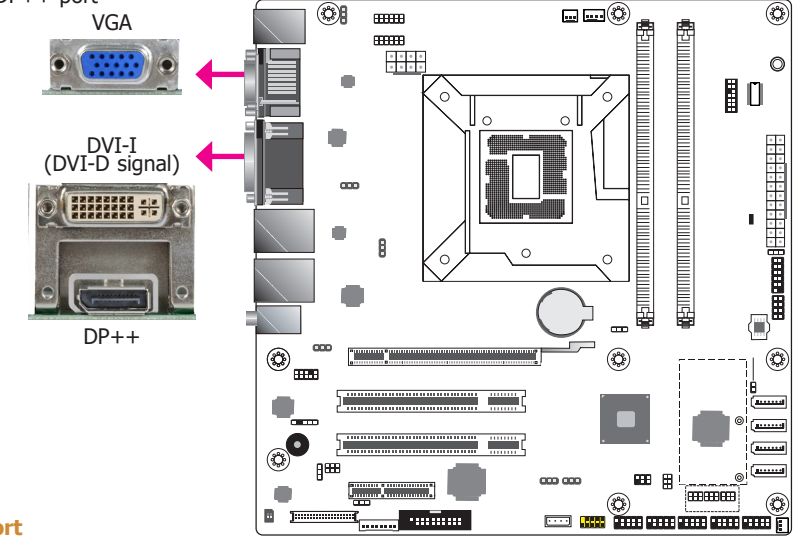

**VGA Port**

The VGA port is used for connecting a VGA monitor. Connect the monitor's 15-pin D-shell cable connector to the VGA port. After you plug the monitor's cable connector into the VGA port, gently tighten the cable screws to hold the connector in place.

#### **DVI-I (DVI-D Signal) Port**

The DVI-I port is used to connect an LCD monitor. This port supports DVI-D signal only. Connect the display device's cable connector to the DVI-I port. After plugging the cable connector into the port, gently tighten the cable screws to hold the connector in place.

#### **DP++ Port**

The DP++ port which carries both digital audio and video signals is used to connect a LCD monitor or digital TV that has the DP++ port.

#### **BIOS Setting**

Configure the display devices in the advanced menu ("Video Configuration" submenu) of the BIOS. Refer to the chapter 3 for more information.

#### **Driver Installation**

Install the graphics driver. Refer to the chapter 4 for more information.

#### **RJ45 LAN Ports**

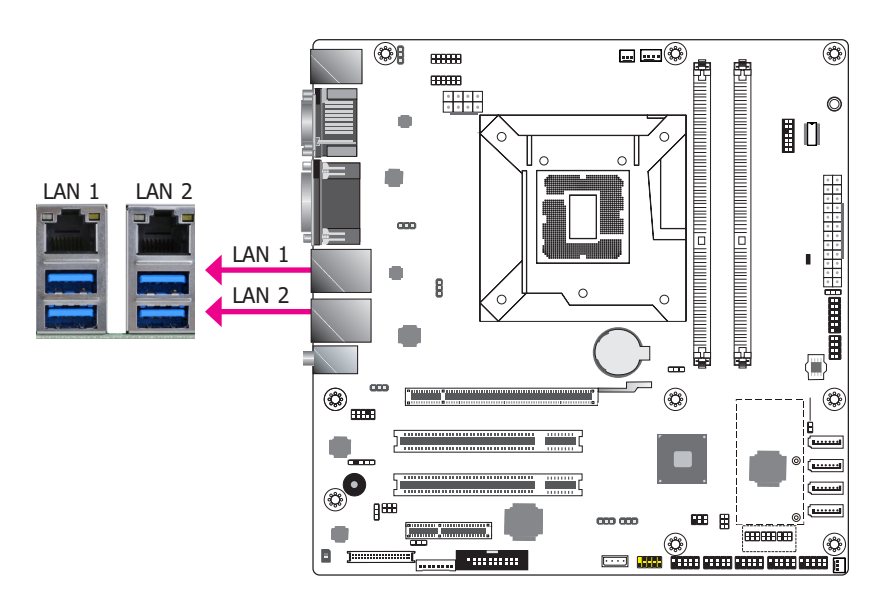

#### **Features**

- Intel<sup>®</sup> I211AT PCI Express Gigabit Ethernet controller<br>• Intel® I219V Gigabit Ethernet Phy
- Intel® I219V Gigabit Ethernet Phy

The LAN ports allow the system board to connect to a local area network by means of a network hub.

#### **BIOS Setting**

Configure the onboard LAN ports in the Advanced menu ("ACPI Configuration" submenu) of the BIOS. Refer to the chapter 3 for more information.

#### **Driver Installation**

Install the LAN drivers. Refer to the chapter 4 for more information.

**USB Ports**

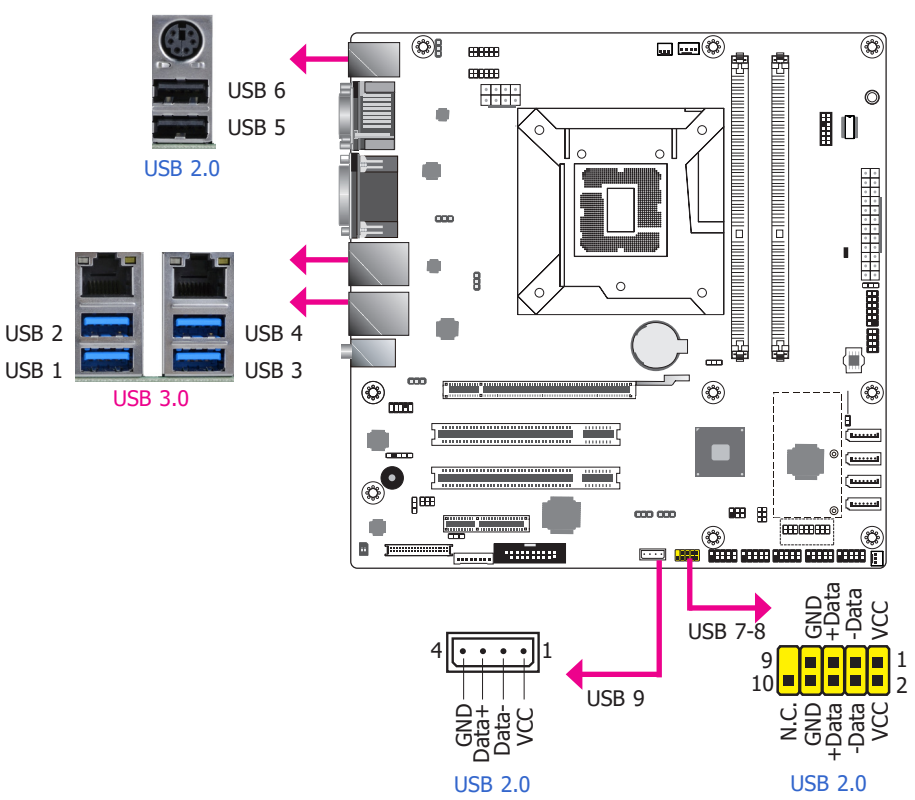

The USB device allows data exchange between your computer and a wide range of simultaneously accessible external Plug and Play peripherals.

The system board is equipped with 2 onboard USB 2.0 ports (USB 5-6) and 4 onboard USB 3.0 ports (USB 1-2/3-4). The 10-pin connector allows you to connect 2 additional USB 2.0 ports (USB 7-8). The vertical USB (type A) allows you to connect 1 additional USB 2.0 port (USB 9).The additional USB ports may be mounted on a card-edge bracket. Install the cardedge bracket to an available slot at the rear of the system chassis and then insert the USB port cables to a connector.

#### **BIOS Setting**

Configure these USB devices in the Advanced menu ("USB Configuration" submenu) of the BIOS. Refer to the chapter 3 for more information.

#### **Driver Installation**

You may need to install the proper drivers in your system operation to use the USB device. Refer to your operating system's manual or documentation for more information.

#### **Wake-On-USB Keyboard/Mouse**

The Wake-On-USB Keyboard/Mouse function allows you to use a USB keyboard or USB mouse to wake up a system from the S3 (STR - Suspend To RAM) state.

## **Important:**

If you are using the Wake-On-USB Keyboard/Mouse function for 2 USB ports, the +5V\_standby power source of your power supply must support ≥1.5A. For 3 or more USB ports, the +5V\_standby power source of your power supply must support ≥2A.

#### **Audio**

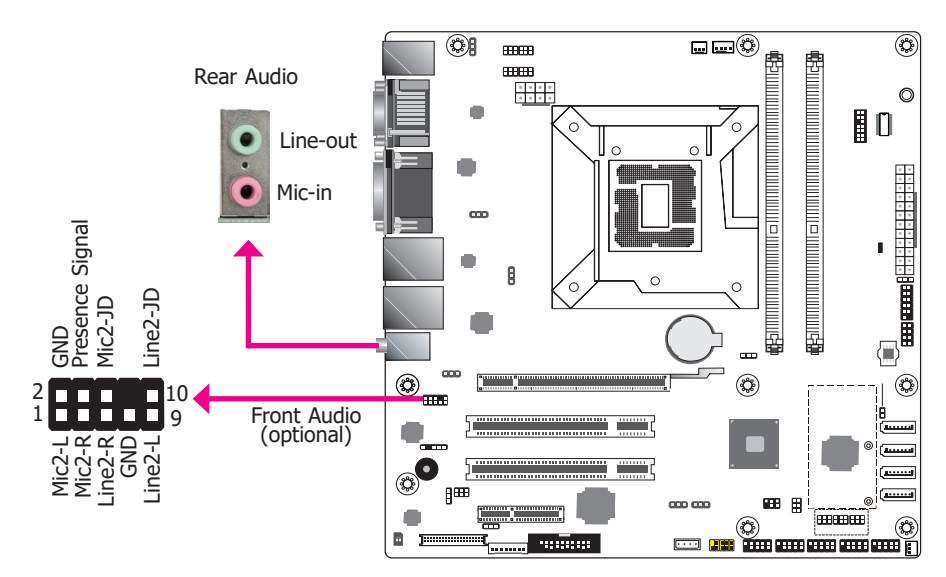

#### **Rear Audio**

The system board is equipped with 2 audio jacks (Line-out and Mic-in). Line-in jack is available upon request. A jack is a one-hole connecting interface for inserting a plug.

- Line-in Jack (Light Blue) (optional) This jack is used to connect any audio devices such as Hi-fi set, CD player, tape player, AM/FM radio tuner, synthesizer, etc.
- Line-out Jack (Lime) This jack is used to connect a headphone or external speakers.
- Mic-in Jack (Pink) This jack is used to connect an external microphone.

#### **Front Audio (optional)**

The front audio connector allows you to connect to the second line-out and mic-in jacks that are at the front panel of your system.

#### **BIOS Setting**

Configure these Audio devices in the Advanced menu ("Audio Configuration" submenu) of the BIOS. Refer to the chapter 3 for more information.

#### **Driver Installation**

Install the audio driver. Refer to the chapter 4 for more information.

## **I/O Connectors**

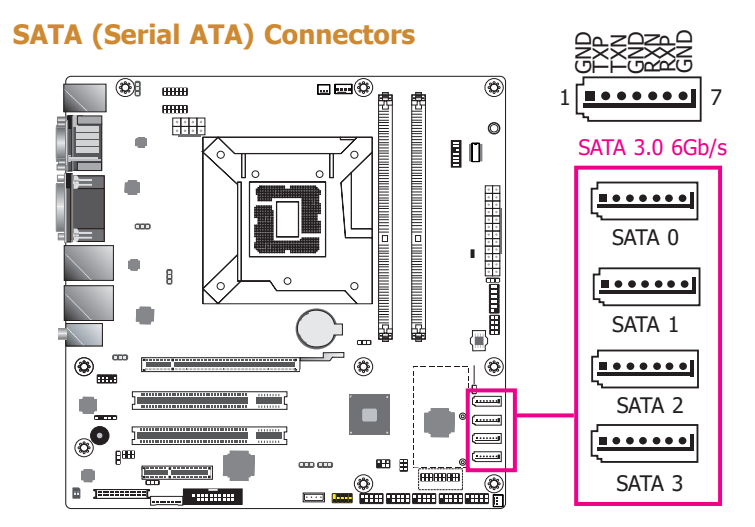

#### **Features**

- 4 Serial ATA ports
	- 4 SATA 3.0 ports with data transfer rate up to 6Gb/s (SATA 0, SATA 1, SATA 2, SATA 3)
- Integrated Advanced Host Controller Interface (AHCI) controller

The Serial ATA connectors are used to connect Serial ATA devices. Connect one end of the Serial ATA data cable to a SATA connector and the other end to your Serial ATA device.

#### **BIOS Setting**

Configure the Serial ATA drives in the Advanced menu ("SATA Configuration" submenu) of the BIOS. Refer to the chapter 3 for more information.

#### **Note:**

Some 3rd party SATA Gen 2 speed device controllers used on the system board paired with the Intel® 8 series chipset are intermittently detected. Before using SSD devices or mSATA SSD devices, please check whether the device and the cable which are used on the system board conform to Intel's official regulations.

### **Digital I/O Connector**

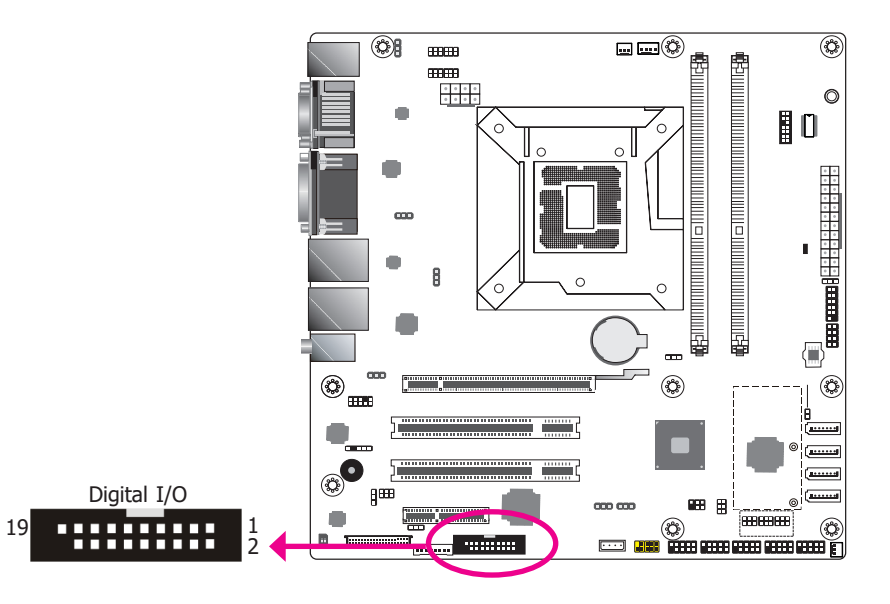

The 8-bit Digital I/O connector provides powering-on function to external devices that are connected to these connectors. The pin functions of the 8-bit digital I/O connector are listed below.

#### **Digital I/O Connector**

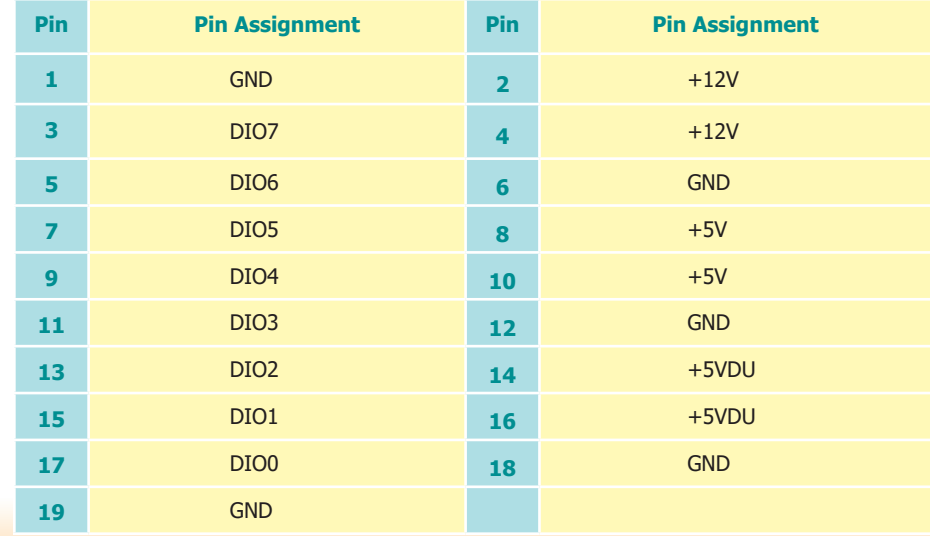

#### **Cooling Fan Connectors**

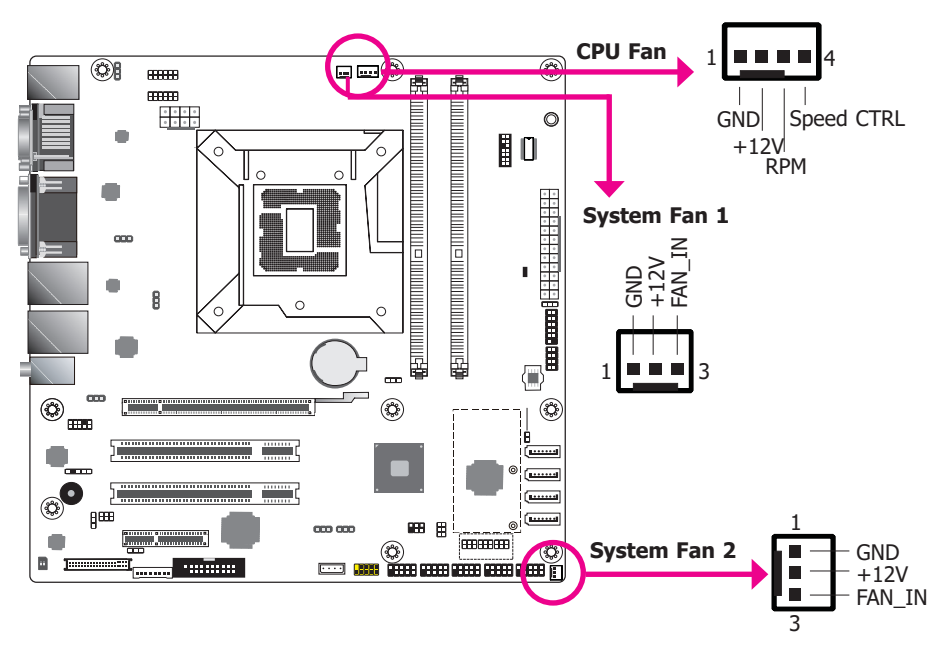

These fan connectors are used to connect cooling fans. The cooling fans will provide adequate airflow throughout the chassis to prevent overheating the CPU and system board components.

#### **BIOS Setting**

The Advanced menu ("SIO NUVOTON6106D" submenu) of the BIOS will display the current speed of the cooling fans. Refer to chapter 3 for more information.

#### **Power Connectors**

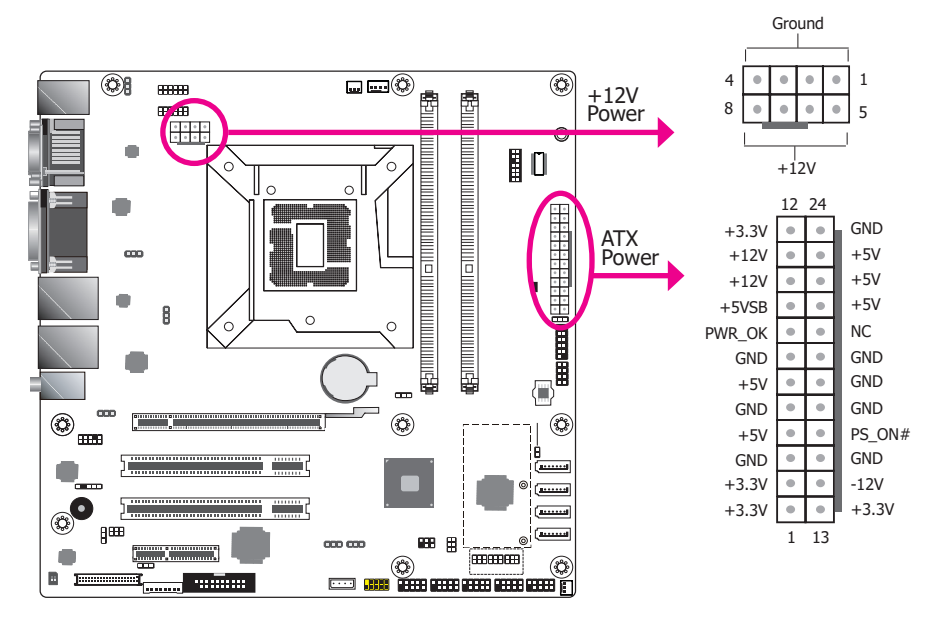

Use a power supply that complies with the ATX12V Power Supply Design Guide Version 1.1. An ATX12V power supply unit has a standard 24-pin ATX main power connector that must be inserted into the 24-pin connector. The 8-pin +12V power connector enables the delivery of more +12VDC current to the processor's Voltage Regulator Module (VRM).

The power connectors from the power supply unit are designed to fit the 24-pin and 8-pin connectors in only one orientation. Make sure to find the proper orientation before plugging the connectors.

The system board requires a minimum of 300 Watt power supply to operate. Your system configuration (CPU power, amount of memory, add-in cards, peripherals, etc.) may exceed the minimum power requirement. To ensure that adequate power is provided, we strongly recommend that you use a minimum of 400 Watt (or greater) power supply.

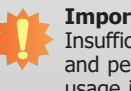

#### **Important:**

Insufficient power supplied to the system may result in instability or the add-in boards and peripherals not functioning properly. Calculating the system's approximate power usage is important to ensure that the power supply meets the system's consumption requirements.

#### **LVDS LCD Panel Connector**

#### **LCD/Inverter Power Connector**

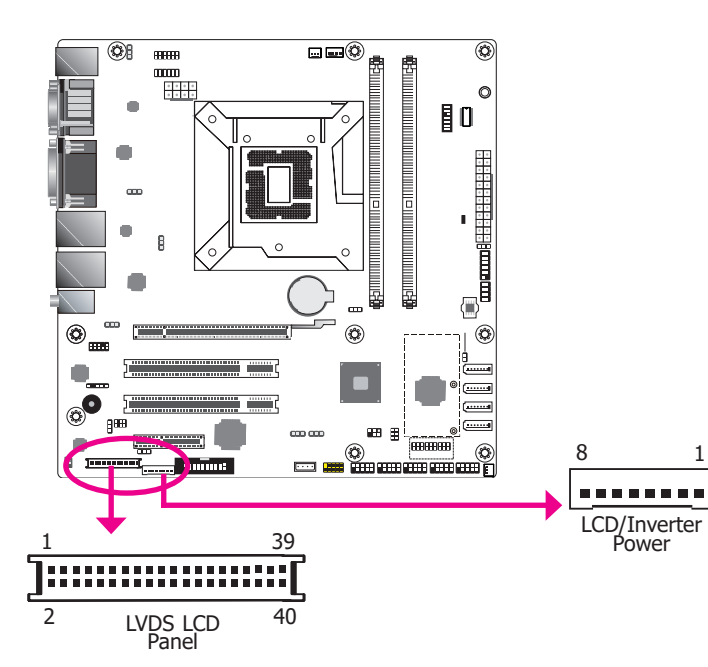

The system board allows you to connect a LCD Display Panel by means of the LVDS LCD panel connector and the LCD/Inverter power connector. These connectors transmit video signals and power from the system board to the LCD Display Panel.

Refer to the right side for the pin functions of these connectors.

#### **BIOS Setting**

Configure the LCD panel in the Advanced menu ("Video Configuration" submenu) of the BIOS. Refer to the chapter 3 for more information.

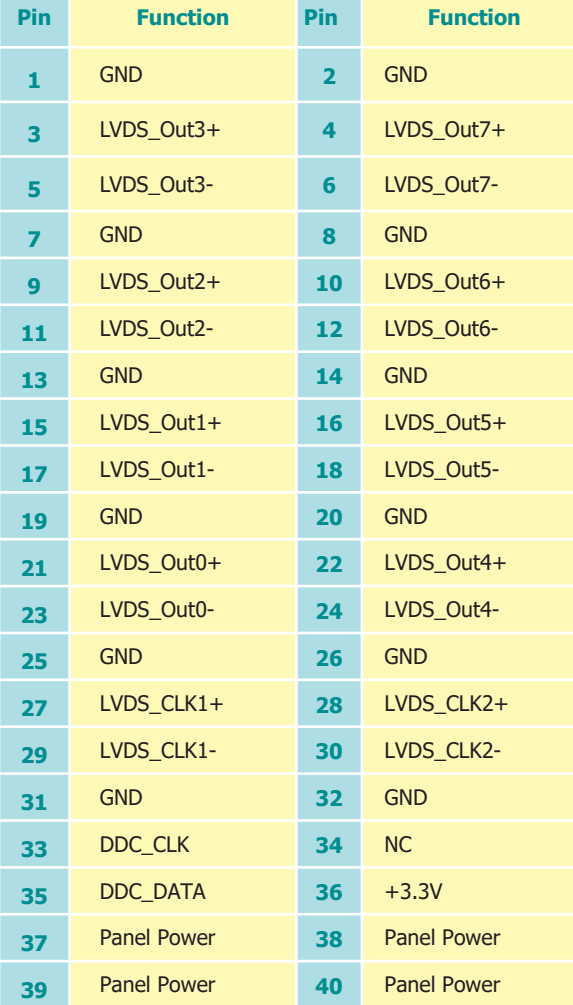

#### **LVDS LCD Panel Connector LCD/Inverter Power Connector**

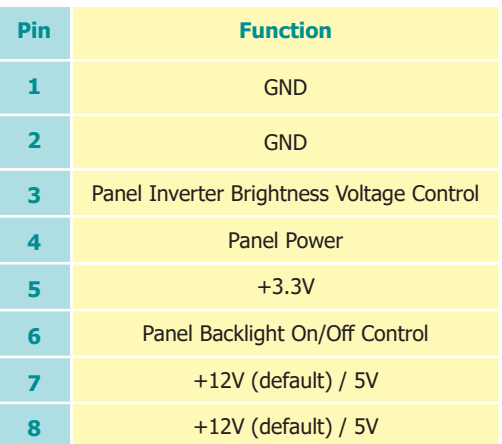

**Note:**

DFI board's LVDS connector: Hirose DF13-40DP-1.25V(91)/40P/1.25mm; cable side connector: Hirose DF13-40DS-1.25C.

#### **Chassis Intrusion Connector**

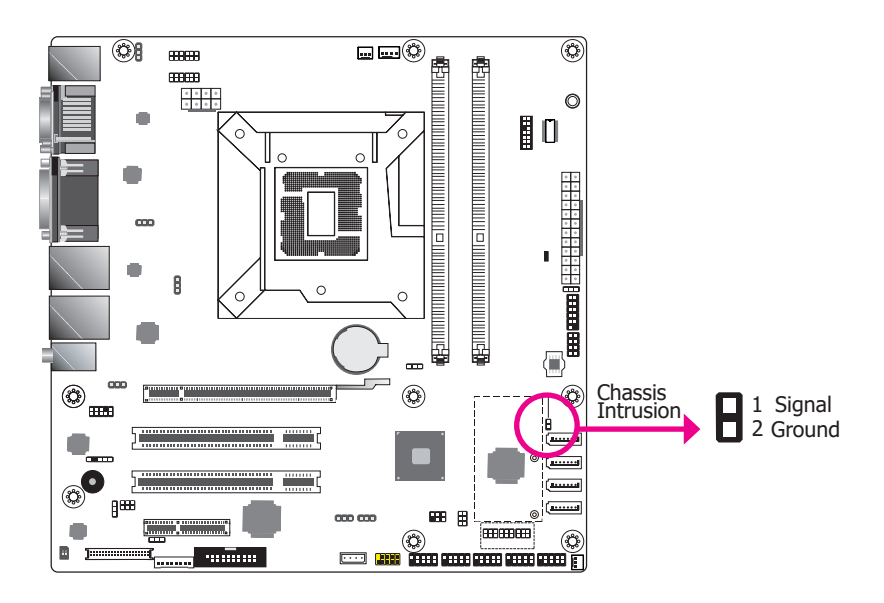

The board supports the chassis intrusion detection function. Connect the chassis intrusion sensor cable from the chassis to this connector. When the system's power is on and a chassis intrusion occurred, an alarm will sound. When the system's power is off and a chassis intrusion occurred, the alarm will sound only when the system restarts.

#### **BIOS Setting**

Configure the chassis intrusion detection function in the Advanced menu ("SIO NUVO-TON6106D" submenu) of the BIOS. Refer to the chapter 3 for more information.

#### **Front Panel Connector**

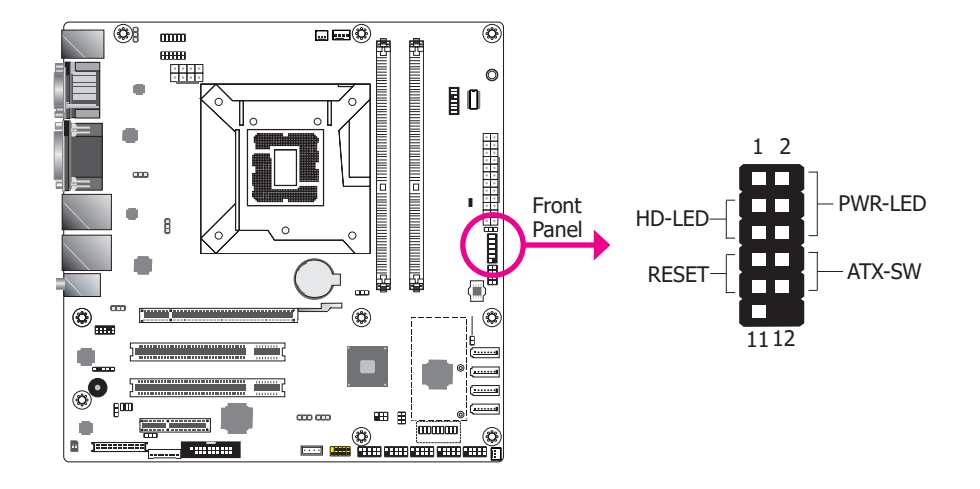

#### **HD-LED - Hard Drive LED**

This LED will light when the hard drive is being accessed.

#### **RESET - Reset Switch**

This switch allows you to reboot without having to power off the system.

#### **PWR-LED - Power/Standby LED**

When the system's power is on, this LED will light. When the system is in the S1 (POS - Power On Suspend) state, it will blink every second. When the system is in the S3 (STR - Suspend To RAM) state, it will blink every 4 seconds.

#### **ATX-SW - ATX Power Switch**

This switch is used to power on or off the system.

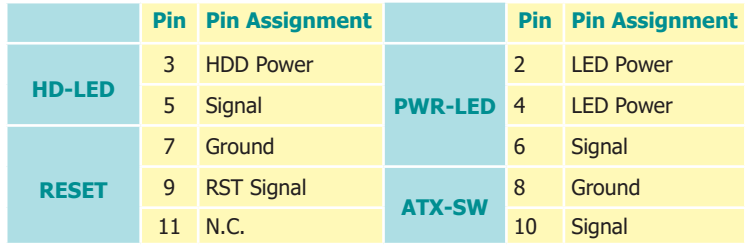

#### **Standby Power LED**

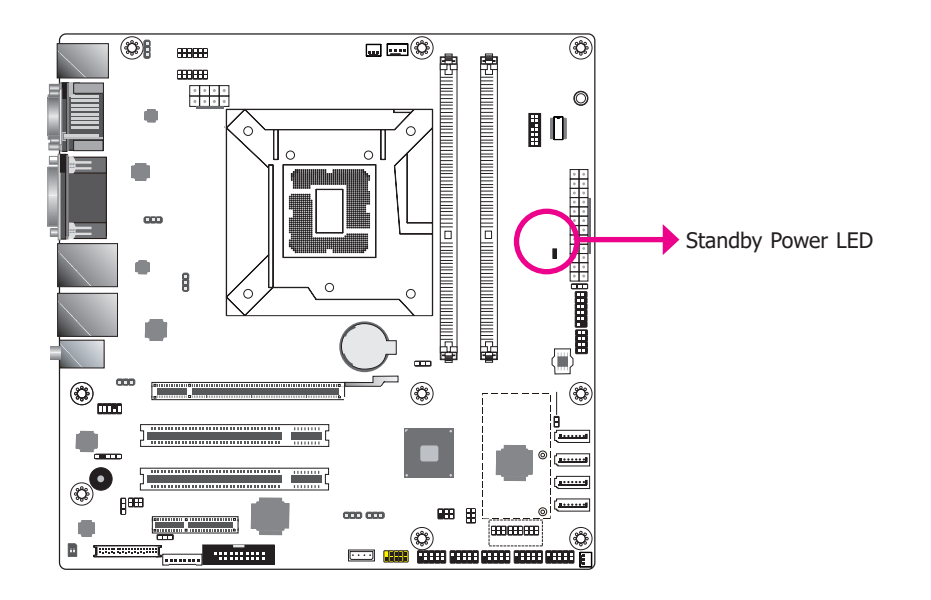

**S/PDIF Connector**

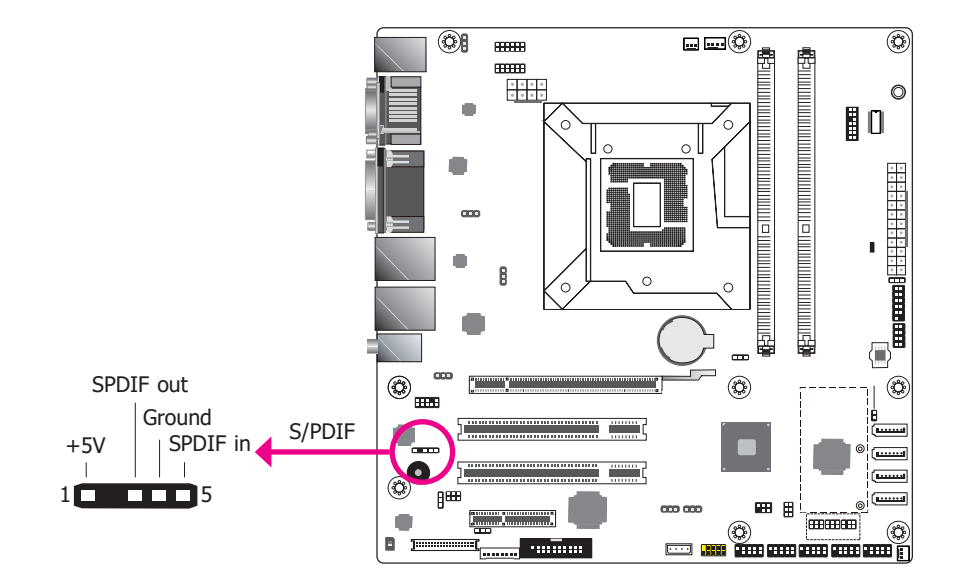

This LED will lit red when the system is in the standby mode. It indicates that there is power on the system board. Power-off the PC and then unplug the power cord prior to installing any devices. Failure to do so will cause severe damage to the motherboard and components.

The S/PDIF connector is used to connect an external S/PDIF port. Your S/PDIF port may be mounted on a card-edge bracket. Install the card-edge bracket to an available slot at the rear of the system chassis then connect the audio cable to the S/PDIF connector. Make sure pin 1 of the audio cable is aligned with pin 1 of the S/PDIF connector.

### **SMBus Connector**

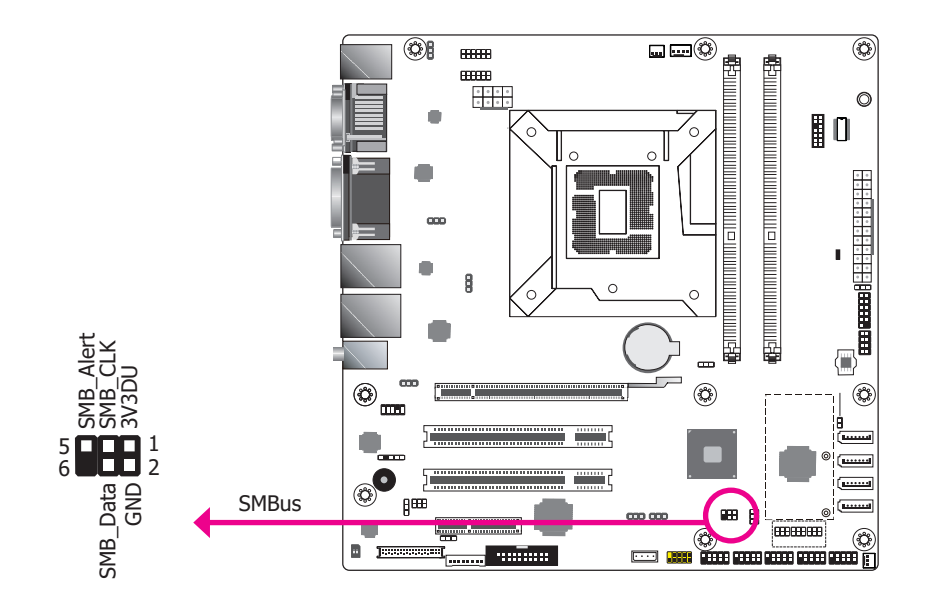

The SMBus (System Management Bus) connector is used to connect SMBus devices. It is a multiple device bus that allows multiple chips to connect to the same bus and enable each one to act as a master by initiating data transfer.

#### **LAN LED Connector**

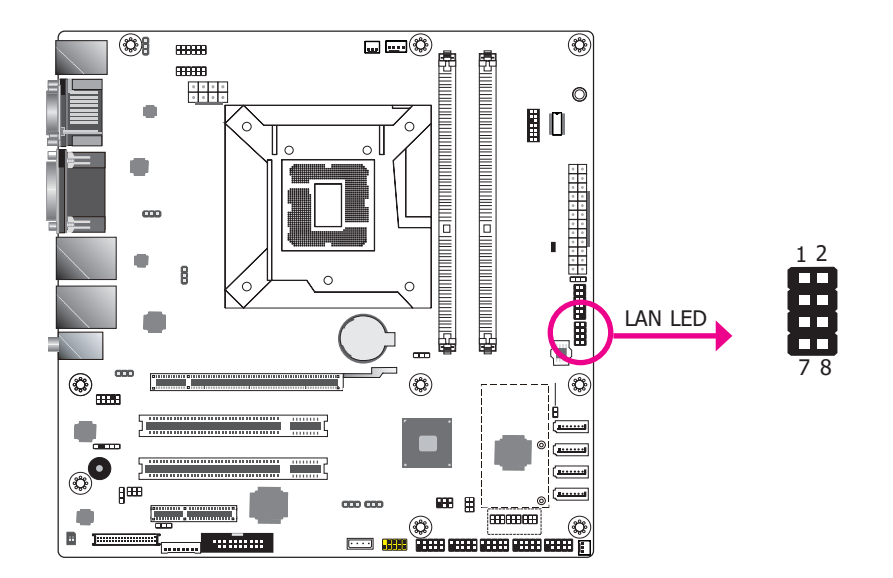

The LAN LED connector is used to detect the connection state of RJ45 LAN ports when the connection is made to an active network via a cable. The pin functions of the LAN LED connector are listed below.

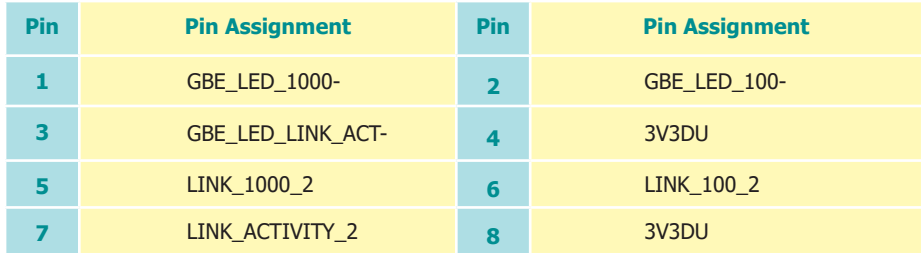

#### **LPC Connector**

#### $\overline{\bigcirc}$  $\square \square @$  $\overline{m}$  $\overline{\mathbf{14}}$  $mm$ LPC  $\blacksquare$  $\mathbf{R}$ шó.  $\blacksquare$ ۵ mm. ОD  $\infty$ аń, mm.  $\overline{21}$  $\sqrt{2}$  $\circledcirc$  $\circledR$ € **The Contract Contract**  $\bullet$  $\circledcirc$ 眉  $\mathbf{H}$  $\cos \varpi$  $\bullet$ **CHILDHI** la T<del>rom</del> **ES AN ÉMANAGEMENT**

The Low Pin Count Interface was defined by Intel® Corporation to facilitate the industry's transition towards legacy free systems. It allows the integration of low-bandwidth legacy I/O components within the system, which are typically provided by a Super I/O controller. Furthermore, it can be used to interface firmware hubs, Trusted Platform Module (TPM) devices and embedded controller solutions. Data transfer on the LPC bus is implemented over a 4 bit serialized data interface, which uses a 48MHz LPC bus clock. For more information about LPC bus refer to the Intel® Low Pin Count Interface Specification Revision 1.1'. The table below indicates the pin functions of the LPC connector.

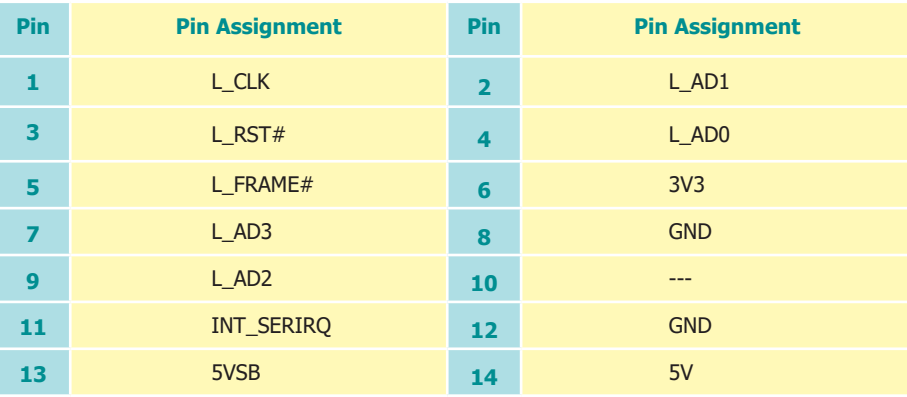

#### **Connecting the EXT-RS232/RS485 Card to the Motherboard**

With DFI's proprietary technology, SD330-H110 supports two extension modules for additional four COM ports. The EXT-RS232/RS485 card is connected to SD330-H110 via the LPC connector. The illustrations below guide you how to connect the extension module to the motherboard.

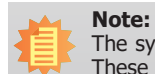

The system board used in the following illustrations may not resemble the actual one. These illustrations are for reference only.

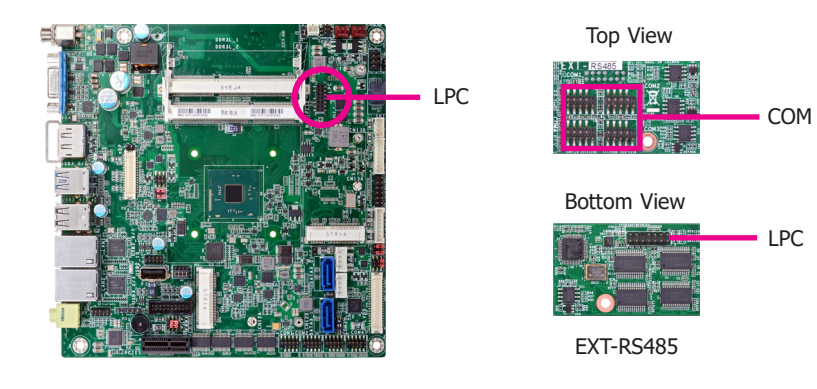

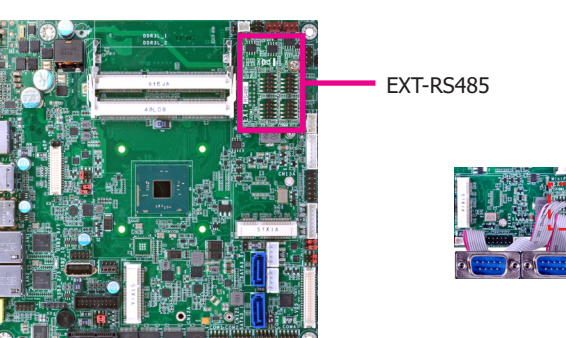

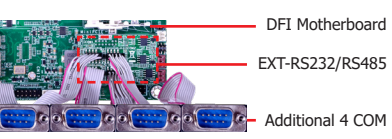

#### **Expansion Slots**

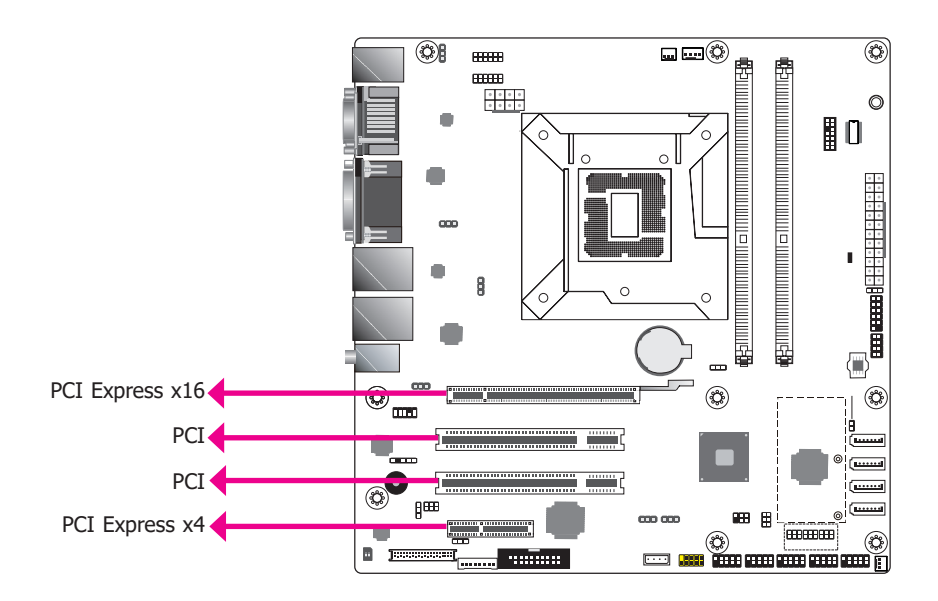

#### **PCI Express x16 Slot**

Install PCI Express x16 graphics card, that comply to the PCI Express specifications, into the PCI Express x16 slot. To install a graphics card into the x16 slot, align the graphics card above the slot then press it down firmly until it is completely seated in the slot. The retaining clip of the slot will automatically hold the graphics card in place.

#### **PCI Slot**

The PCI slot supports expansion cards that comply with PCI specifications. You can install a PCI expansion card or a customized riser card designed for only 2 PCI slots expansion (for low profile PCI card only) into the PCI slot.

#### **PCI Express x4 Slot**

Install PCI Express cards such as network cards or other cards that comply to the PCI Express specifications into the PCI Express x4 slot.

#### **Battery**

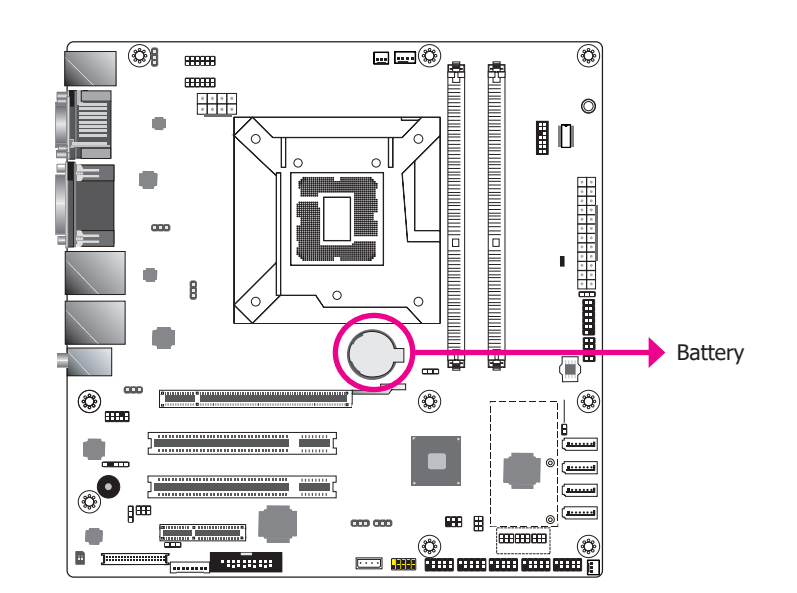

The lithium ion battery powers the real-time clock and CMOS memory. It is an auxiliary source of power when the main power is shut off.

#### **Safety Measures**

- Danger of explosion if battery incorrectly replaced.
- Replace only with the same or equivalent type recommended by the manufacturer.
- Dispose of used batteries according to local ordinance.

## **Chapter 3 - BIOS Setup**

#### **Overview**

The BIOS is a program that takes care of the basic level of communication between the CPU and peripherals. It contains codes for various advanced features found in this system board. The BIOS allows you to configure the system and save the configuration in a battery-backed CMOS so that the data retains even when the power is off. In general, the information stored in the CMOS RAM of the EEPROM will stay unchanged unless a configuration change has been made such as a hard drive replaced or a device added.

It is possible that the CMOS battery will fail causing CMOS data loss. If this happens, you need to install a new CMOS battery and reconfigure the BIOS settings.

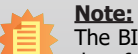

The BIOS is constantly updated to improve the performance of the system board; therefore the BIOS screens in this chapter may not appear the same as the actual one. These screens are for reference purpose only.

## **Default Configuration**

Most of the configuration settings are either predefined according to the Load Optimal Defaults settings which are stored in the BIOS or are automatically detected and configured without requiring any actions. There are a few settings that you may need to change depending on your system configuration.

## **Entering the BIOS Setup Utility**

The BIOS Setup Utility can only be operated from the keyboard and all commands are keyboard commands. The commands are available at the right side of each setup screen.

The BIOS Setup Utility does not require an operating system to run. After you power up the system, the BIOS message appears on the screen and the memory count begins. After the memory test, the message "Press DEL to run setup" will appear on the screen. If the message disappears before you respond, restart the system or press the "Reset" button. You may also restart the system by pressing the  $\langle$ Ctrl>  $\langle$ Alt> and  $\langle$ Del> keys simultaneously.

### **Legends**

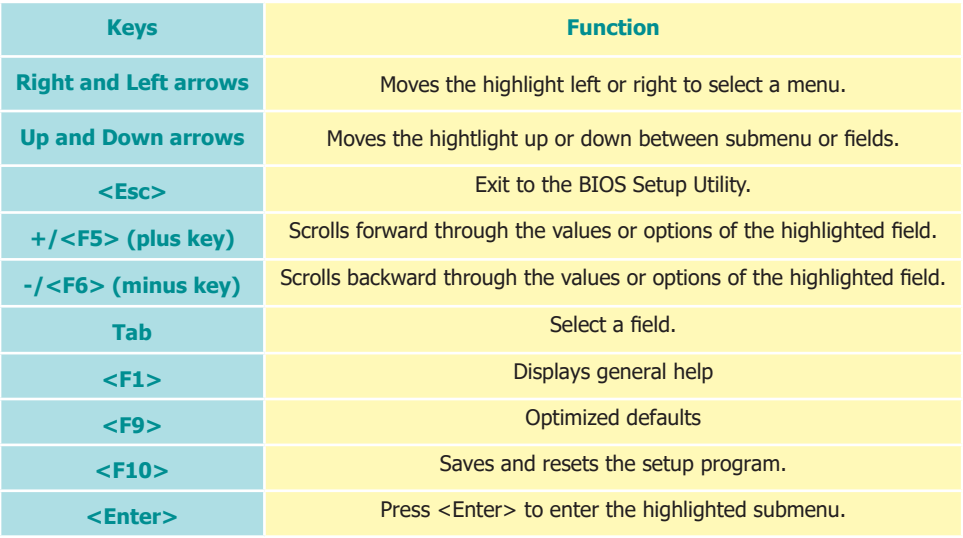

## **Scroll Bar**

When a scroll bar appears to the right of the setup screen, it indicates that there are more available fields not shown on the screen. Use the up and down arrow keys to scroll through all the available fields.

#### **Submenu**

When  $\mu$  appears on the left of a particular field, it indicates that a submenu which contains additional options are available for that field. To display the submenu, move the highlight to that field and press <Enter>.

## **Insyde BIOS Setup Utility (for Intel 6th Generation CPU)**

#### **Main**

The Main menu is the first screen that you will see when you enter the BIOS Setup Utility. For SD330-H110, we support both Intel 6th and 7th generation CPU. If your BIOS indicates that it supports 6th and 7th generation CPU on main menu, please refer page  $46~59$ . For BIOS supporting 6th generation CPU only, please refer page 33~45.

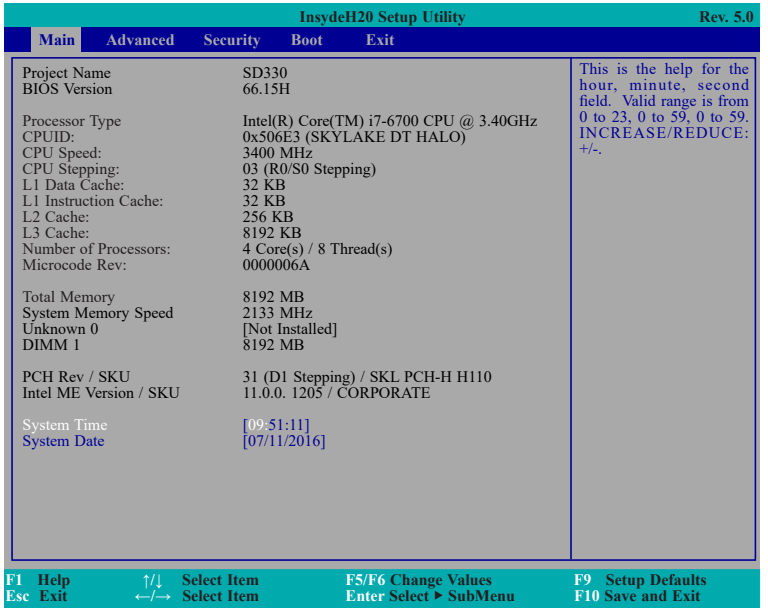

#### **System Time**

The time format is <hour>, <minute>, <second>. The time is based on the 24-hour military-time clock. For example, 1 p.m. is 13:00:00. Hour displays hours from 00 to 23. Minute displays minutes from 00 to 59. Second displays seconds from 00 to 59.

#### **System Date**

The date format is <month>, <date>, <year>. Month displays the month, from January to December. Date displays the date, from 1 to 31. Year displays the year, from 1980 to 2099.

#### **Advanced**

The Advanced menu allows you to configure your system for basic operation. Some entries are defaults required by the system board, while others, if enabled, will improve the performance of your system or let you set some features according to your preference.

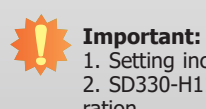

1. Setting incorrect field values may cause the system to malfunction. 2. SD330-H110 does not support Intel AMT function. Thus there is no MEBX Comfiguration.

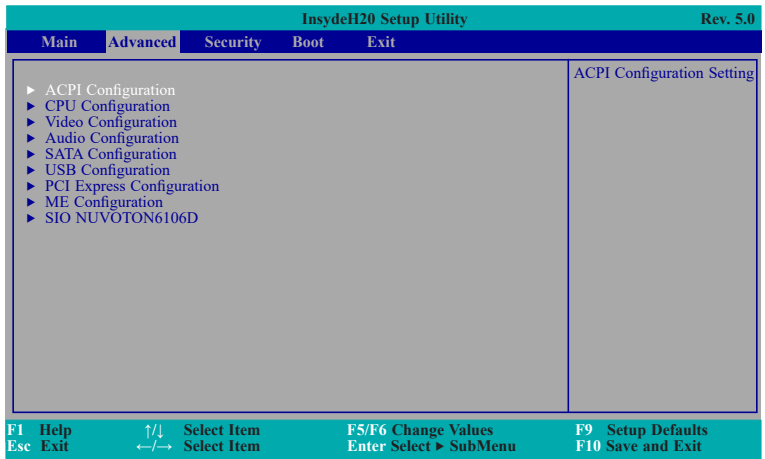

#### **ACPI Configuration**

This section is used to configure the system ACPI parameters.

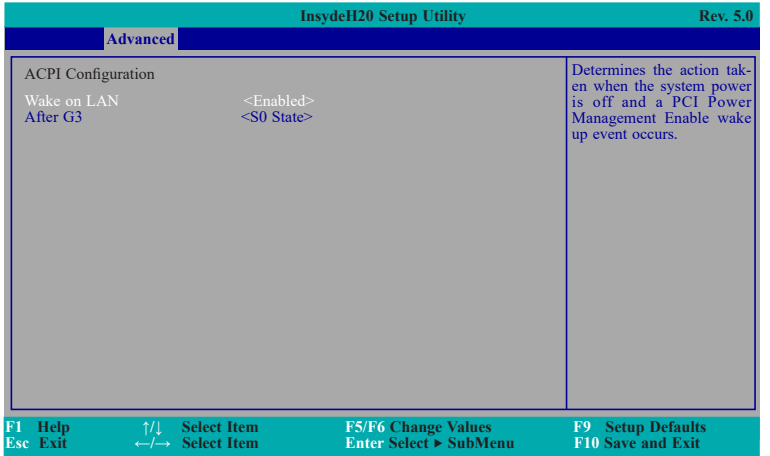

#### **Wake on LAN**

This field use to enable or disable the LAN signal to wake up the system.

#### **After G3**

This field is to specify what state to go when power is re-applied after a power failue (G3 state).

**S0 State** The system working state.

**S5 State** Off, except for trickle current to devices such as the power button.

#### **CPU Configuration**

This section is used to configure the CPU.

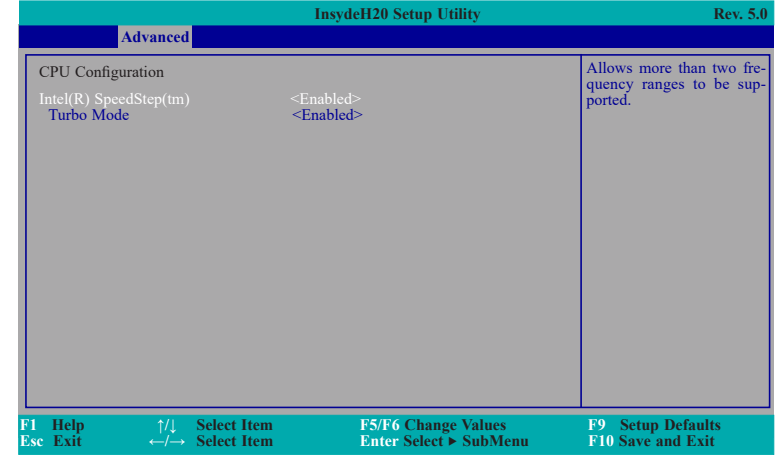

#### **Intel(R) SpeedStep(tm)**

This field is used to enable or disable the Intel Enhanced SpeedStep Technology.

#### **Turbo Mode**

Enable or disable the turbo mode.

#### **Video Configuration**

This section configures the video settings.

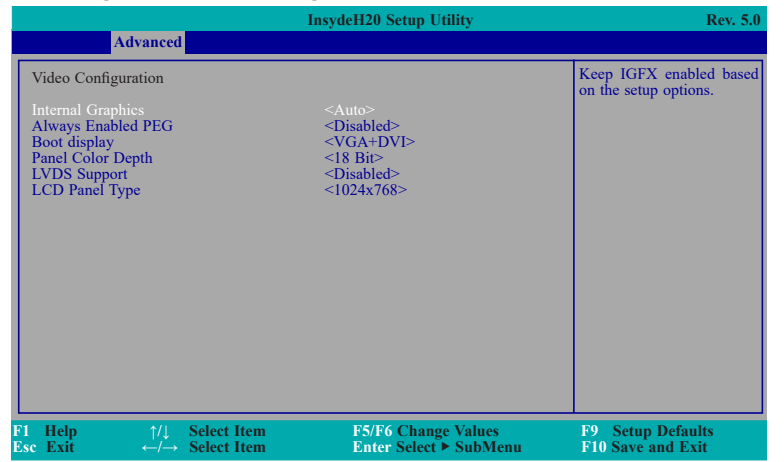

#### **Internal Graphics**

Keep IGFX enabled or disabled based on the setup options.

#### **Always Enabled PEG**

Enable or disable the PEG function.

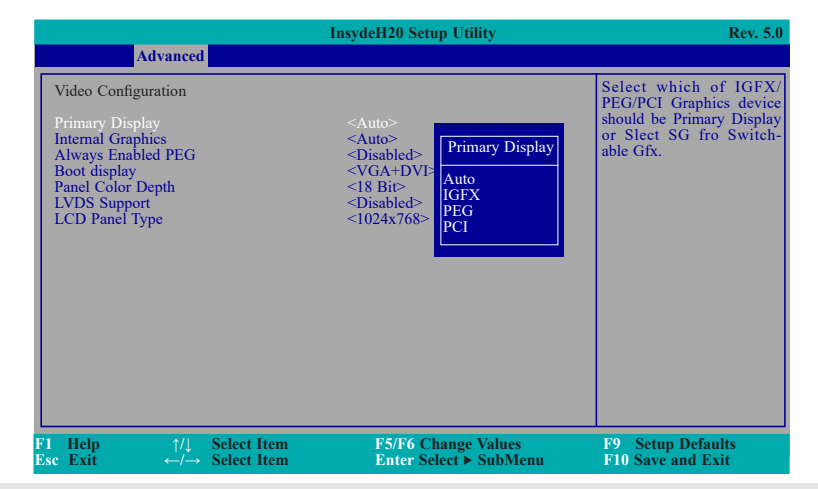

## **Note:**

In order to control "Primary Display" & "Boot Display", you need to go to Boot tab and select different "Boot Type" (Boot Section, Page 43) Boot Type : Legacy Boot Type -> Hide Primary Display & Show Boot Display Boot Type : UEFI Boot Type -> Show Primary Display & Hide Boot Display

Boot Type : Dual Boot Type -> Show Primary Display & Show Boot Display

#### **Boot display**

Set the display device combination.

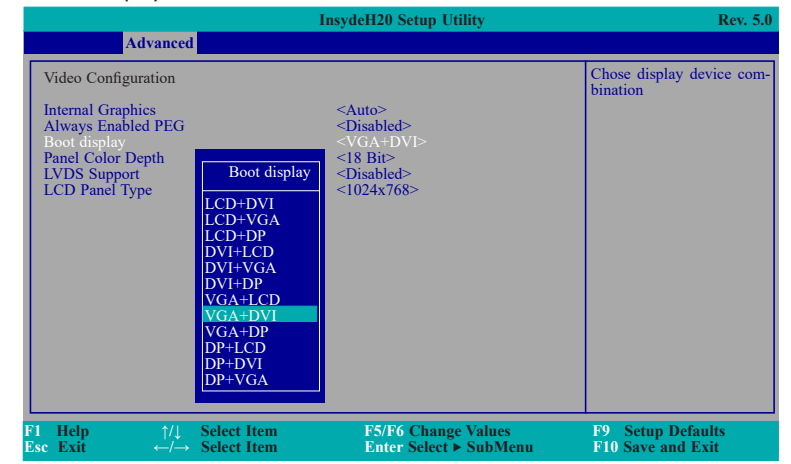

#### **Panel Color Depth**

Select the LFP panel color depth: 18 bit, 24 bit, 36 bit, and 48 bit.

#### **LVDS Support**

Turn on/off LVDS.

#### **LCD Panel Type**

Select the LCD panel type.

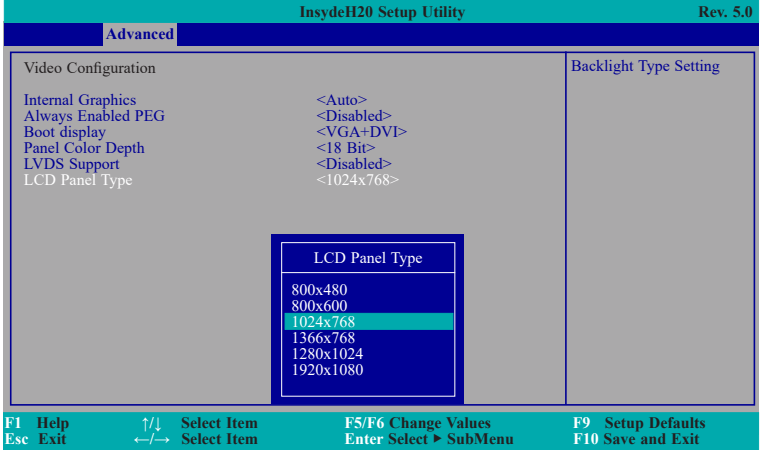

#### **Audio Configuration**

This section is used to configure the audio settings.

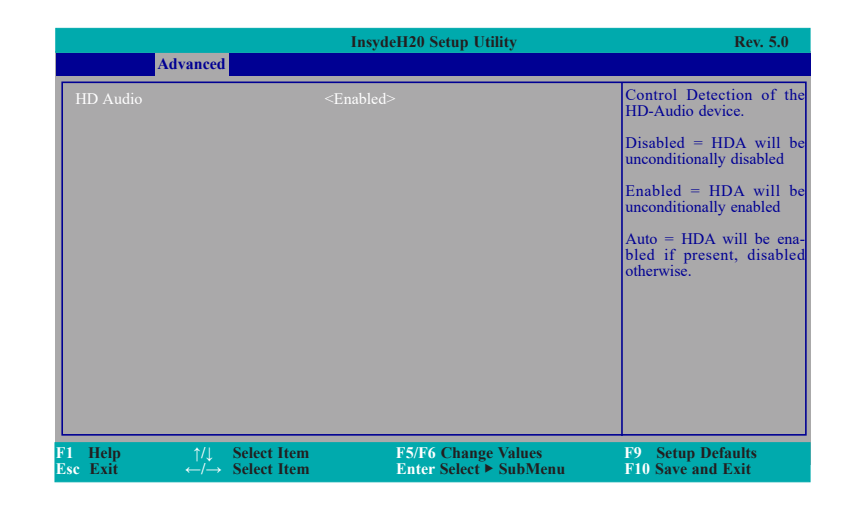

#### **HD Audio**

Control the detection of the HD-Audio device.

**Disabled** HDA will be unconditionally disabled.

#### **Enabled**

HDA will be unconditionally enabled.

#### **Auto**

HDA will be enabled if present, disabled otherwise.
#### **SATA Configuration**

This section is designed to select the SATA controller and the type of hard disk drive which are installed in your system unit.

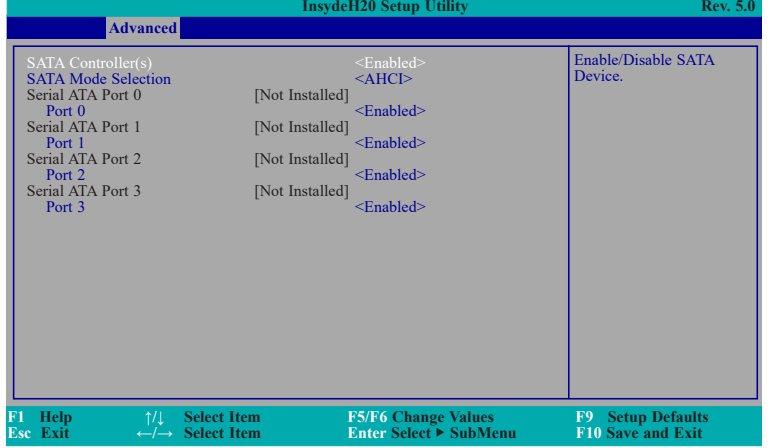

### **SATA Controller(s)**

This field is used to enable or disable Serial ATA devices.

#### **SATA Mode Selection**

The mode selection determines how the SATA controller(s) operates.

### **AHCI Mode**

This option allows the Serial ATA devices to use AHCI (Advanced Host Controller Interface).

### **Serial ATA Port 0, 1, 2 and 3**

This field is used to enable or disable the serial ATA port.

#### **USB Configuration**

This section is used to configure the parameters of the USB device.

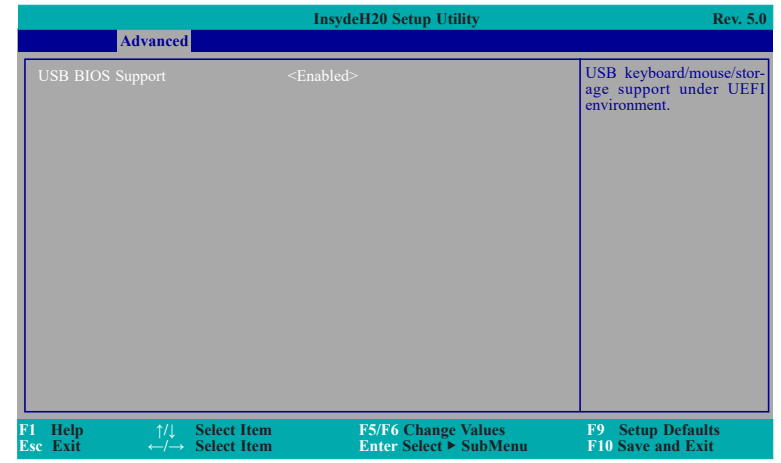

### **USB BIOS Support**

**Disabled** Disable USB keyboard/mouse/storage support.

# **Enabled**

Enable USB keyboard/mouse/storage support under UEFI and DOS environment.

# **PCI Express Configuration**

This section configures settings relevant to PCI Express root ports.

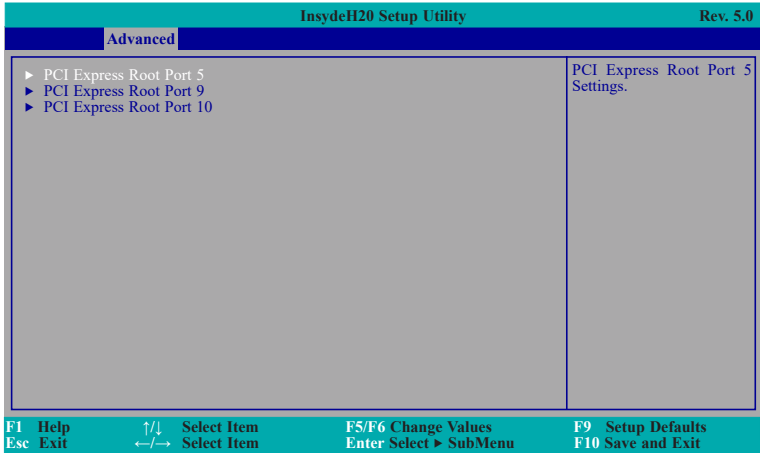

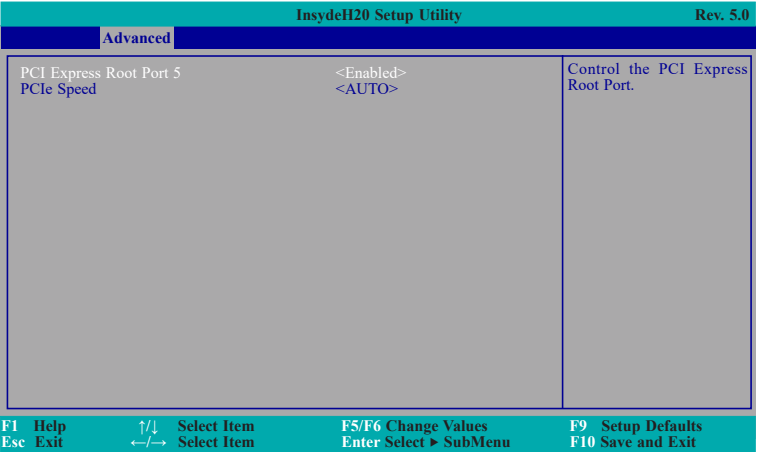

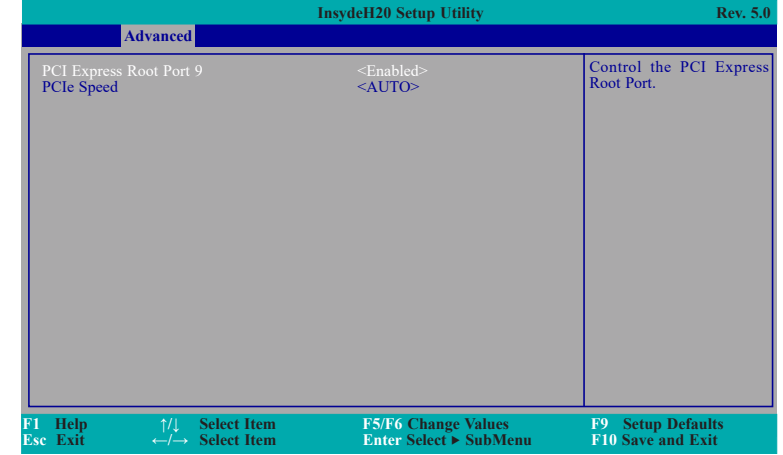

# **PCI Express Root Port**

This field is used to enable or disable the PCI Express Root Port.

# **PCI Speed**

Select the speed of the PCI Express Root Port: Auto, Gen1, Gen2 or Gen3.

# **ME Configuration**

This section configures settings relevant to flash ME region.

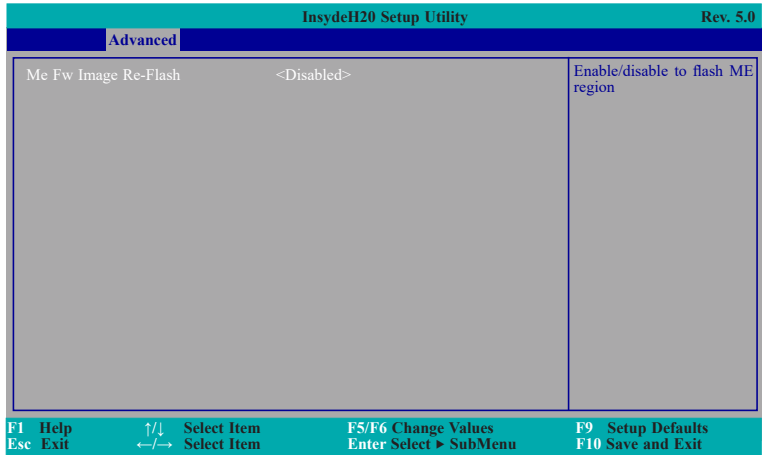

#### **Me Fw Image Re-Flash**

This field is used to enable or disable the flash ME region.

#### **SIO NUVOTON6106D**

This section configures the system super I/O chip parameters.

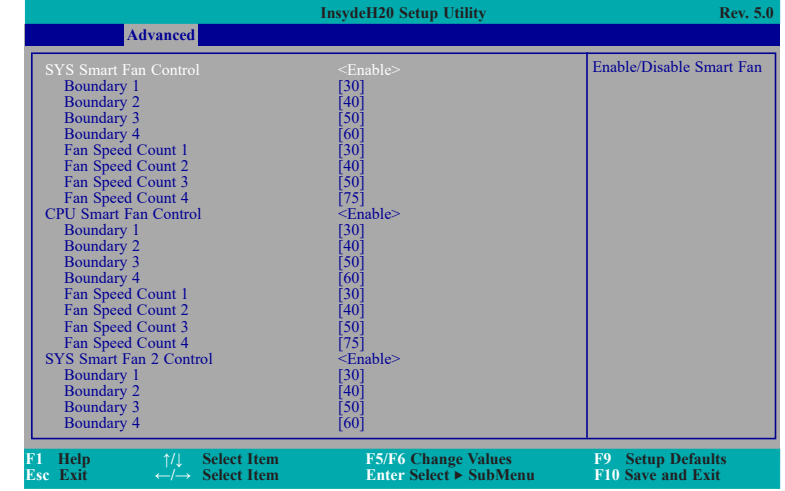

# **SYS/CPU Smart Fan/Fan 2 Control**

Enable or disable the system/CPU smart fan/fan 2.

# **Boundary 1 to Boundary 4**

Set the boundary temperature. The range is from  $0-127^{\circ}$ C.

# **Fan Speed Count 1 to Fan Speed Count 4**

Set the fan speed. The range is from 1-100%.

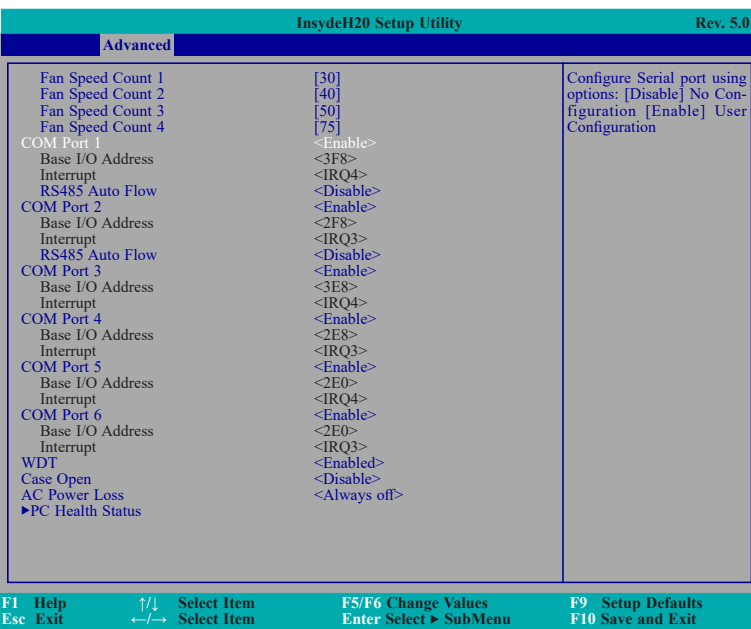

# **Serial Port 1 to Serial Port 6**

Configure the settings to use the serial port.

**Disable** No configuration **Enable** User configuration

# **RS485 Auto Flow**

Choose RS485 auto flow to be enabled or disabled.

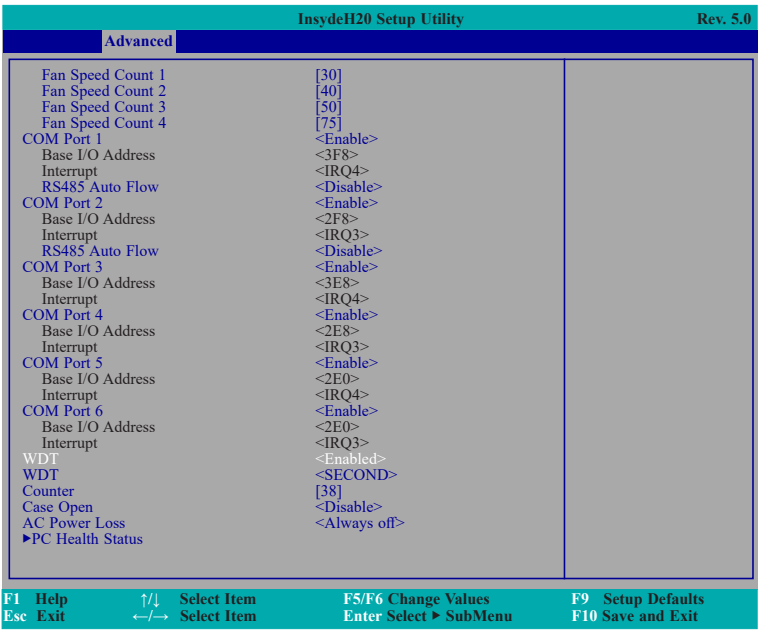

### **WDT**

Enable or disable the watchdog function. A counter will appear if you select to enable WDT. Input any value between 1 to 255.

# **Case Open**

Enable or disable the case open.

# **AC Power Loss**

Set the AC power loss always off/on.

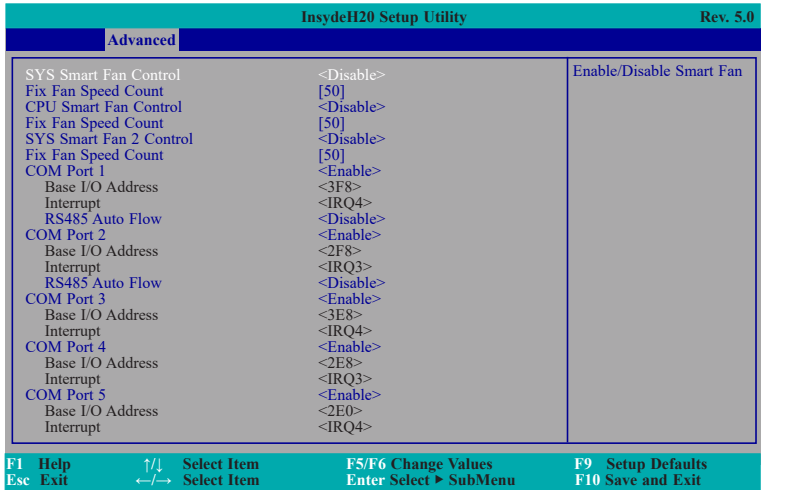

# **Note:**

SYS Smart Fan, Fan2 and CPU Smart Fan Control can be switched to <Disable>. When they are disabled, it will enable "Fix Fan Speed Count".

#### **PC Health Status**

This field only displays the PC health status.

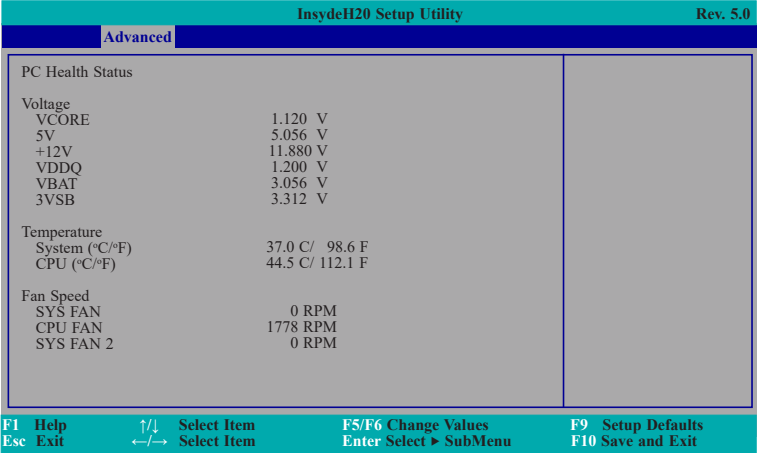

### **Security**

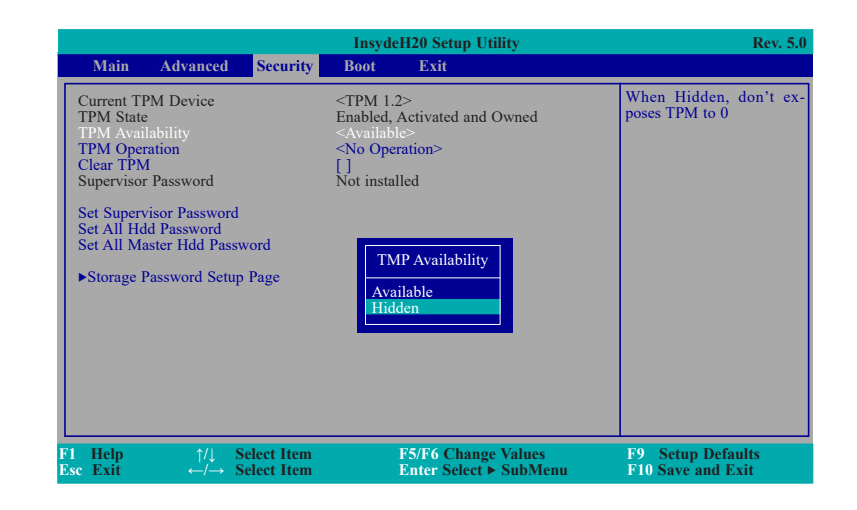

#### **TPM Availability**

Set the TPM availability.

#### **TPM Operation**

Enable or disable the storage and endorsement hierarchy. This option will automatically return to No-Operation.

#### **Clear TPM**

Remove all TPM context associated with a specific owner.

#### **Set Supervisor Password**

Set the supervisor's password and the length of the password must be greater than one character.

#### **Set All Hdd Password**

Set all HDD password and suggest the length of password greater than one character. This item can be displayed when any security mode of HDD is not Lock.

#### **Set All Master Hdd Password**

Set all master HDD password and suggest the length of password greater than one character. This item can be displayed when any security mode of HDD is not Lock.

#### **Storage Password Setup Page**

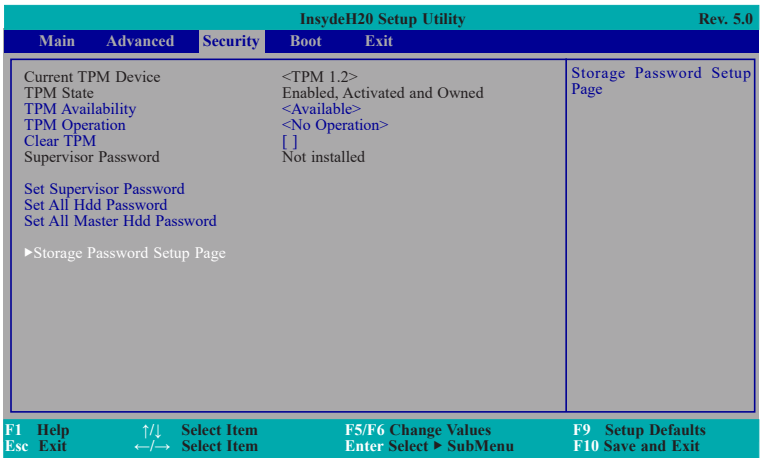

#### **Storage Password Setup Page**

This option allowes you to set up storage password.

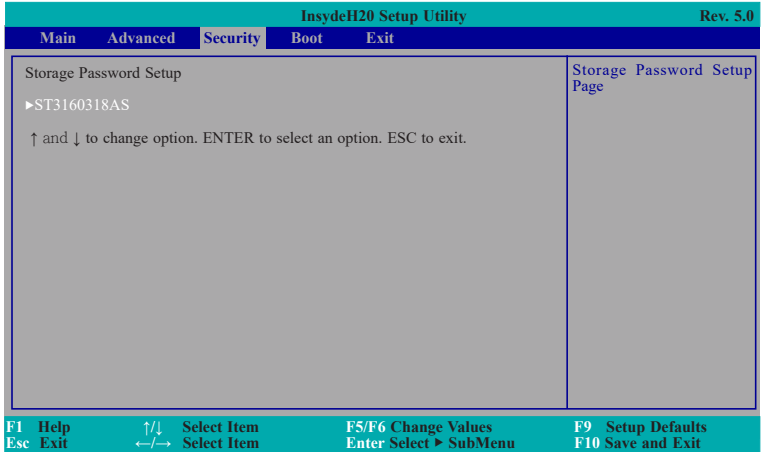

#### **ST3160318AS (Device Name)**

This option allowes you to go to Storage Password List Help.

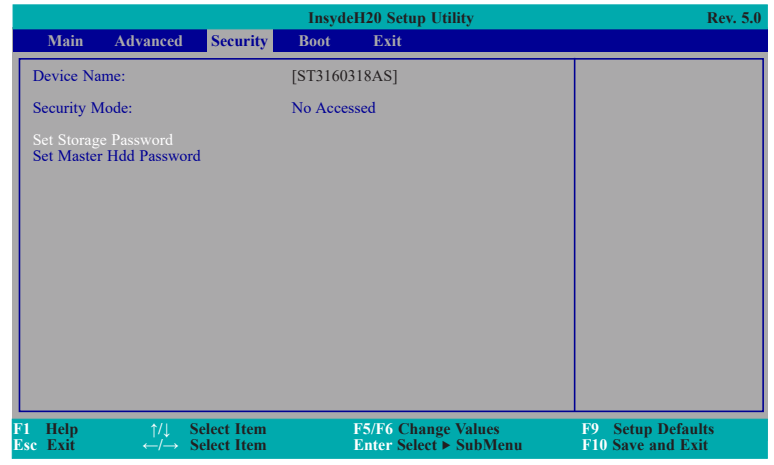

#### **Security Mode Description**

Lock: HDD security status is enable and lock.

Unlock: HDD security status is enable and lock.

Change: HDD security status is unlock and user changes to the new password.

Disable: Remove HDD password from device.

No Access: HDD Secutiry status is not enabled when entering SCU.

#### **Set Storage Password**

Set all HDD password and suggest the length of password greater than one character. How to clear HDD password: only press "Enter" when set new password.

#### **Set Master Hdd Password**

Set master HDD password and suggest the length of password greater than one character.

When secutiry mode is Lock, input master HDD password to unlock HDD.

Master HDD password is valid when HDD password is set.

Only pressing "Enter" would clear HDD password and make HDD secutiry disable when set new master HDD password.

# **Boot**

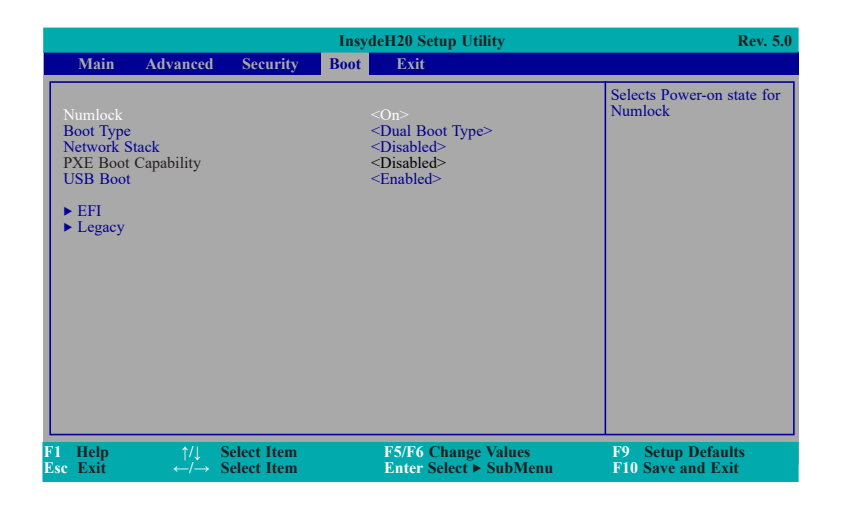

#### **Numlock**

Select the power-on state for numlock.

#### **Boot Type**

Select the boot type. The options are Dual Boot Type, Legacy Boot Type or UEFI Boot Type.

If you select "Dual Boot" or "UEFI Boot", the "Network Stack", "PXE Boot Capability" and "USB Boot" will show up.

If you select "Legacy Boot", "PXE Boot to LAN" and "USB Boot" will show up.

#### **PXE Boot Capability**

Disabled : Suppoort Network Stack UEFI PXE : IPv4/IPv6 Legacy : Legacy PXE OPROM only

#### **USB Boot**

Enable or disable the booting to USB boot devices.

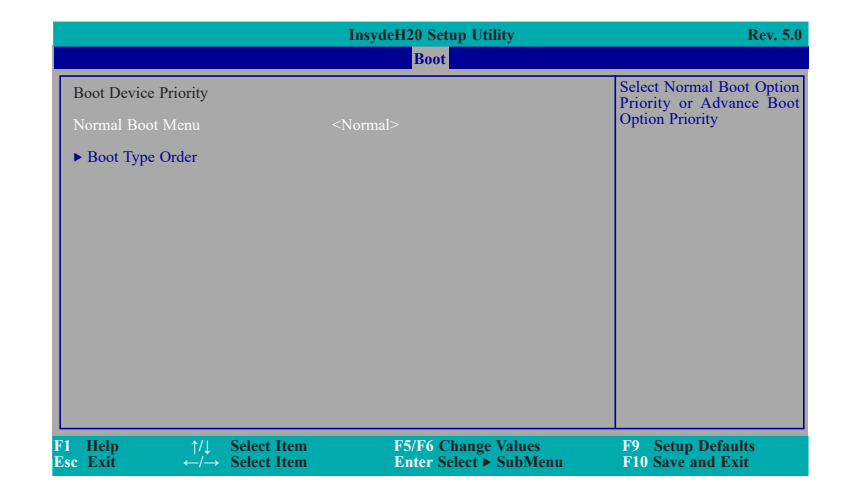

#### **Normal Boot Menu**

#### **Normal**

Based on the boot normal priority, it determines the EFI device first or the legacy device first.

### **Advance**

All boot devices follow the user's selection sequence.

#### **Boot Type Order**

Select the priority of boot type: Normal Boot or Advance Boot.

#### **Legacy**

This section is used to set legacy boot order.

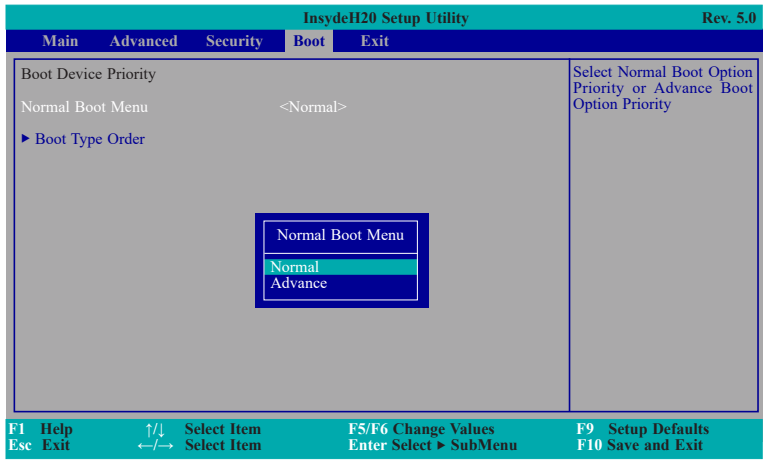

#### **Normal Boot Menu**

#### **Normal**

Based on the boot normal priority, it determines the EFI device first or the legacy device first.

#### **Advance**

All boot devices follow the user's selection sequence. Use  $+$  and  $-$  keys to arrange the priority of the listed boot devices.

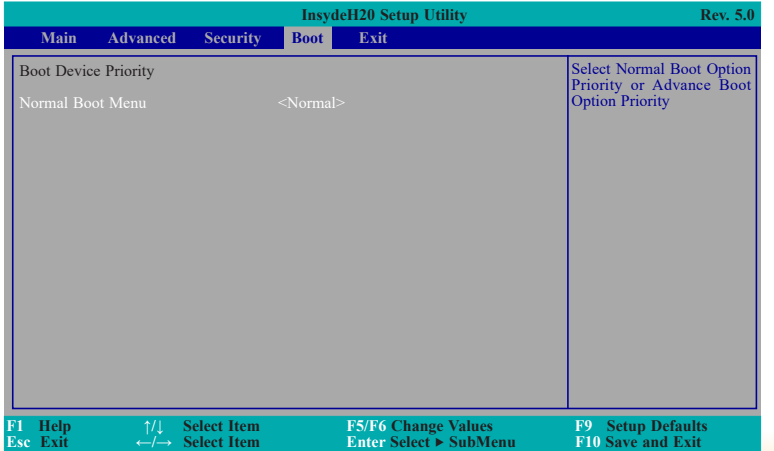

### **Boot Type Order**

Use + and - keys to arrange the sequence of storage devices that the system's hardware checks for the operating system's boot files. The first device in the order list has the first boot priority. For example, to boot from a floppy drive instead of a hard drive, place the floppy drive ahead of the hard drive in priority.

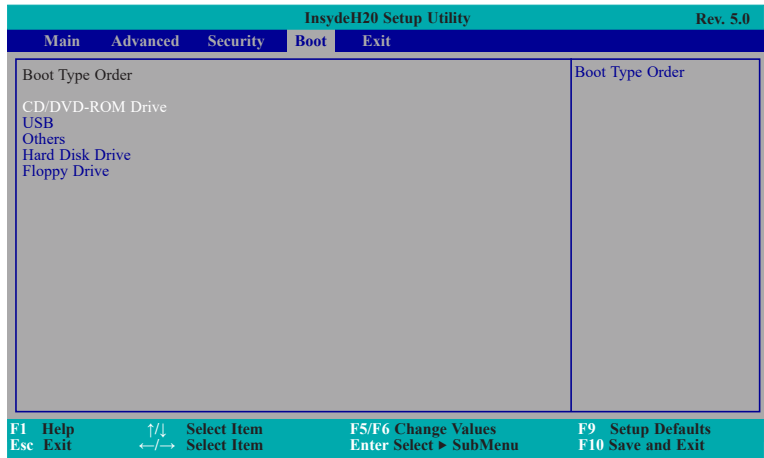

**Exit**

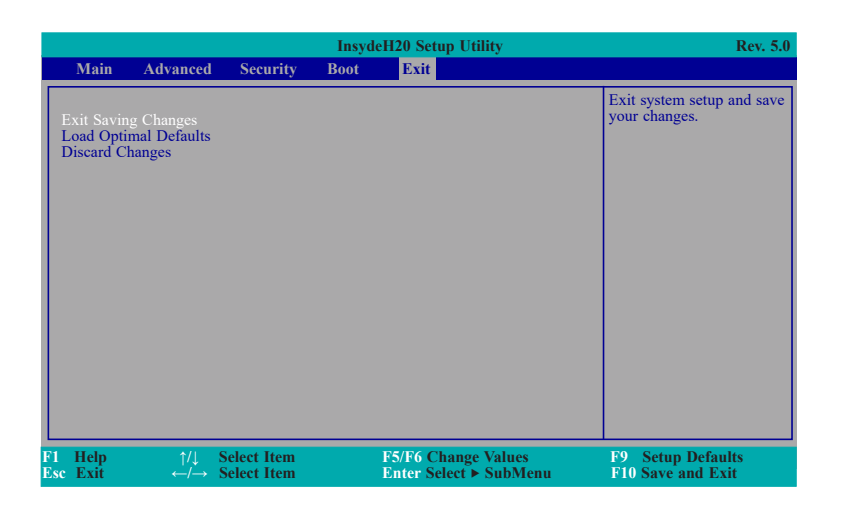

# **Exit Saving Changes**

Select this field and then press <Enter> to exit the system setup and save your changes.

# **Load Optimal Defaults**

Select this field and then press <Enter> to load optimal defaults.

# **Discard Changes**

Select this field and then press <Enter>to exit the system setup without saving your changes.

# **Insyde BIOS Setup Utility (for Intel 6/7th Generation CPU)**

#### **Main**

The Main menu is the first screen that you will see when you enter the BIOS Setup Utility. For SD330-H110, we support both Intel 6th and 7th generation CPU. If your BIOS indicates that it supports 6th and 7th generation CPU on main menu, please refer page 46~59. For BIOS supporting 6th generation CPU only, please refer page 33~45.

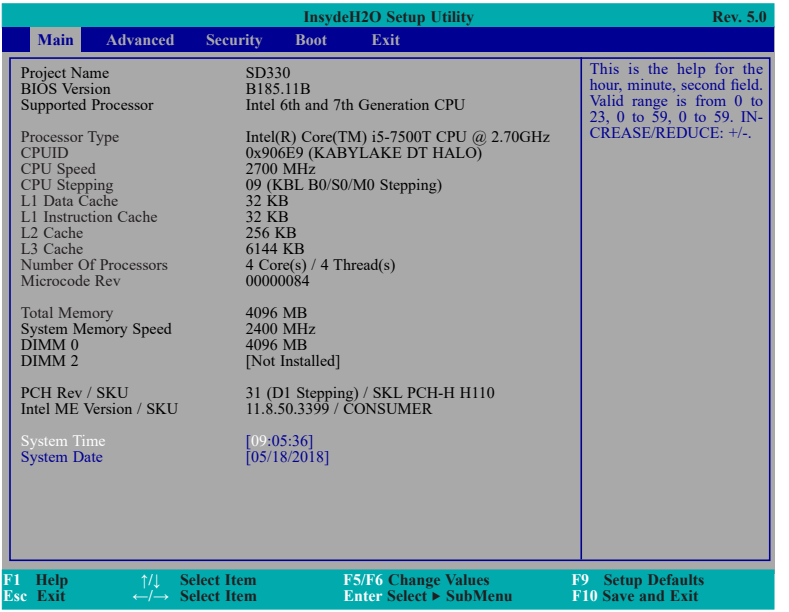

#### **System Time**

The time format is <hour>, <minute>, <second>. The time is based on the 24-hour military-time clock. For example, 1 p.m. is 13:00:00. Hour displays hours from 00 to 23. Minute displays minutes from 00 to 59. Second displays seconds from 00 to 59.

#### **System Date**

The date format is <month>, <date>, <year>. Month displays the month, from 01 to 12. Date displays the date, from 01 to 31. Year displays the year, from 2000 to 2099.

# **Advanced**

The Advanced menu allows you to configure your system for basic operation. Some entries are defaults required by the system board, while others, if enabled, will improve the performance of your system or let you set some features according to your preference.

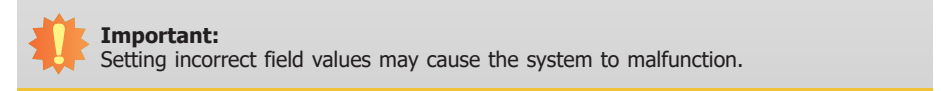

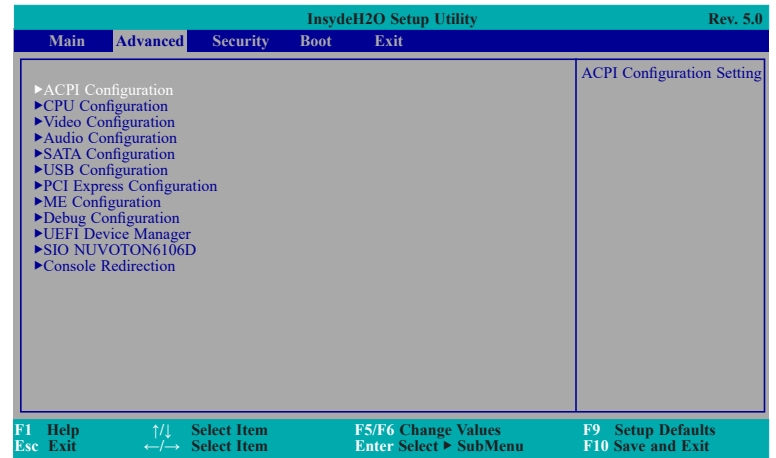

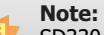

SD330-H110 does not support Intel Active Management Technology (Intel® AMT). Thus there is no MEBX Comfiguration.

#### **ACPI Configuration**

This section is used to configure the system ACPI parameters.

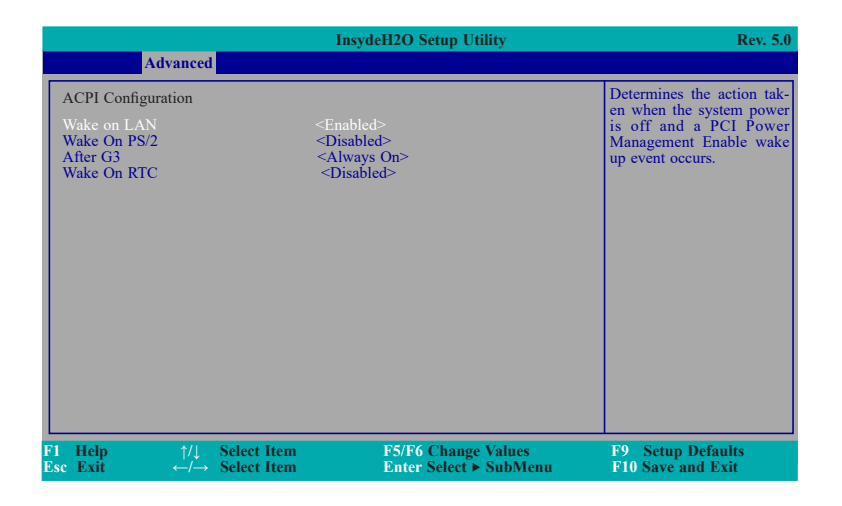

#### **Wake on LAN**

This field is used to enable or disable the LAN signal to wake up the system.

#### **Wake On PS/2**

This field is used to enable or disable the PS/2 device to wake up the system.

#### **After G3**

This field is to specify what state to go when power is re-applied after a power failure (G3 state).

**Always On** The system working state.

**Always Off** Off, except for trickle current to devices such as the power button.

#### **Wake On RTC**

Automatically power the system on at a particular time every day from the Real-time clock battery.

#### **Wake up time**

When Wake On RTC is set to enabled, specify the wake up time of the day: < hour> (00~23), <minute> (00~59), <second> (00~59).

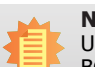

#### **Note:**

Under Dual Boot Type or UEFI Boot Type mode, if Quiet Boot is set to enabled, BGRT Logo field will appear for configuration. Refer to the Boot menu (page 58) for more information.

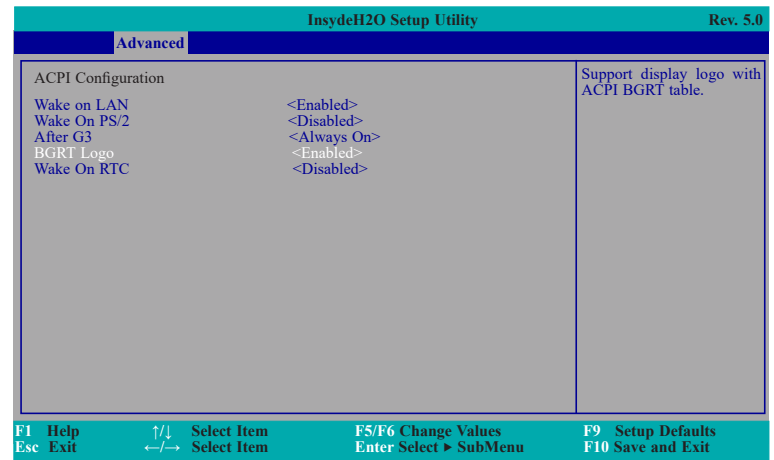

#### **BGRT Logo**

This field is used to enable or disable to support display logo with ACPI BGRT table.

#### **CPU Configuration**

This section is used to configure the CPU.

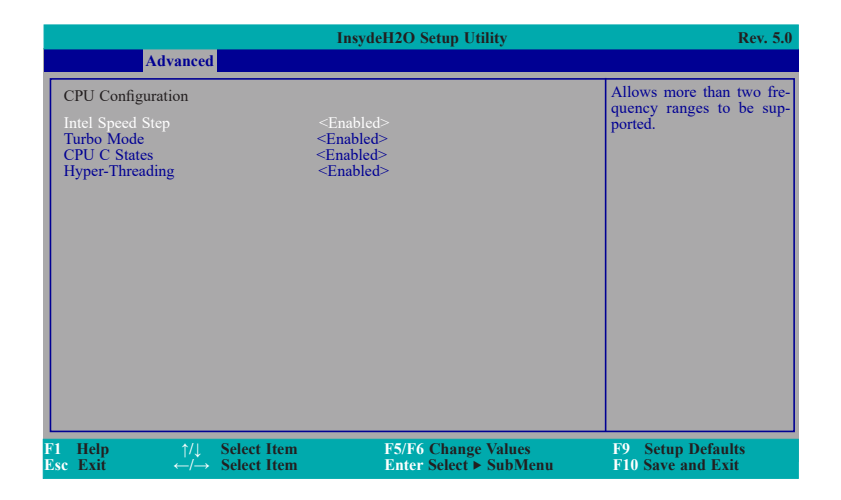

#### **Intel Speed Step**

This field is used to enable or disable the Intel Enhanced SpeedStep Technology.

#### **Turbo Mode**

Enable or disable the turbo mode.

### **CPU C States**

Enable or disable the CPU Power Management.

#### **Hyper-Threading**

Enables this field for Windows XP and Linux which are optimized for Hyper-Threading technology. Select disabled for other OSes not optimized for Hyper-Threading technology. When disabled, only one thread per enabled core is enabled.

#### **Video Configuration**

#### This section configures the video settings.

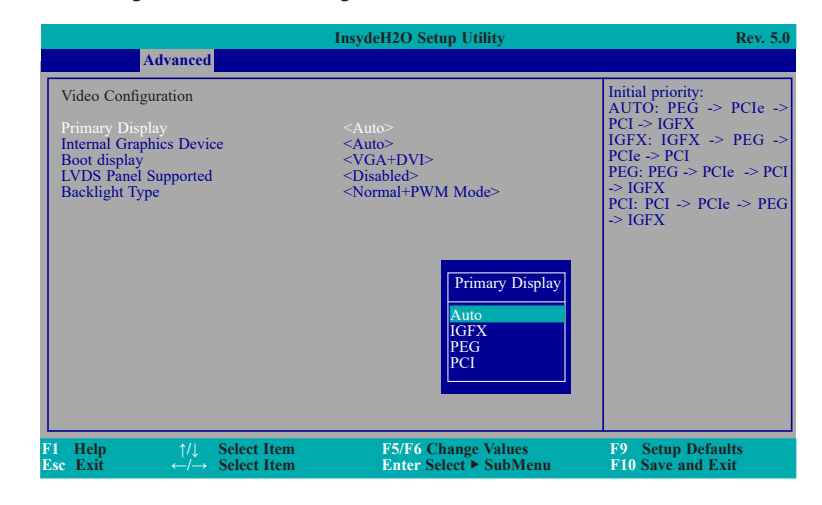

#### **Primary display**

Set the initial priority.

#### **Internal Graphics Device**

Keep IGFX enabled or disabled based on the setup options.

#### **Boot display**

Set the display device combination.

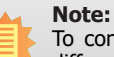

To control "Primary Display" & "Boot Display", first go to "Boot" menu and select different "Boot Type" (page 58).

Boot Type : Legacy Boot Type -> Hide Primary Display & Show Boot Display Boot Type : UEFI Boot Type -> Show Primary Display & Hide Boot Display Boot Type : Dual Boot Type -> Show Primary Display & Show Boot Display

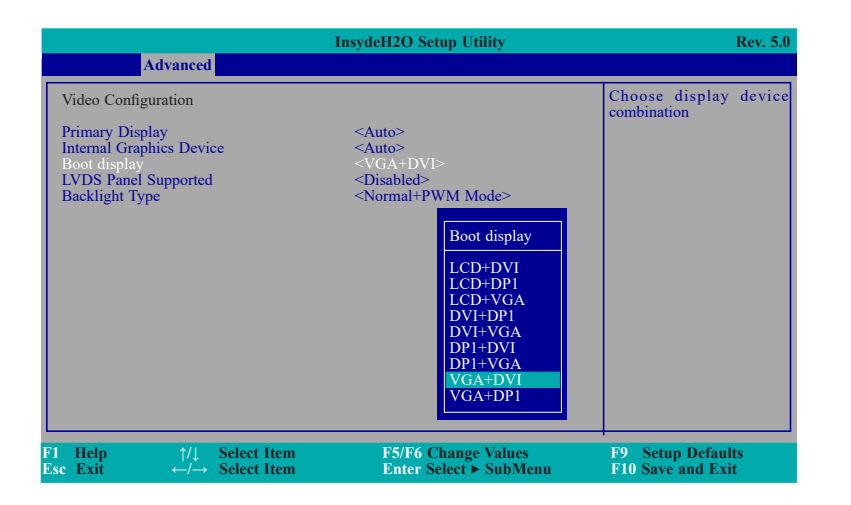

#### **LVDS Panel Supported**

Enable or disable PTN3460 function for LVDS panel. If enabled, PTN3460 Configuration and LCD Panel Type will show up for configuration.

#### **PTN3460 Configuration**

Set the PTN3460 color depth: 18 bit, 24 bit, 36 bit or 48 bit.

#### **LCD Panel Type**

Please check the specifications of your LCD monitor. Select the type of LCD panel connected to the system's LCD connector: VBIOS Default, 800x480, 800x600, 1024x768, 1366x768, 1280x1024 or 1920x1080.

### **Backlight Type**

Set the backlight type: Normal+PWM Mode, Normal+DC Mode, Invert+PWM Mode or Invert+DC Mode.

#### **Audio Configuration**

This section is used to configure the audio settings.

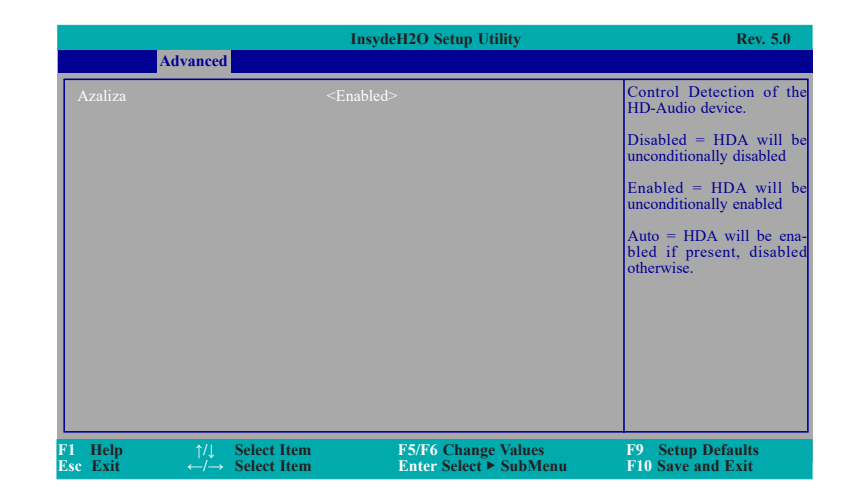

#### **Azaliza**

Control the detection of the Azaliza device.

### **Disabled**

HDA will be unconditionally disabled.

#### **Enabled**

HDA will be unconditionally enabled.

#### **Auto**

HDA will be enabled if present, disabled otherwise.

#### **SATA Configuration**

**Example 18 Hot Plug**<br> **Serial ATA Port 2** Enable/Disable SATA<br>Device. Device. SATA Controller(s) SATA Speed SATA Mode Selection Serial ATA Port 0 Port 0 Hot Plug Serial ATA Port 1 Port 1 Port 2 Hot Plug Serial ATA Port 3 Port 3 Hot Plug **Advanced F1 Help ↑/↓ Select Item F5/F6 Change Values F9 Setup Defaults Esc Exit ←/→ Select Item Enter Select SubMenu F10 Save and Exit InsydeH2O Setup Utility Rev. 5.0** <Enabled><br><mark><Auto></mark> <AHCI> <Enabled> <Disabled> <Enabled> <Disabled> <Enabled> <Disabled>  $\le$ Enabled $\ge$ <Disabled> [Not Installed] [Not Installed] [Not Installed] [Not Installed]

#### This section is designed to select the SATA controller and the type of hard disk drive which are installed in your system unit.

#### **SATA Controller(s)**

This field is used to enable or disable Serial ATA devices.

#### **SATA Speed**

This field is used to select SATA speed generation limit: Auto, Gen1, Gen2 or Gen3.

#### **SATA Mode Selection**

The mode selection determines how the SATA controller(s) operates.

#### **AHCI Mode**

This option allows the Serial ATA devices to use AHCI (Advanced Host Controller Interface).

#### **Serial ATA Port 0, 1, 2, 3 and Hot Plug**

These fields are used to enable or disable the serial ATA port and its hot plug.

### **USB Configuration**

This section is used to configure the parameters of the USB device.

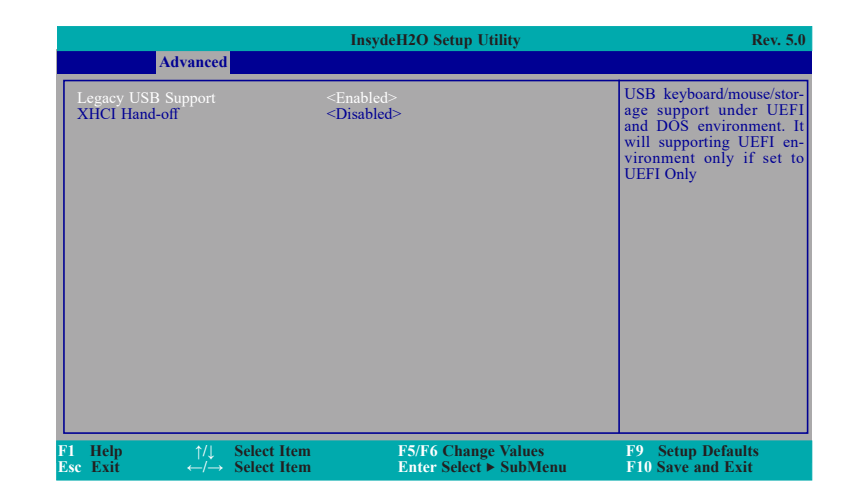

# **Legacy USB Support**

#### **Disabled**

Disable USB keyboard/mouse/storage support under UEFI and DOS environment.

### **Enabled**

Enable USB keyboard/mouse/storage support under UEFI and DOS environment.

### **UEFI Only**

Enable USB keyboard/mouse/storage support under UEFI environment.

#### **XHCI Hand-off**

Enable or disable to clear XHCI controller ownership change SMI bit by BIOS.

# **PCI Express Configuration**

This section configures settings relevant to PCI Express root ports.

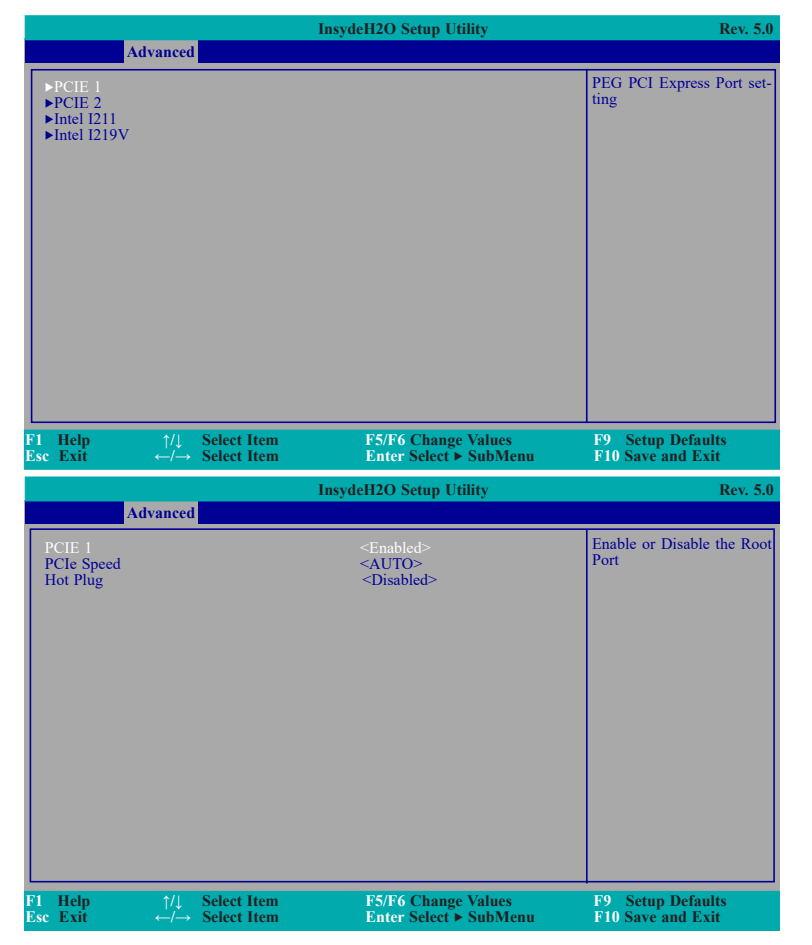

#### **PCIE 1 to PCIE 2**

This field is used to enable or disable the PCI Express Root Port.

# **PCIe Speed**

Select the speed of the PCI Express Root Port: Auto, Gen1, Gen2 or Gen3.

#### **Hot Plug**

This field is used to enable or disable the PCI Express Hot Plug.

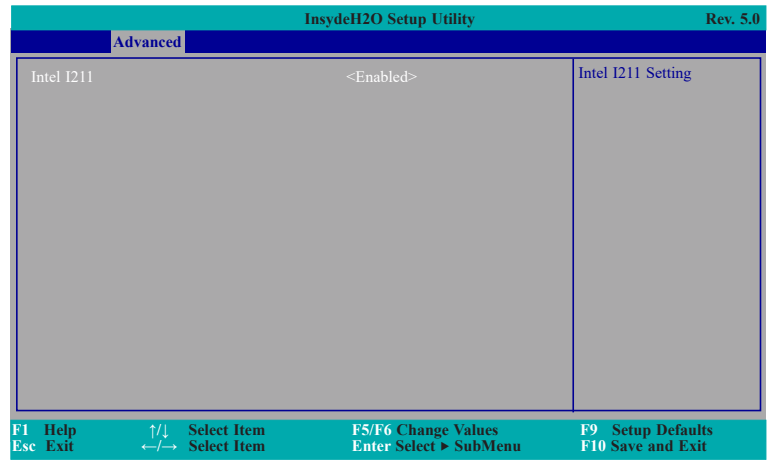

### **Intel I211**

This field is used to enable or disable the Intel I211 setting.

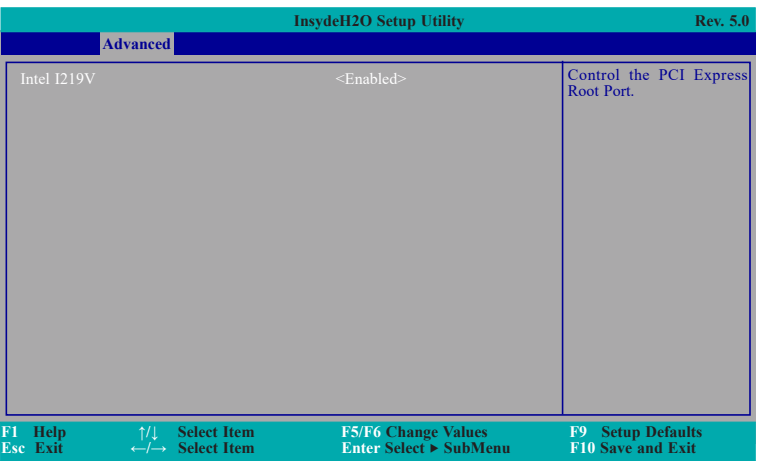

### **Intel I219V**

This field is used to enable or disable the PCI Express Root Port.

# **ME Configuration**

This section configures settings relevant to flash ME region.

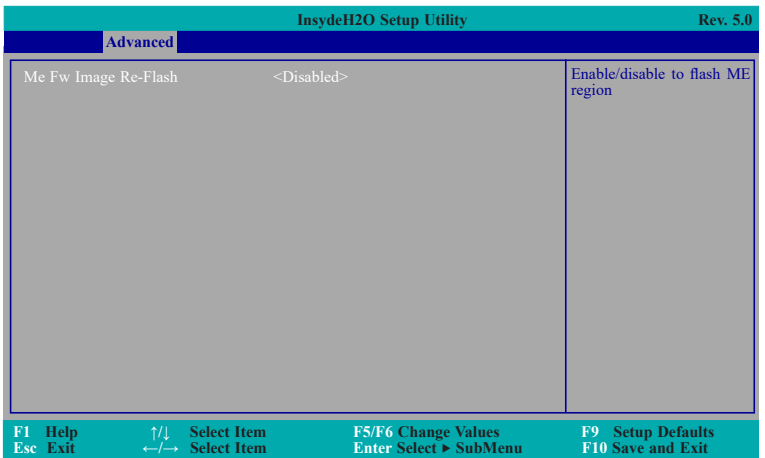

# **Me Fw Image Re-Flash**

This field is used to enable or disable the flash ME region.

# **Debug Configuration**

This section configures debug setting.

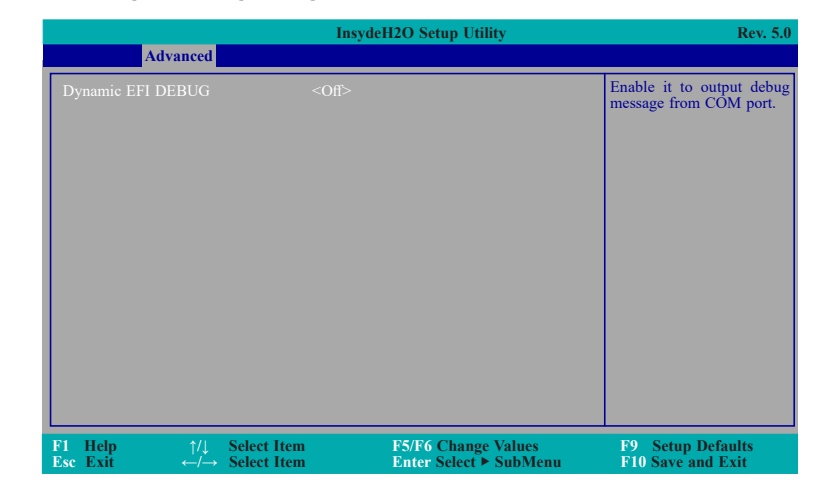

# **Dynamic EFI DEBUG**

This field is used to turn on or off the function to output debug message from COM port. When set to on, relevant EFI debug information will appear as below.

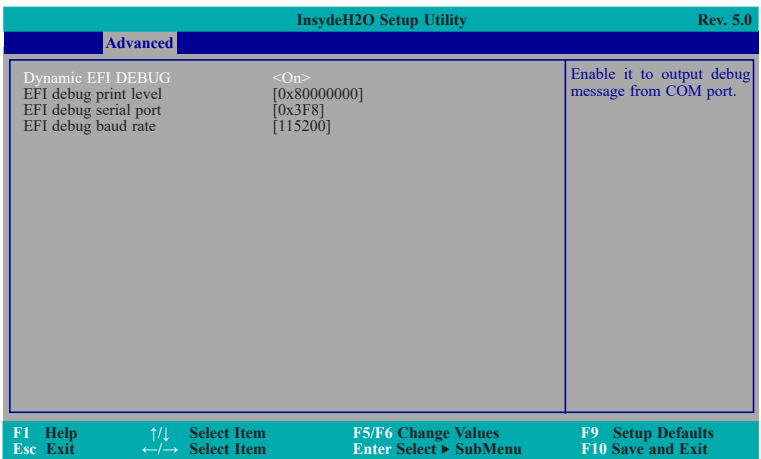

#### **UEFI Device Manager**

The section configures UEFI device with option ROM, such as LAN card, etc.

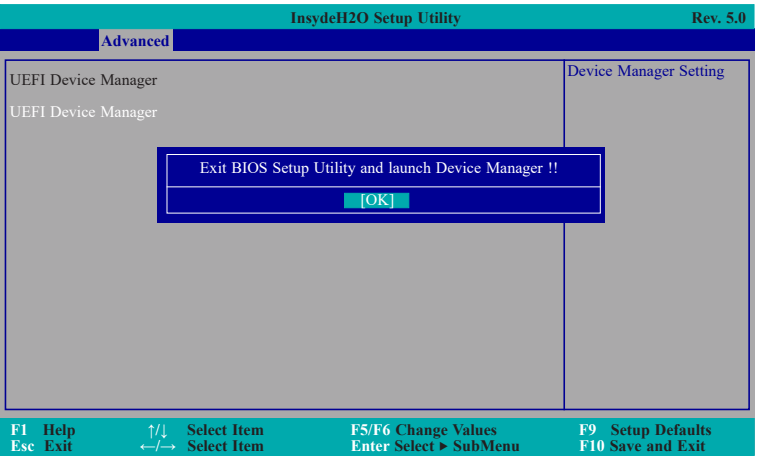

#### **SIO NUVOTON6106D**

This section configures the system super I/O chip parameters.

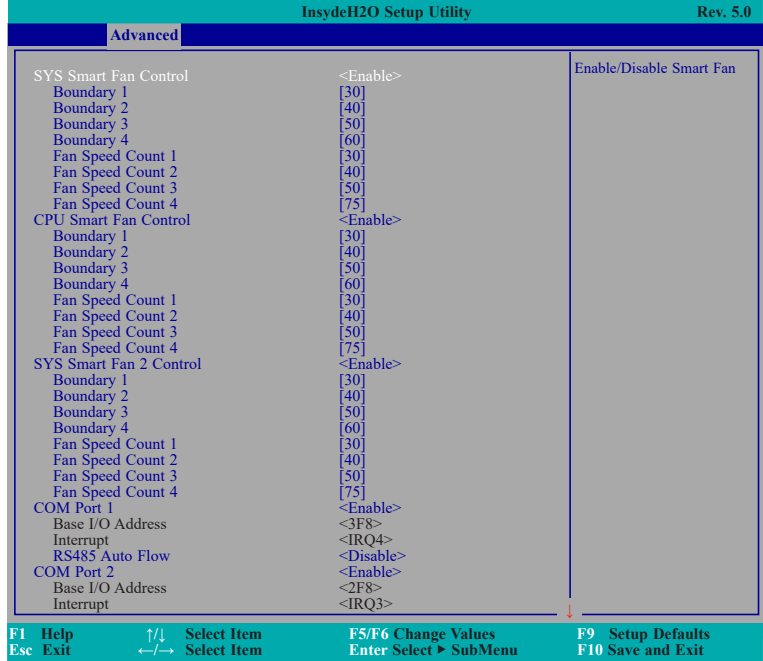

#### **SYS Smart Fan, CPU Smart Fan and SYS Smart Fan 2 Control**

Enable or disable the system/CPU smart fan/fan 2.

#### **Boundary 1 to Boundary 4**

Set the boundary temperatures that determine the operation of the fan with different fan speeds accordingly. For example, when the system or the CPU temperature reaches boundary temperature 1, the system or CPU fan should be turned on and operate at<br>the designated speed. The range is from 0-127°C.

# **Fan Speed Count 1 to Fan Speed Count 4**

Set the fan speed. The range is from 1-100% (full speed).

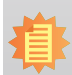

**Note:** SYS Smart Fan Control, CPU Smart Fan Control, and SYS Smart Fan 2 Control can be switched to <Disable>. When they are disabled, it will enable "Fix Fan Speed Count".

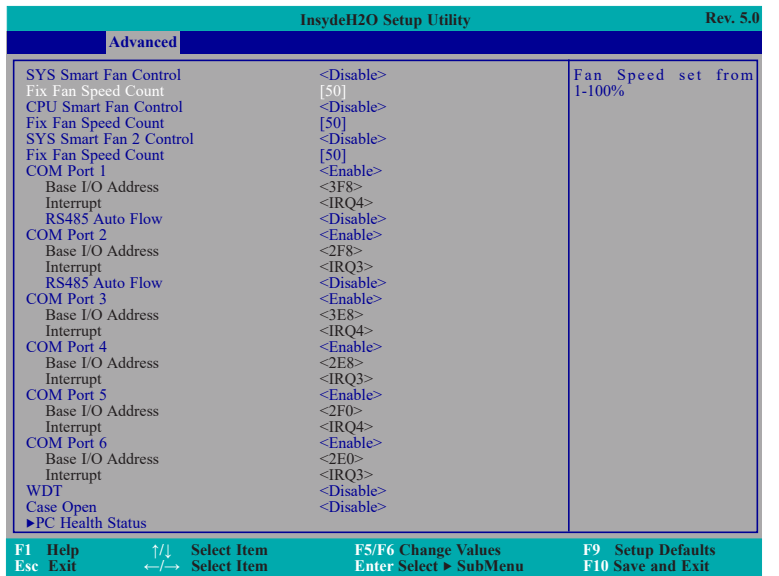

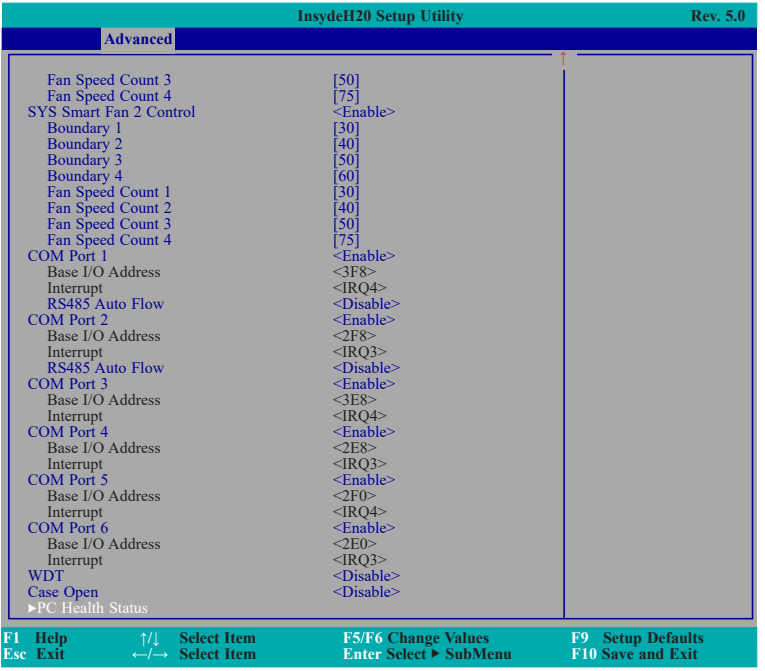

#### **COM Port 1 to COM Port 6**

Configure the settings to use the serial port.

**Disable** No configuration **Enable** User configuration

#### **RS485 Auto Flow**

Enable or disable RS485 auto flow.

### **WDT**

Enable or disable the watchdog function. A counter will appear if you select to enable WDT. Input any value between 1 to 255 seconds.

# **Case Open**

Enable or disable the case open detection function.

# **PC Health Status**

This section displays the PC health status.

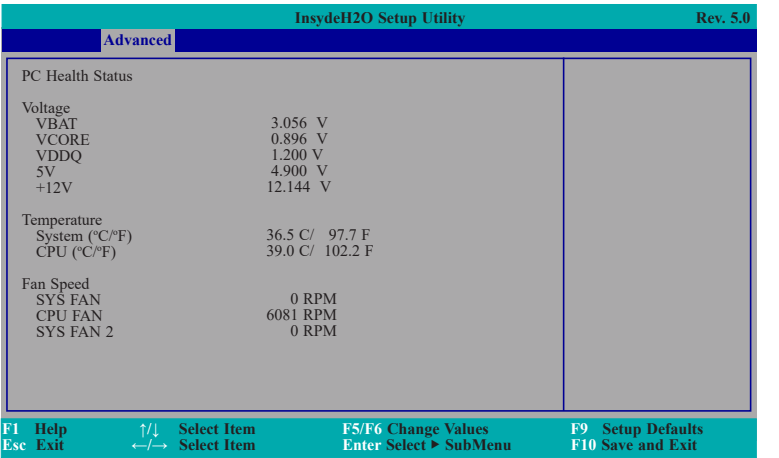

# **Console Redirection**

This section configures settings relevant to console redirection.

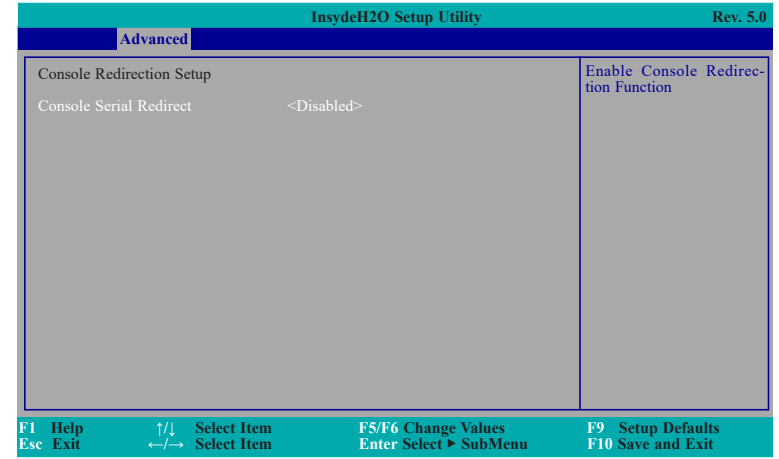

# **Console Serial Redirect**

This field is used to enable or disable the console serial redirection function.

When Console Serial Redirect is set to enabled, the screen will appear like below:

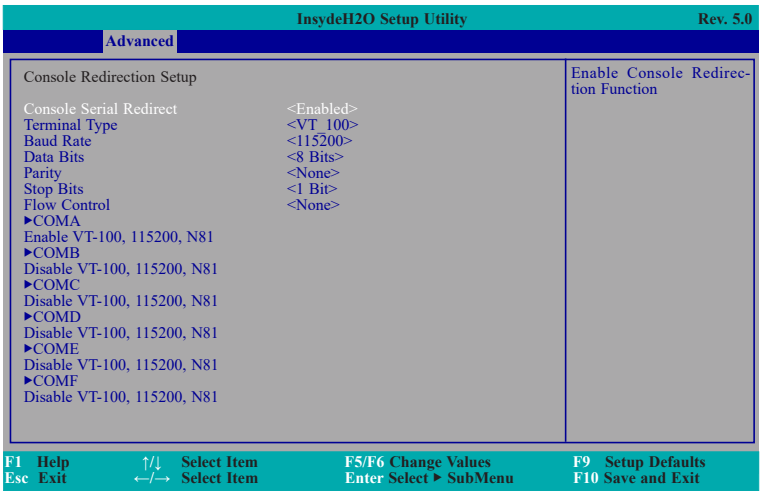

#### **Terminal Type**

Select terminal type: VT\_100, VT\_100+, VT\_UTF8 or PC\_ANSI.

#### **Baud Rate**

Select baud rate: 115200, 57600, 38400, 19200, 9600, 4800, 2400 or 1200.

#### **Data Bits**

Select data bits: 7 bits or 8 bits.

#### **Parity**

Select parity bits: none, even or odd.

#### **Stop Bits**

Select stop bits: 1 bit or 2 bits.

#### **Flow Control**

Select flow control type: none, RTS/CTS or XON/XOFF.

#### **COMA to COMF**

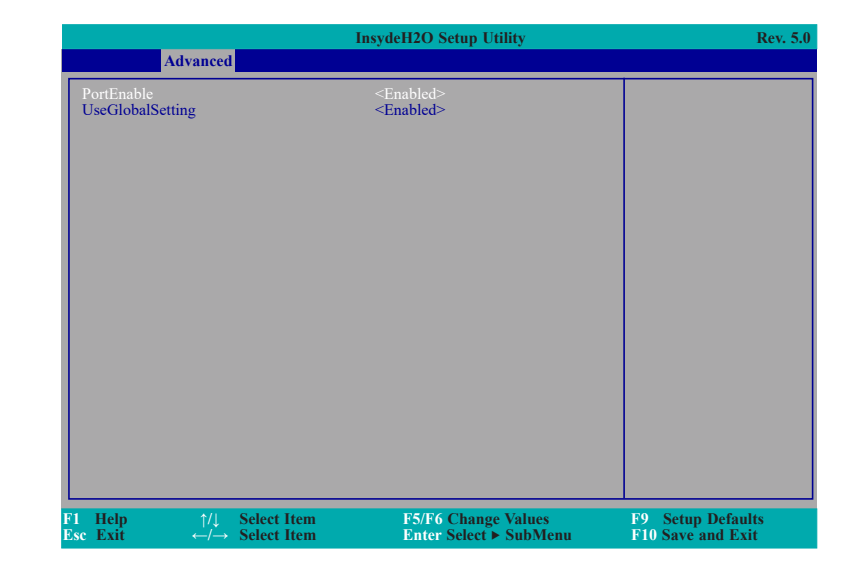

#### **PortEnable**

This field is used to enable or disable the COM port to redirect the console.

#### **UseGlobalSetting**

This field is to enable or disable to use global setting. When enabled the global setting, setting of the COM port will be the same as those in Console Redirection section. When disabled the global setting, setting of the COM port can be configured independently in this section.

When UseGlobalSetting is set to disabled, the screen will appear like shown below: **Security** 

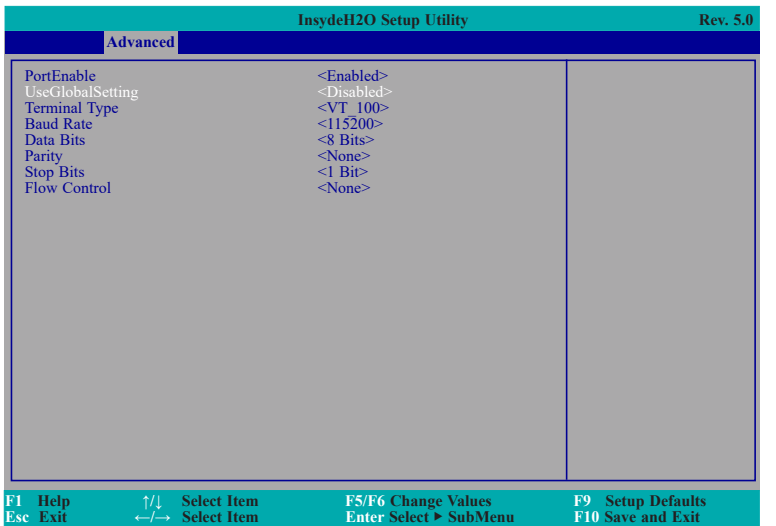

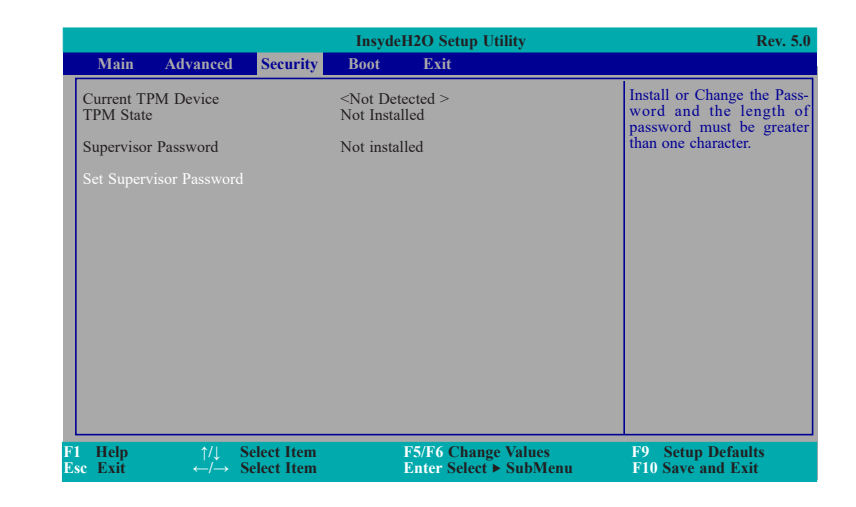

# **Set Supervisor Password**

Set the supervisor's password and the length of the password must be greater than one character.

**Boot**

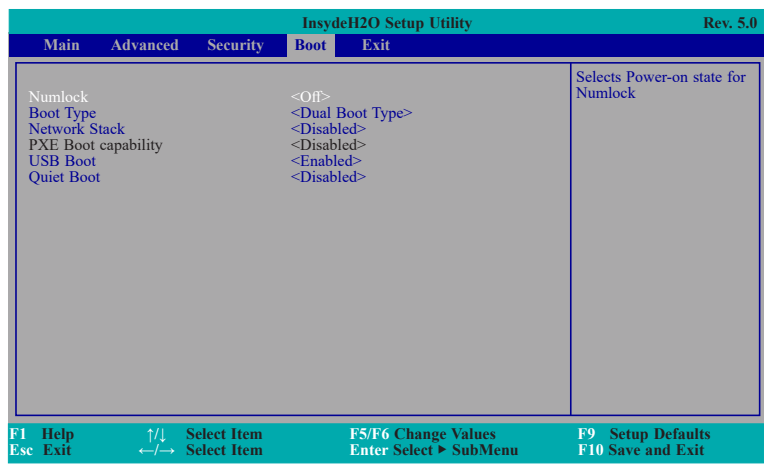

#### **Numlock**

Select the power-on state for numlock.

#### **Boot Type**

Select the boot type. The options are Dual Boot Type, Legacy Boot Type or UEFI Boot Type.

If you select "Dual Boot Type" or "UEFI Boot Type", the "Network Stack", "PXE Boot capability", "USB Boot" and "Quiet Boot" will show up.

If you select "Legacy Boot Type", "PXE Boot to LAN", "USB Boot" and "Quiet Boot" will show up.

#### **Network Stack**

This field is used to enable or disable network stack.

# **PXE Boot capability**

**Disabled** Support Network Stack **UEFI** IPv4/IPv6 **Legacy** Legacy PXE OPROM only

### **PXE Boot to LAN**

Disable or enable PXE boot to LAN.

# **USB Boot**

Enable or disable to change USB boot devices boot order.

# **Quiet Boot**

Enable or disable booting in text mode.

**Exit**

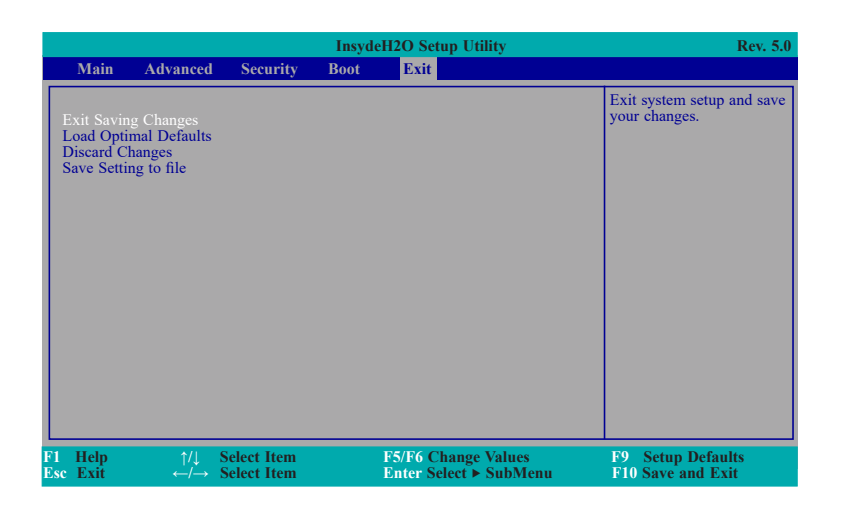

#### **Exit Saving Changes**

Select Yes and then press <Enter> to exit the system setup and save your changes.

# **Load Optimal Defaults**

Select YES and then press <Enter> to load optimal defaults.

#### **Discard Changes**

Select YES and then press <Enter> to exit the system setup without saving your changes.

# **Save Setting to file**

Select this option to save BIOS configuration settings to a USB flash device.

#### **Restore Setting from file**

This field will appear only when a USB flash device is detected. Select this field to restore setting from the USB flash device.

# **Updating the BIOS**

To update the BIOS, you will need the new BIOS file and a flash utility. Please contact technical support or your sales representative for the files and specific instructions about how to update BIOS with the flash utility.

# **Notice: BIOS SPI ROM**

- 1. The Intel® Management Engine has already been integrated into this system board. Due to the safety concerns, the BIOS (SPI ROM) chip cannot be removed from this system board and used on another system board of the same model.
- 2. The BIOS (SPI ROM) on this system board must be the original equipment from the factory and cannot be used to replace one which has been utilized on other system boards.
- 3. If you do not follow the methods above, the Intel® Management Engine will not be updated and will cease to be effective.

#### **Note:**

a. You can take advantage of flash tools to update the default configuration of the BIOS (SPI ROM) to the latest version anytime.

b. When the BIOS IC needs to be replaced, you have to populate it properly onto the system board after the EEPROM programmer has been burned and follow the technical person's instructions to confirm that the MAC address should be burned or not.

# Chapter 4 - Supported Software

Please download drivers, utilities and software applications required to enhance the performance of the system board at https://www.dfi.com/DownloadCenter .

# **Intel Chipset Software Installation Utility**

The Intel Chipset Software Installation Utility is used for updating Windows® INF files so that the Intel chipset can be recognized and configured properly in the system.

To install the utility, download "SD330 Chipset Driver" zip file at our website.

1. Setup is ready to install the utility. Click "Next".

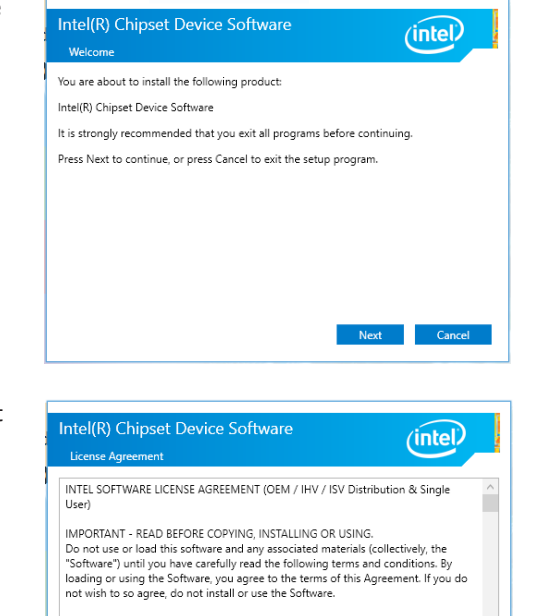

2. Read the license agreement then click "Accept".

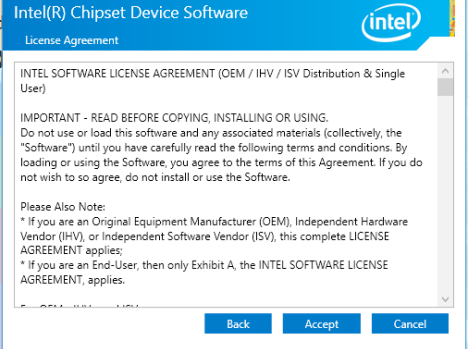

3. Go through the readme document for more installation tips then click "Install".

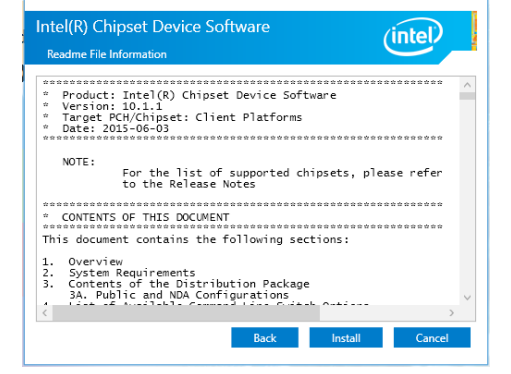

4. The step displays the installing status in the progress.

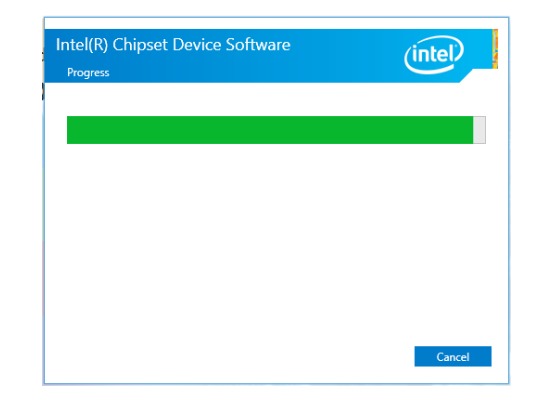

5. After completing installation, click "Restart Now" to exit setup.

Restarting the system will allow the new software installation to take effect.

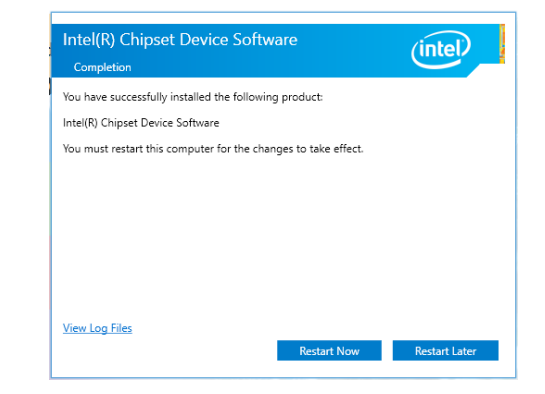

# **Intel Graphics Drivers**

To install the driver, download "SD330 Graphics Driver" zip file at our website.

1. Setup is now ready to install the graphics driver. Click "Next".

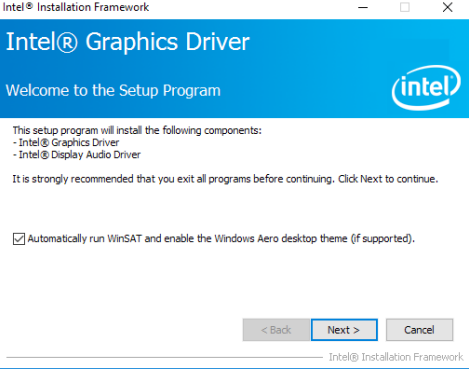

By default, the "Automatically run WinSAT and enable the Windows Aero desktop theme" is enabled. With this enabled, after installing the graphics driver and the system rebooted, the screen will turn blank for 1 to 2 minutes (while WinSAT is running) before the Windows 7/8.1/10 desktop appears. The "blank screen" period is the time Windows is testing the graphics performance.

We recommend that you skip this process by disabling this function then click "Next".

2. Read the license agreement then click "Yes".

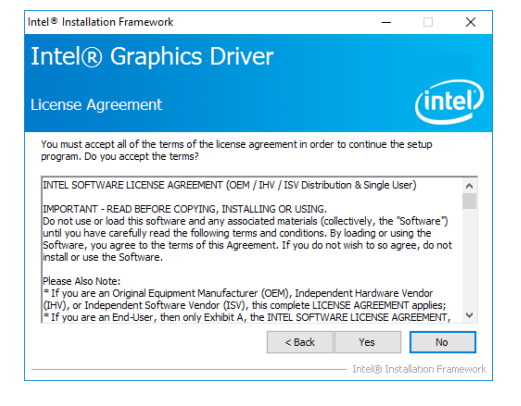

3. Go through the readme document for system requirements and installation tips then click "Next".

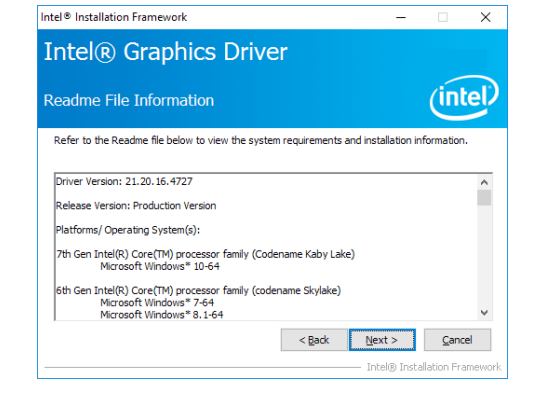

4. Setup is now installing the driver. Click "Next" to continue.

> $(intel)$ Setup Progress Please wait while the following setup operations are performed: [Deleting File: C:\ProgramData\Microsoft\Windows\Start Menu\Programs\Intel(R) Graphics and ∧<br>|Deleting File: C:\ProgramData\Microsoft\Windows\Start Menu\Programs\Intel(R) Graphic<br>|Deleting File: C:\Users\Public\Desktop\I Deleting File: C:\Users\Public\Desktop\Intel(R) (Graphics and Media Control Panel.Ink<br>Deleting File: C:\Users\Public\Desktop\Intel(R) (Graphics and Media Control Panel.Ink<br>Deleting File: C:\ProgramData\Microsoft\Windows\St Deleting File: C:\Users\Public\Desktop\Intel\R) Iris(TM) Graphics Control Panel.ink<br>Deleting File: C:\Users\Public\Desktop\Intel\R) Iris(TM) Graphics Control Panel.ink<br>Deleting Registry Key: HKLM\DGPTIVARE\Intel\R\Thetap\I Click Next to continue  $\epsilon$  $\rightarrow$  $Next >$ Intel® Installation Framewo

Intel® Installation Framework

Intel® Graphics Driver

- 5. Click "Yes, I want to restart this computer now" then click "Finish".
- Restarting the system will allow the new software installation to take effect.

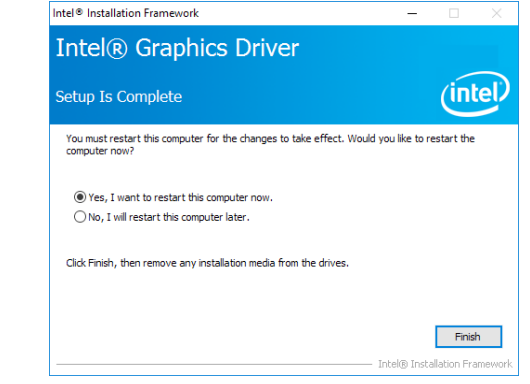

# **Audio Drivers**

To install the driver, download "SD330 Audio Driver" zip file at our website.

- 1. Setup is ready to install the driver. Click "Next".
- 2. Click "Yes, I want to restart my computer now" then click "Finish".

Restarting the system will allow the new software installation to take effect.

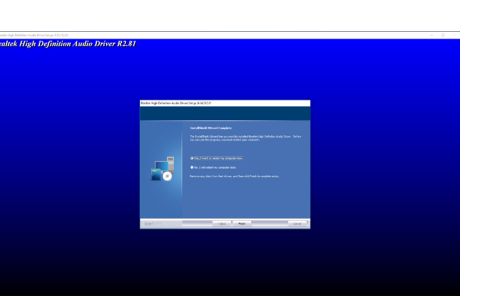

# **Intel LAN Drivers**

To install the driver, download "SD330 LAN Driver" zip file at our website.

1. Setup is ready to install the **fight intel(R)** Network Connections Install Wizard  $\overline{\mathbf{x}}$ driver. Click "Next". Welcome to the install wizard for Intel(R)<br>Network Connections  $(intel)$ Installs drivers, Intel(R) Network Connections, and Advanced<br>Networking Services. WARNING: This program is protected by copyright law and<br>international treaties.  $\leq$  Back Next > Cancel Intel(R) Network Connections Install Wizard 2. Click "I accept the terms  $\overline{\mathbf{v}}$ in the license agreement" **License Agreement** (intel) Please read the following license agreement carefully. then click "Next". **INTEL SOFTWARE LICENSE AGREEMENT IMPORTANT - READ BEFORE COPYING, INSTALLING OR USING.** Do not copy, install, or use this software and any associated materials<br>(collectively, the "Software") provided under this license agreement<br>("Agreement") until you have carefully read the following terms and conditions. By copying, installing, or otherwise using the Software, you agree to be bound by<br>the terms of this Agreement. If you do not agree to the terms of this Agreement,<br>do not copy, install, or use the Software. LICENSES:  $\rule{1em}{0.15mm}$ <sup>1</sup> accept the terms in the Icense agreement  $\bigcirc$  I do not accept the terms in the license agreement  $\leq$  Back  $\leq$  Next > Cancel 3. Select the program features **Intel(R) Network Connections Install Wizard**  $\checkmark$ you want installed then **Setup Options**  $(intel)$ Select the program features you want installed click "Next".Install: Device drivers intel® PROSet<br>intel® PROSet<br>intel® Advanced Network Services…<br>intel® Advanced Network Services…

Feature Description

<br />
<br />
<br />
<br />
Next ><br />
Cancel

4. Click "Install" to begin the installation.

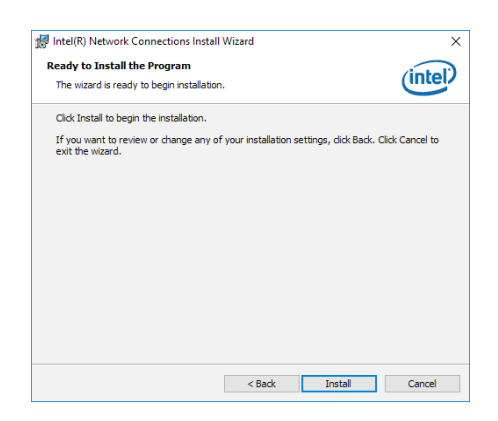

5. The step displays the installing status in the progress.

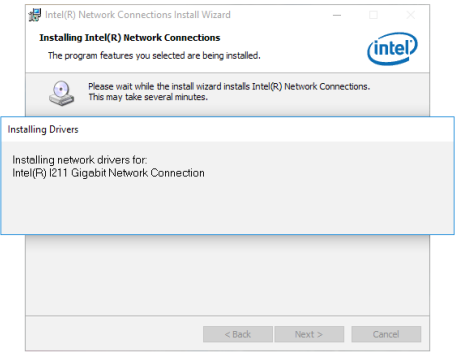

6. After completing installa-Intel(R) Network Connections Install Wizard  $\times$ tion, click "Finish". **Install wizard Completed**  $(intel)$ To access new features, open Device Manager, and view the<br>properties of the network adapters. Reader State Cancel

# **Kernel Mode Driver Framework (For Windows 7 only)**

To install the driver, download "SD330 KMDF" zip file at our website.

1. Click "Yes" to install the update.

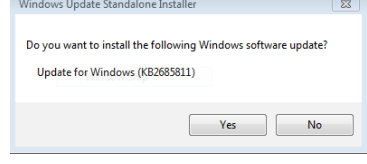

2. The update is installed now.

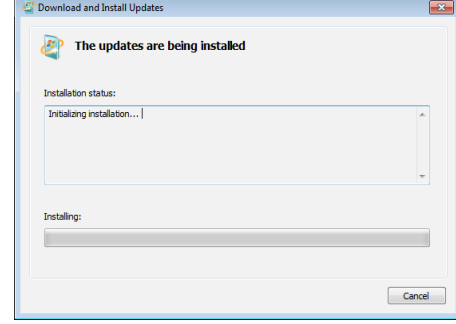

3. Click "Restart Now" to restart your computer when the installation is complete.

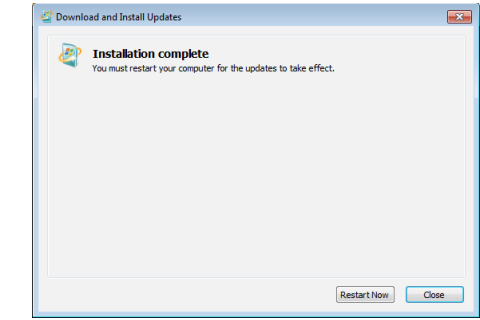

# **Intel Management Engine Interface Drivers**

To install the driver, download "SD330 MEI Driver" zip file at our website.

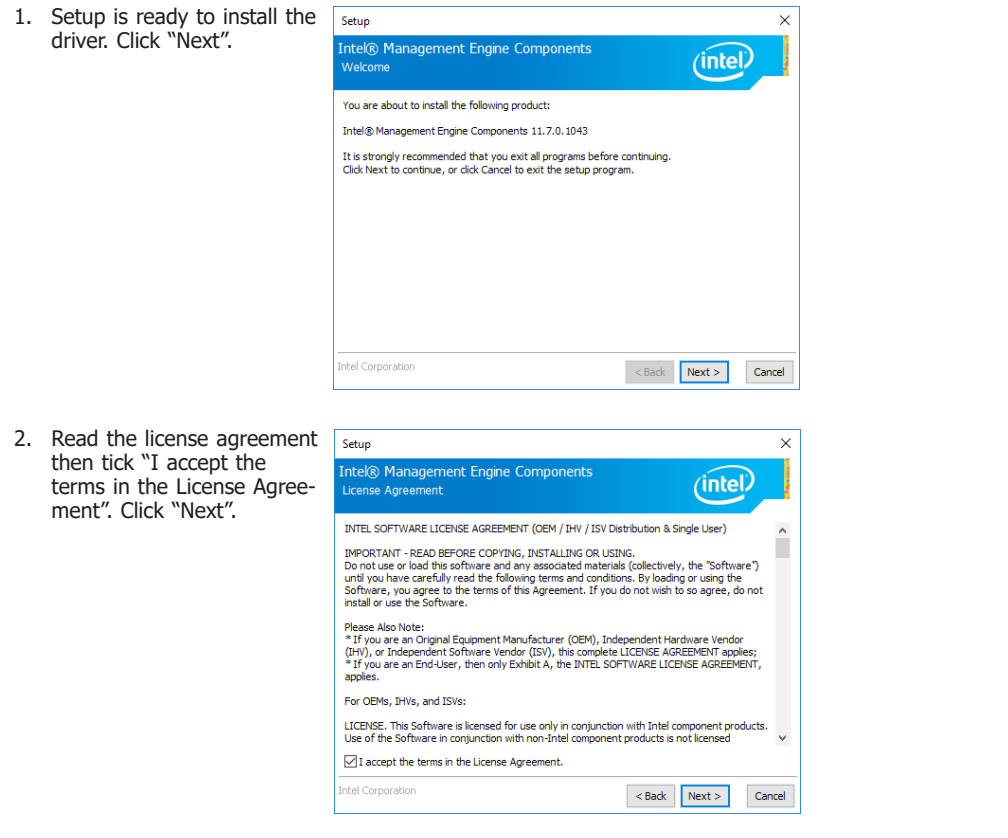

3. Click "Next" to install to the default folder, or click "Change" to choose another destination folder.

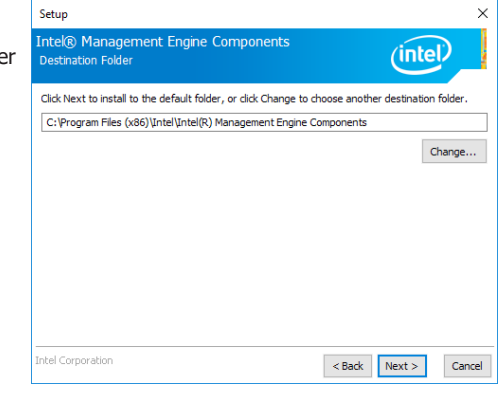

4. Please wait while the prod-  $\sqrt{\frac{5}{5}}$ uct is being installed.

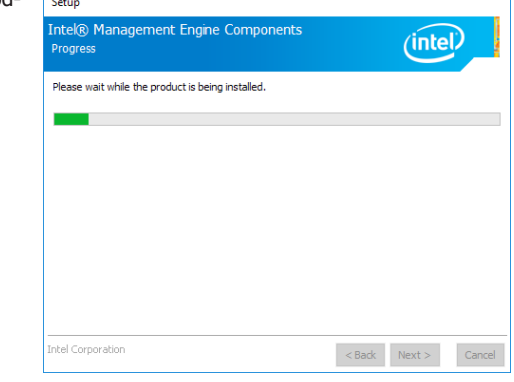

5. After completing installation, click "Finish".

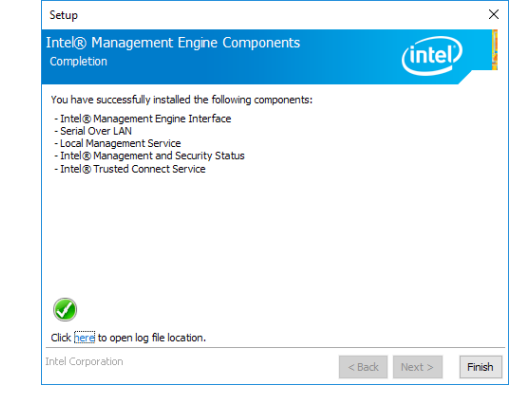

# **HW Utility**

HW Utility provides information about the board, Watchdog and DIO. To access the utility, download "SD330 HW Utility" zip file at our website.

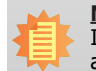

# **Note:**

If you are using Windows 7, you need to access the operating system as an administrator to be able to install the utility.

1. Setup is ready to install the driver.

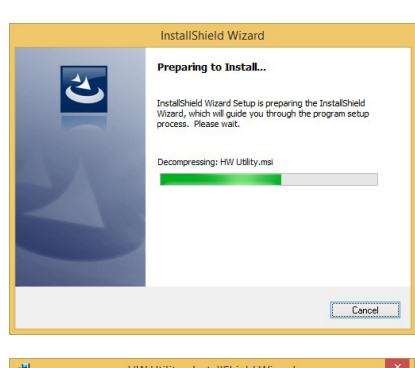

2. Click "Next" to continue.

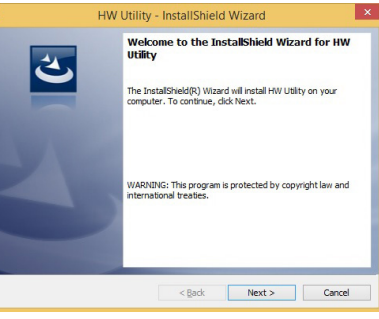

3. Read the license agreement then click "I accept the terms in the license agreement". Click "Next".

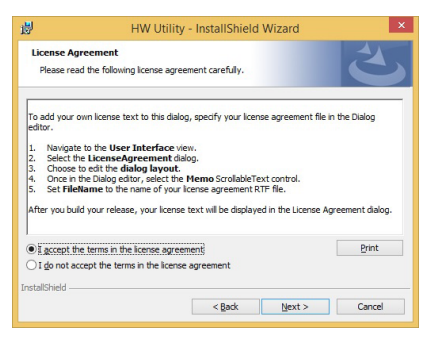

4. The wizard is ready to begin installation. Click "Install".

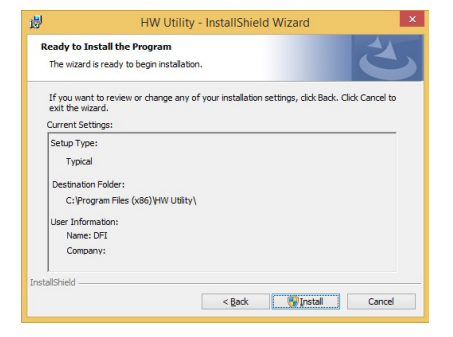

5. Please wait while the program features are being installed.

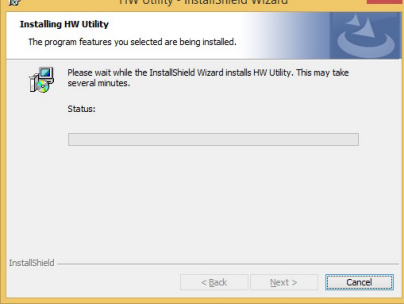

**MALLINGULA** LookellChielel Milwood

 $\overline{a}$   $\overline{a}$   $\overline{b}$ 

6. After completing installation, click "Finish".

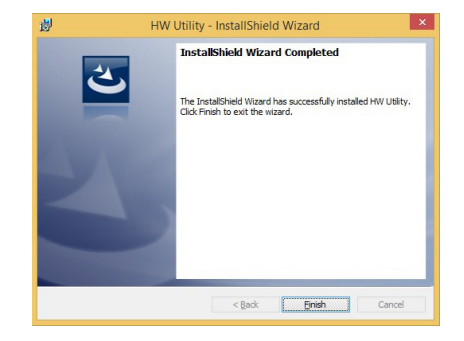

The HW Utility icon will appear on the desktop. Double-click the icon to open the utility.

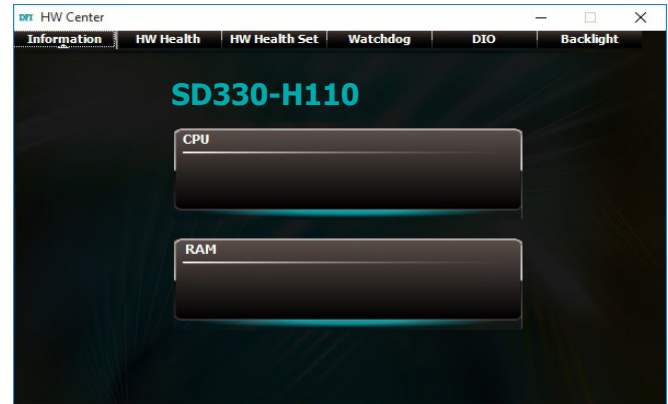

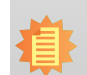

**Note:** Note: The screenshot displayed above is for illustrative purpose only, and may not resemble the actual screen.

The SD330-H110 HW Utility features the following tabs: Information, HW Health, HW Healthset, Watchdog, DIO and backlight. Click on the tabs to access information about the board.

# **Intel USB 3.0 Drivers (For Windows 7 and Windows 8.1)**

To install the driver, download "SD330 USB3.0 Driver" zip file at our website.

1. Setup is ready to install the driver. Click "Next".

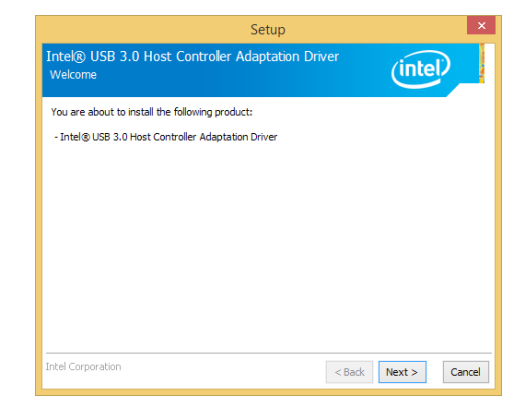

2. Read the license agreement then tick "I accept the terms in the license agreement". Click "Next".

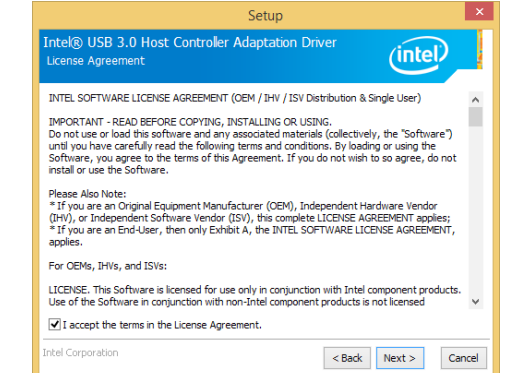

3. Click "Next".

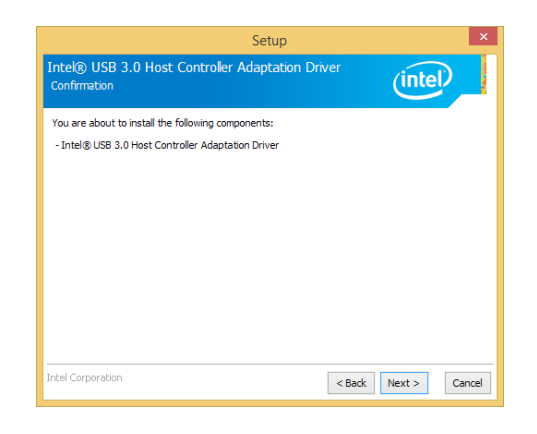

4. Setup is currently installing the driver. After installation has completed, click "Next".

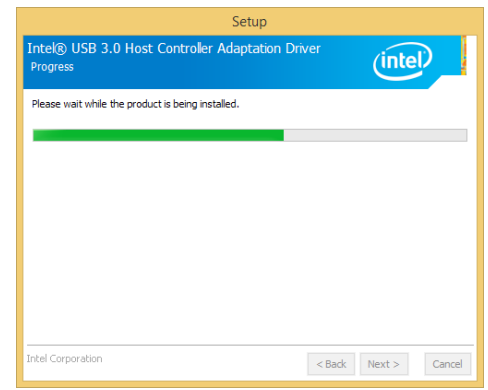

5. Click "Yes, I want to restart this computer now" then click "Finish".

> Restarting the system will allow the new software installation to take effect.

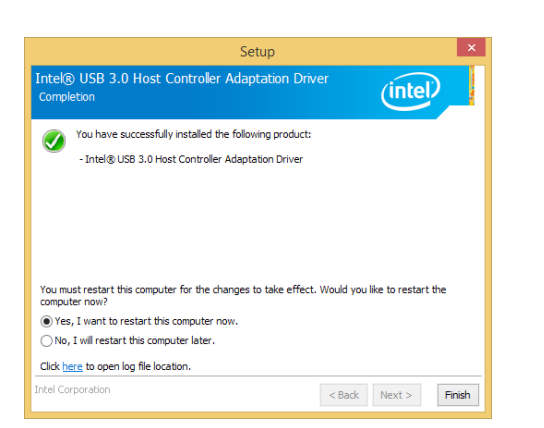

# **IO Driver**

To install the driver, download "SD330 SIO Driver" zip file at our website.

1. Setup is ready to install the driver. Click "Next".

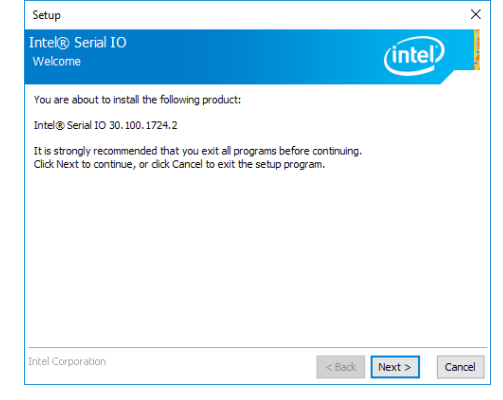

2. Read the license agreement carefully.

 Tick "I accept the terms in the License Agreement" then click "Next".

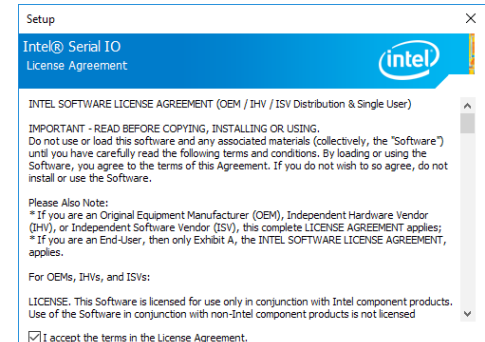

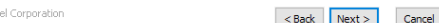

3. Go through the readme document for system requirements and installation tips then click "Next".

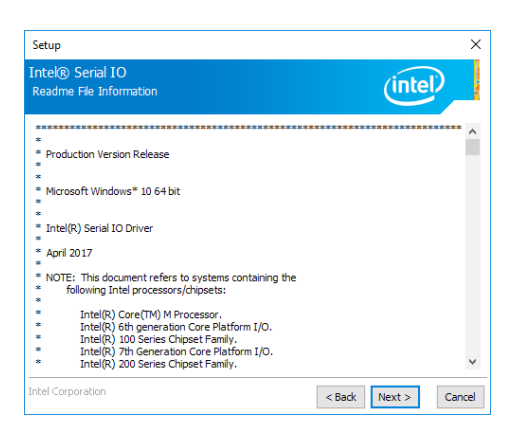

4. Setup is ready to install the driver. Click "Next".

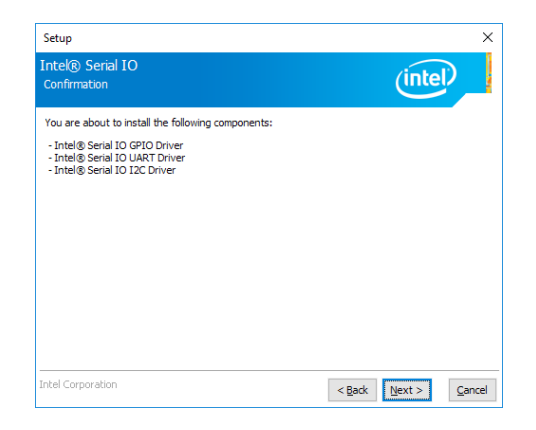

5. Setup is now installing the driver.

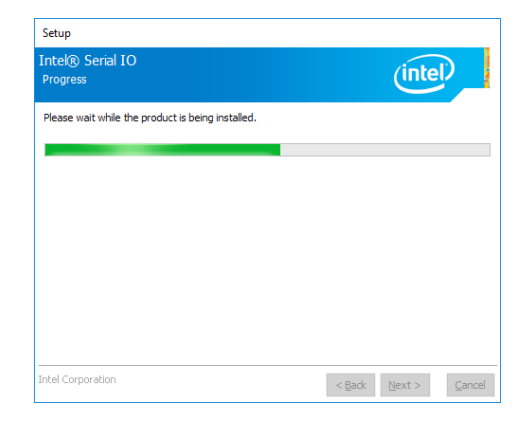

6. Click "Yes, I want to restart this computer now" then click "Finish".

> Restarting the system will allow the new software installation to take effect.

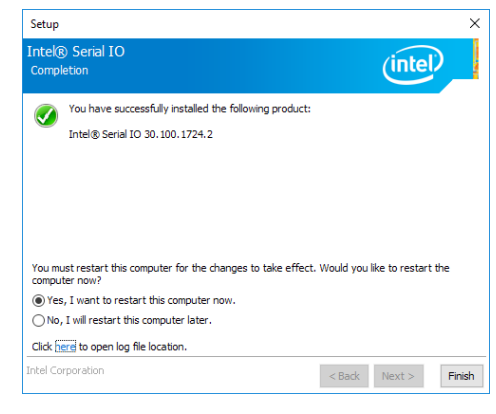

# **Microsoft Framework 4.5.2 (For Windows 7)**

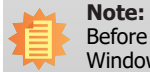

Before installing Microsoft Framework 4.5.2, make sure you have updated your Windows 7 operating system to Service Pack 3.

To install the driver, download "SD330 DotNetFx45" zip file at our website.

1. Setup is now extracting files.

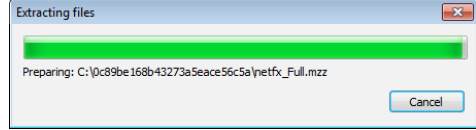

3. Setup is now installing the driver.

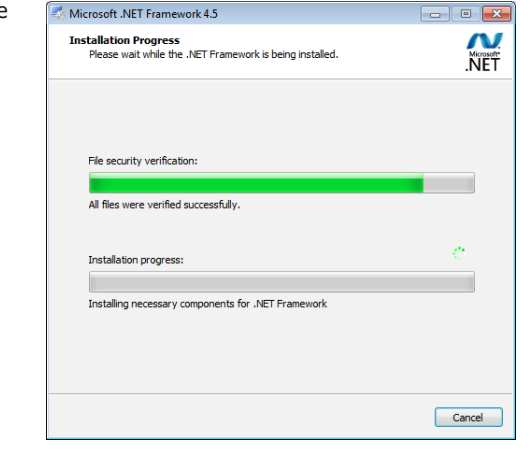

4. Click "Finish".

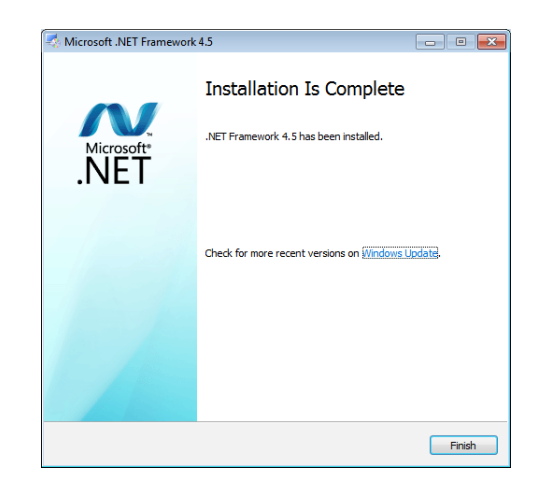

- 2. Read the license agreement care
	- fully.

 Click "I have read and accept the terms of the License Agree ment" then click "Install".

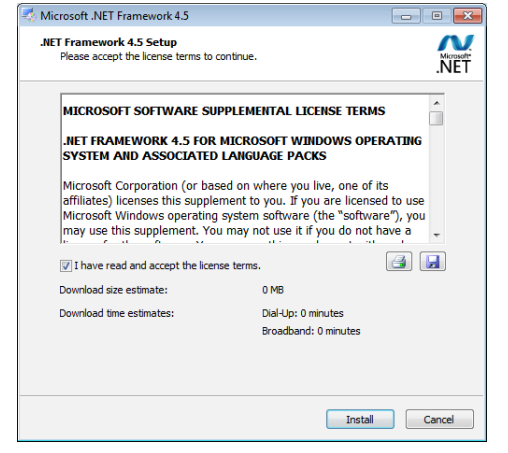

# **Infineon TPM 1.2 Driver and Tool (optional)**

To install the driver, download "SD330 TPM1.2 Utility" zip file at our website.

1. The setup program is preparing to install the driver.

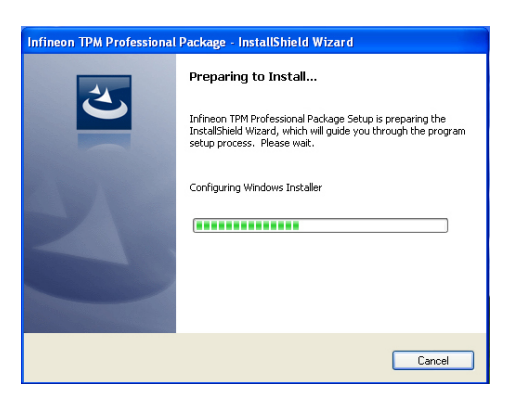

- 2. The setup program is now ready to install the utility. Click "Next".
- **is Infineon TPM Professional Package InstallShield Wizard** Welcome to the InstallShield Wizard for Infineon TPM Professional Package  $\mathbf{r}$ Version 4.3.100.3287 The InstallShield(R) Wizard will install Infineon TPM<br>Professional Package on your computer. To continue, click Next. It is recommended that you close all other applications before starting Setup. WARNING: This program is protected by copyright law and nternational treatie  $<$  Back Next > Cancel
- 3. Click "I accept the terms in the license agreement" and then click "Next".

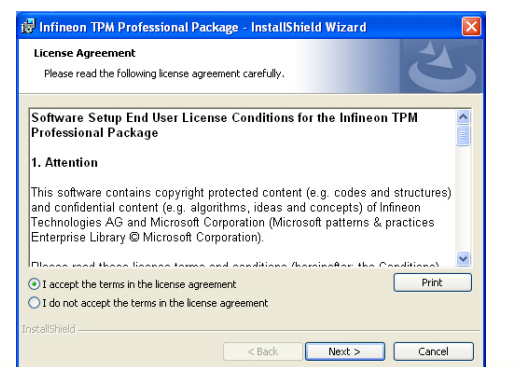

4. Enter the necessary information and then click "Next".

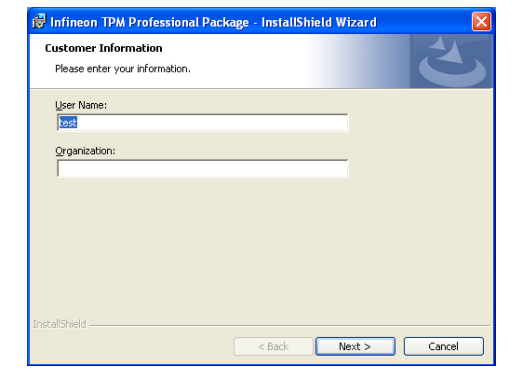

5. Select a setup type and then click "Next".

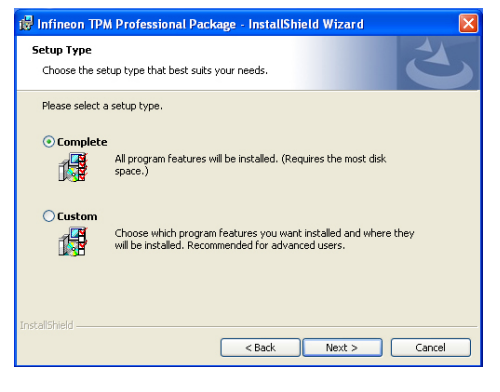

6. Click "Install".

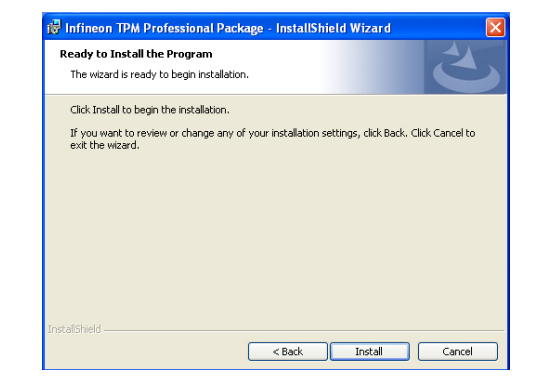

7. TPM requires installing the Microsoft Visual C++ package prior to installing the utility. Click "Install".

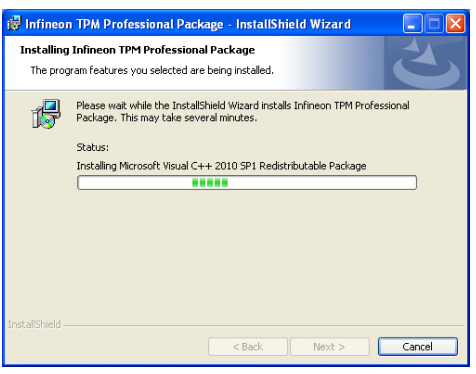

8. The setup program is currently installing the Microsoft Visual C++ package.

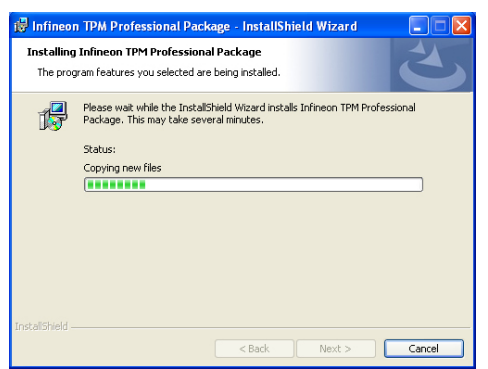

9. Click "Finish".

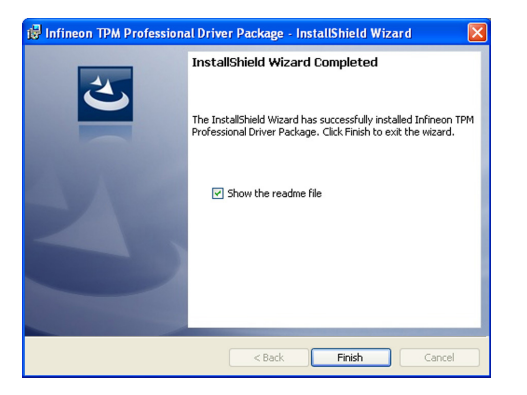

10. Click "Yes" to restart your system.

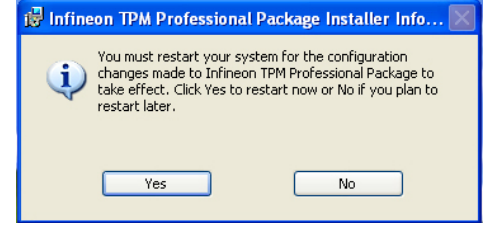
# **Infineon TPM 2.0 Driver and Tool (optional)**

To install the driver, download "TPM2.0 Hotfix" zip file at our website.

1. Click "OK".

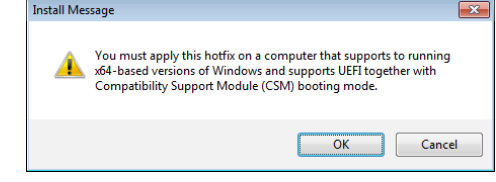

4. Click "Restart now" to restart your system.

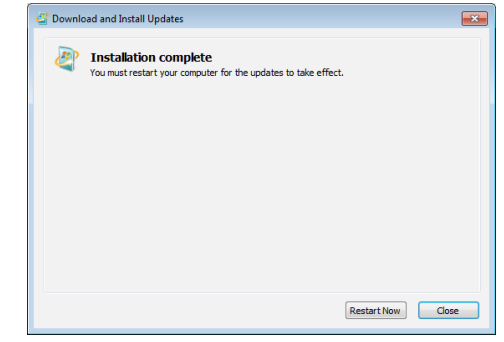

### 2. Click "Yes".

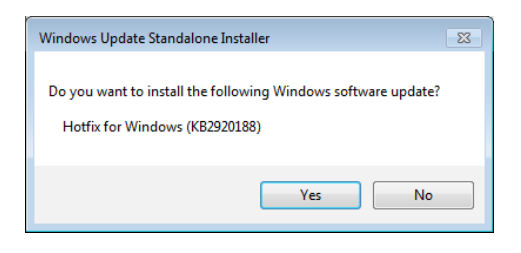

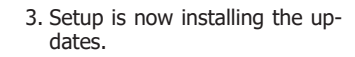

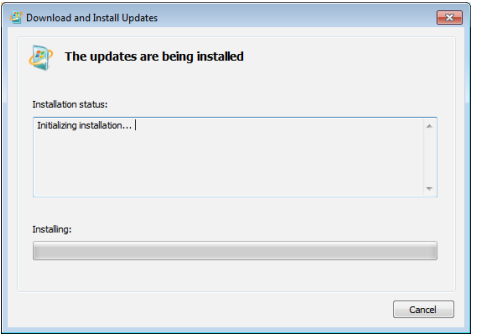

 $\sqrt{2}$ 

### **Adobe Acrobat Reader 9.3**

To install the reader, download "SD330-H110 Driver Package" iso file at our website.

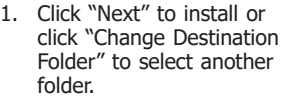

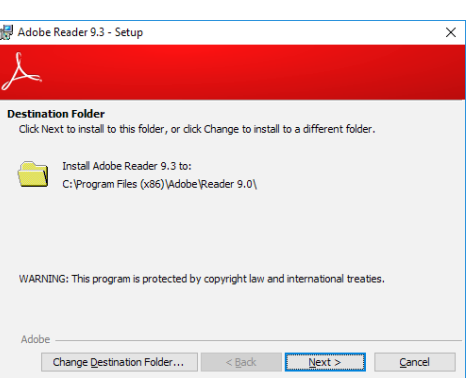

2. Click "Install" to begin installation.

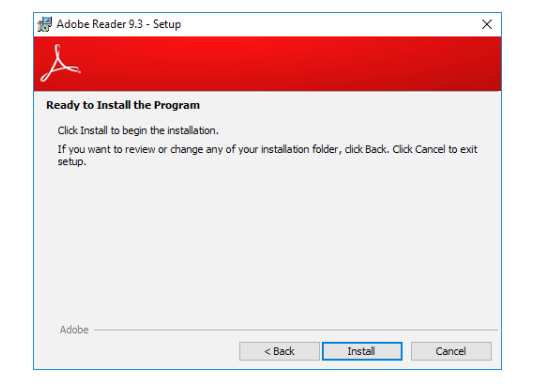

3. Setup is now installing the driver.

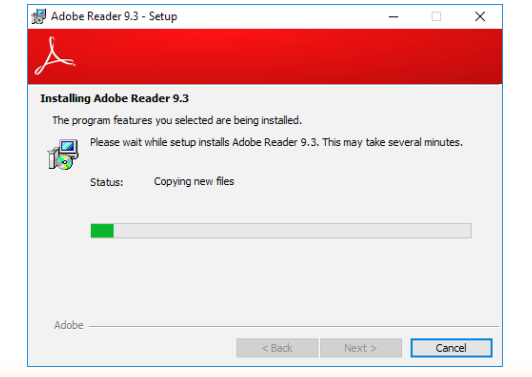

 $\sim$ 

4. Click "Finish" to exit installation. **But adobe Reader 9.3 - Setup** 

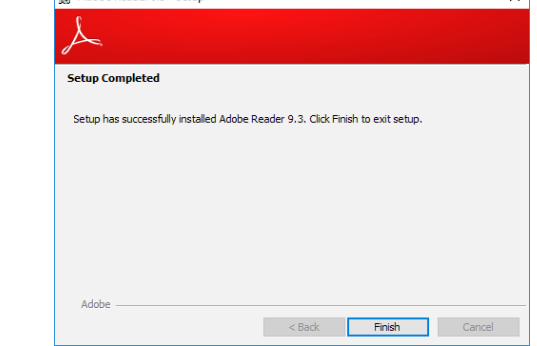

 $\overline{\mathbf{y}}$ 

# Appendix A - Troubleshooting Checklist

### **Troubleshooting Checklist**

This chapter of the manual is designed to help you with problems that you may encounter with your personal computer. To efficiently troubleshoot your system, treat each problem individually. This is to ensure an accurate diagnosis of the problem in case a problem has multiple causes.

Some of the most common things to check when you encounter problems while using your system are listed below.

- 1. The power switch of each peripheral device is turned on.
- 2. All cables and power cords are tightly connected.
- 3. The electrical outlet to which your peripheral devices connected is working. Test the outlet by plugging in a lamp or other electrical device.
- 4. The monitor is turned on.
- 5. The display's brightness and contrast controls are adjusted properly.
- 6. All add-in boards in the expansion slots are seated securely.
- 7. Any add-in board you have installed is designed for your system and is set up correctly.

### **Monitor/Display**

#### **If the display screen remains dark after the system is turned on:**

- 1. Make sure that the monitor's power switch is on.
- 2. Check that one end of the monitor's power cord is properly attached to the monitor and the other end is plugged into a working AC outlet. If necessary, try another outlet.
- 3. Check that the video input cable is properly attached to the monitor and the system's display adapter.
- 4. Adjust the brightness of the display by turning the monitor's brightness control knob.

#### **The picture seems to be constantly moving.**

- 1. The monitor has lost its vertical sync. Adjust the monitor's vertical sync.
- 2. Move away any objects, such as another monitor or fan, that may be creating a magnetic field around the display.
- 3. Make sure your video card's output frequencies are supported by this monitor.

#### **The screen seems to be constantly wavering.**

1. If the monitor is close to another monitor, the adjacent monitor may need to be turned off. Fluorescent lights adjacent to the monitor may also cause screen wavering.

### **Power Supply**

#### **When the computer is turned on, nothing happens.**

- 1. Check that one end of the AC power cord is plugged into a live outlet and the other end properly plugged into the back of the system.
- 2. Make sure that the voltage selection switch on the back panel is set for the correct type of voltage you are using.
- 3. The power cord may have a "short" or "open". Inspect the cord and install a new one if necessary.

### **Hard Drive**

#### **Hard disk failure.**

- 1. Make sure the correct drive type for the hard disk drive has been entered in the BIOS.
- 2. If the system is configured with two hard drives, make sure the bootable (first) hard drive is configured as Master and the second hard drive is configured as Slave. The master hard drive must have an active/bootable partition.

#### **Excessively long formatting period.**

If your hard drive takes an excessively long period of time to format, it is likely a cable connection problem. However, if your hard drive has a large capacity, it will take a longer time to format.

## **Serial Port**

**The serial device (modem, printer) doesn't output anything or is outputting garbled** 

#### **characters.**

- 1. Make sure that the serial device's power is turned on and that the device is on-line.
- 2. Verify that the device is plugged into the correct serial port on the rear of the computer.
- 3. Verify that the attached serial device works by attaching it to a serial port that is working and configured correctly. If the serial device does not work, either the cable or the serial device has a problem. If the serial device works, the problem may be due to the onboard I/O or the address setting.
- 4. Make sure the COM settings and I/O address are configured correctly.

### **Keyboard**

#### **Nothing happens when a key on the keyboard was pressed.**

- 1. Make sure the keyboard is properly connected.
- 2. Make sure there are no objects resting on the keyboard and that no keys are pressed during the booting process.

### **System Board**

- 1. Make sure the add-in card is seated securely in the expansion slot. If the add-in card is loose, power off the system, re-install the card and power up the system.
- 2. Check the jumper settings to ensure that the jumpers are properly set.
- 3. Verify that all memory modules are seated securely into the memory sockets.
- 4. Make sure the memory modules are in the correct locations.
- 5. If the board fails to function, place the board on a flat surface and seat all socketed components. Gently press each component into the socket.

**ver.-\_-\_12-820\_10-46**

6. If you made changes to the BIOS settings, re-enter setup and load the BIOS defaults.